# **ООО «Комплексная автоматизация бизнеса»**

 **Рабочая документация** 

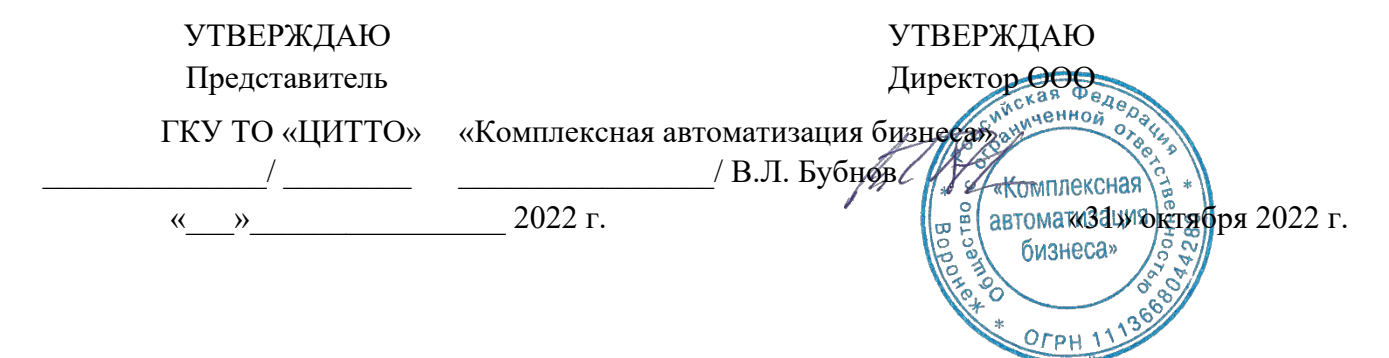

# ЕДИНАЯ РЕГИОНАЛЬНАЯ ИНФОРМАЦИОННАЯ АВТОМАТИЗИРОВАННАЯ СИСТЕМА СКОРОЙ МЕДИЦИНСКОЙ ПОМОЩИ ТЮМЕНСКОЙ ОБЛАСТИ

**Руководство пользователя ЕРИАС СМП ТО** 

**Автоматизированное рабочее место Диспетчер направлений** 

#### Воронеж

# **Линия консультаций Служба технической поддержки**

Для пользователей Единой региональной информационной автоматизированной системы скорой медицинской помощи Тюменской области (далее ЕРИАС СМП ТО, Системы, программы) услуги линии консультаций предоставляются по телефону или посредством оформления заявки на сервисе

Получение консультаций возможно только для зарегистрированных пользователей программного продукта ЕРИАС СМП ТО.

В стоимость комплекта поставки программы включено обслуживание по линии консультаций.

Обращаясь к линии консультаций, следует находиться рядом со своим компьютером, иметь под рукой настоящее руководство. Желательно заранее уточнить характеристики используемого компьютера и принтера.

Набрав телефон линии консультаций, Вы должны услышать ответ дежурного сотрудника. После этого сообщите наименование вашей организации, наименование программного продукта и, возможно, другую регистрационную информацию по запросу сотрудника линии консультаций.

Отвечая на возникшие у Вас вопросы, дежурный сотрудник может воспроизвести создавшуюся ситуацию на своем компьютере, а также по необходимости запросить идентификационные данные персонального компьютера пользователя в сети для подключения к рабочему месту. Дежурный сотрудник даст Вам рекомендации сразу же, в сложных ситуациях – после согласования решения с системными аналитиками и разработчиками. Работа линии консультаций регистрируется, поэтому при повторных обращениях по сложным проблемам Вы можете ссылаться на дату и время предыдущего разговора.

#### СОДЕРЖАНИЕ

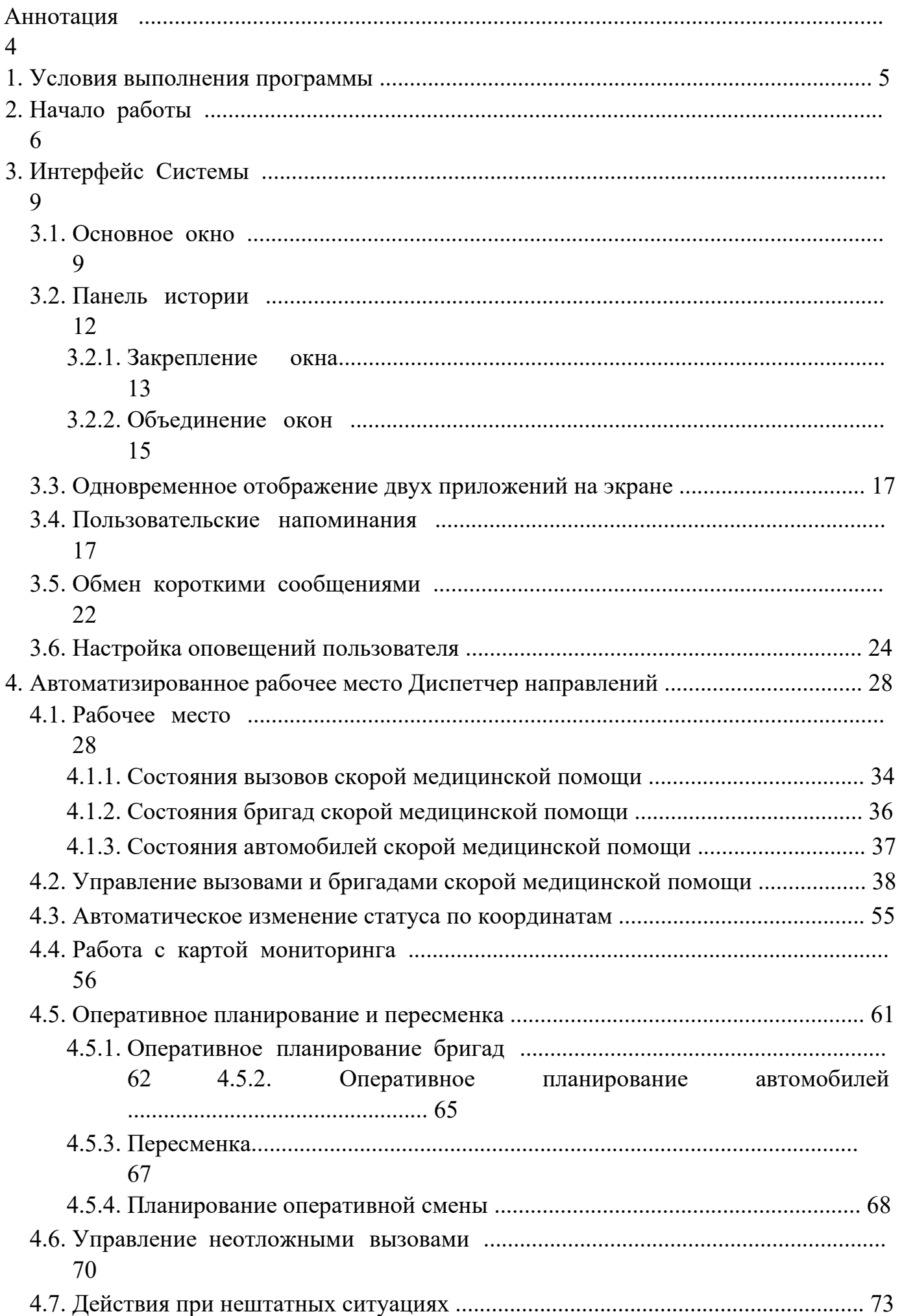

4.7.1. Работа с выгрузкой оперативной обстановки ............................................ 73 4.7.2. Порядок оказания консультаций и обращения в службу технической поддержки ................... 74

#### АННОТАЦИЯ

Настоящее руководство описывает основы работы пользователей в ЕРИАС СМП ТО (далее – Системы), а также автоматизированное рабочее место Диспетчера направлений (далее – АРМ Диспетчера направлений).

Программа предназначена для автоматизации оперативного учета и управления на станциях скорой медицинской помощи и в других медицинских организациях схожего рода деятельности. Система позволяет автоматизировать весь технологический процесс работы: от приема и распределения вызовов до статистической обработки информации и оценки эффективности функционирования учреждения.

В руководстве излагаются принципы практической работы с программой, в приводимых примерах используются данные демонстрационной базы.

Состав и функциональные возможности программы постоянно дорабатываются с учетом пожеланий заказчиков, а также вследствие изменений текущего законодательства, регламентирующего методологию ведения общего и отраслевого учета. В связи с этим, функционирующая программа может несколько отличаться от версии, описываемой в данном руководстве. Все возникшие изменения отражаются в отдельных файлах.

#### 1. УСЛОВИЯ ВЫПОЛНЕНИЯ ПРОГРАММЫ

Для выполнения программы необходимо соблюдение следующих минимальных требований:

А) серверная площадка, виртуальный сервер, в состав которого входят:

1) система управления базами данных PostgreSQL x64, версии 10.5-24.1С;

2) сервер приложений 1С: Предприятие 8.3 (8.3.18.1741);

4

Б) рабочее место (обеспечивается медицинской организацией):

1) персональный компьютер (в составе АРМ пользователя), в состав которого входят:

- операционная система (Microsoft Windows версии не ниже XP SP3, Alt Linux Med72 или Ubuntu 18.04.);

- платформа 1С, версии 8.3.18.1741;

2) мобильное устройство на операционной системе Android, версии не ниже 9.

Использование данной программы возможно только при наличии у пользователя правомерно приобретенной основной платформы

«1С:Предприятие 8.3» и новее.

# 2. НАЧАЛО РАБОТЫ

Для запуска системы ЕРИАС СМП ТО, при использовании операционной системы Windows, на панели задач нужно выбрать *Пуск* – *Все программы* – *1С Предприятие* или запустить ярлык с рабочего стола (рис. 2.1).

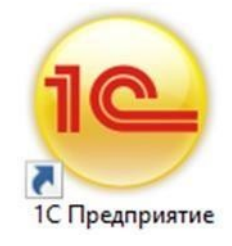

Рисунок 2.1 – Ярлык программы «*1С Предприятие*»

В появившемся окне выбрать информационную базу ЕРИАС СМП ТО и нажать кнопку «*1С:Предприятие»* (рис. 2.2).

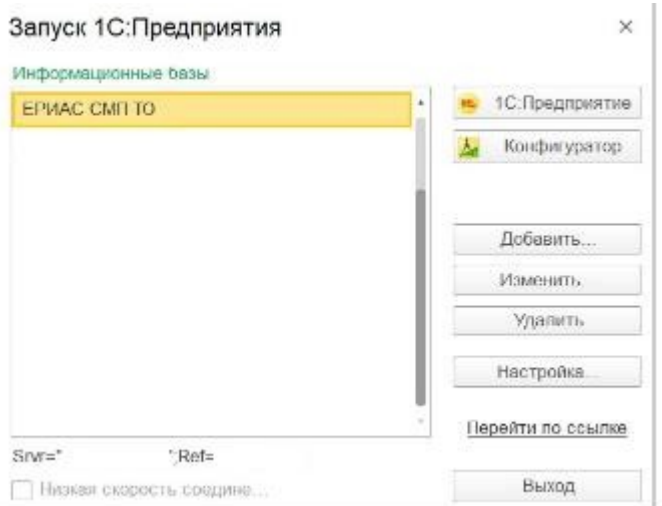

Рисунок 2.2 — Диалог запуска ЕРИАС СМП ТО

При запуске информационной базы Система проверяет наличие прав доступа пользователя к информационной базе. Для входа в Систему следует в поле «*Пользователь*» выбрать пользователя из выпадающего списка или набрать имя с клавиатуры. В соответствующее поле «*Пароль*» ввести пароль (в случае, если он был установлен) (рис. 2.3).

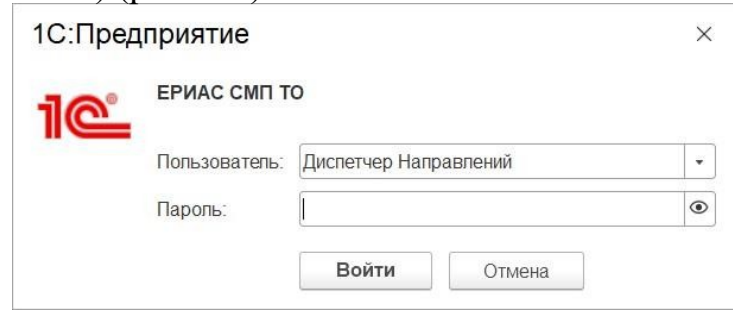

Рисунок 2.3 – Вход в систему ЕРИАС СМП ТО

При нажатии кнопки «*Войти*» будет выполнен вход в Систему. Нажатие кнопки *Отмена*» позволяет отказаться от запуска программы.

Для Системы предусмотрено несколько профилей групп доступа пользователей в зависимости от прав и обязанностей сотрудников, например:

- Диспетчер приема вызовов;
- Диспетчер направлений;
- Старший врач;
- Аналитика и статистика; Администратор и т.д.

Настройка прав доступа, а также регистрация новых пользователей и назначение пароля доступна Администраторам.

6

На следующем этапе происходит выбор телефонной линии. В случае, когда стационарный компьютер не настроен на автоматический выбор телефонной линии по имени персонального компьютера, отображается список установленных линий 03 (рис. 2.4). Каждый пользователь выбирает ту линию, на которой он находится в момент входа в Систему.

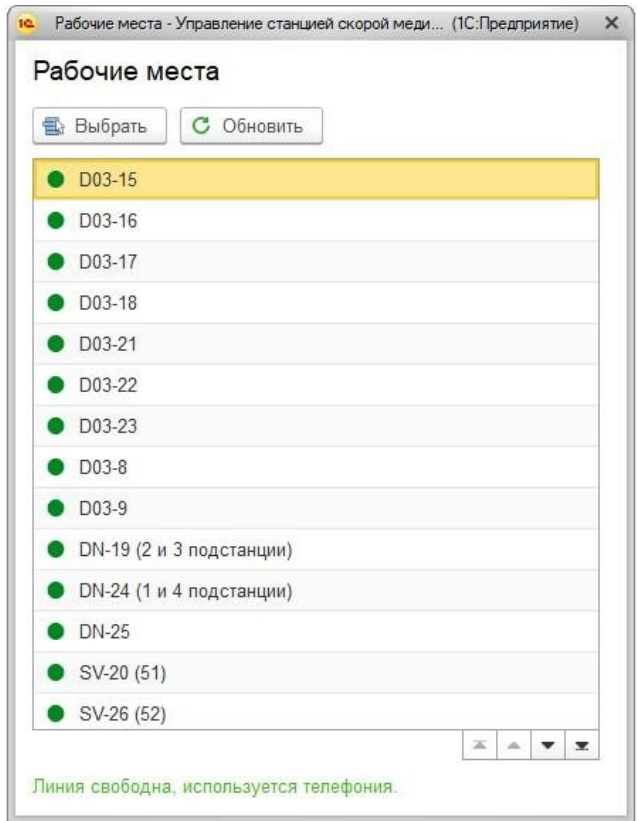

Рисунок 2.4 – Список линий 03

# 3. ИНТЕРФЕЙС СИСТЕМЫ

В данном разделе содержатся сведения об интерфейсе Системы и описываются приемы навигации по программе.

В программе пользователь работает с системой окон. Существует два вида окон: **основное** и **вспомогательные**.

Основное окно Системы предназначено для навигации по программе и вызова различных команд, а вспомогательные окна – для работы с конкретными объектами информационной базы (например, с документами или элементами списков), построения отчетов или выполнения обработки данных.

#### 3.1. Основное окно

При запуске Системы открывается основное окно программы (рис. 3.1). Основное функциональное меню представлено в левой части окна в виде панели подсистем. Основную часть окна занимает рабочая область, содержащая разделы и подразделы выбранной подсистемы. Для перехода в требуемую подсистему, нужно нажать на изображение. При переходе в подсистему всё её содержимое (разделы и подразделы) отображается в рабочей области.

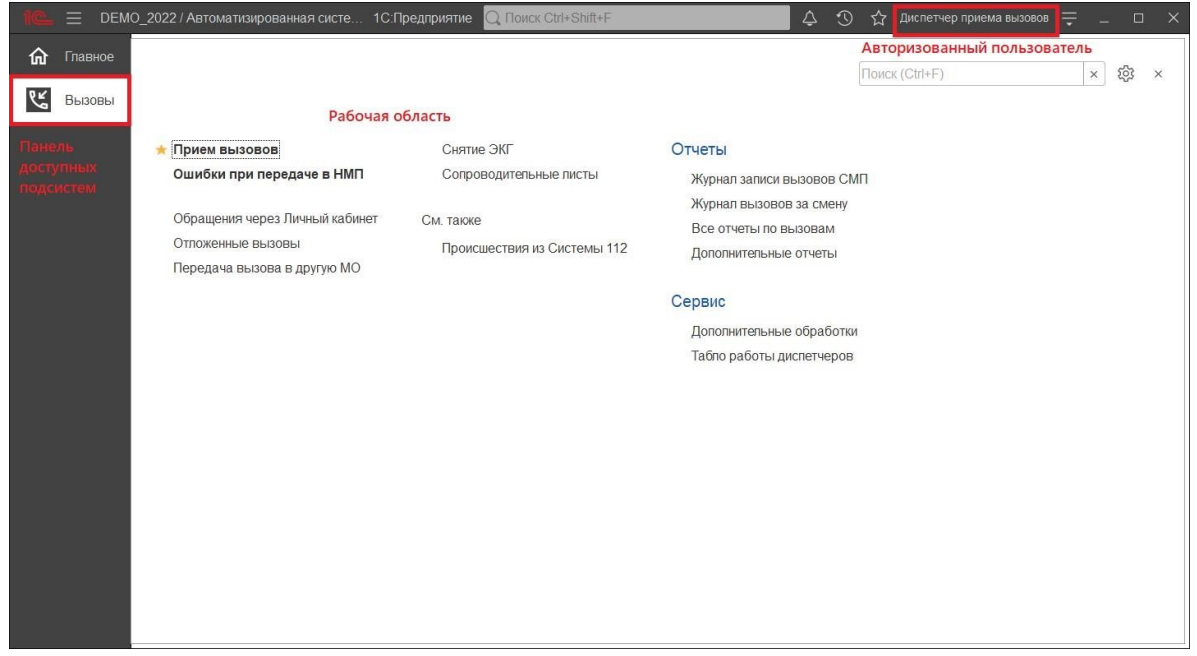

Рисунок 3.1 – Окно программы с выбранной подсистемой «*Вызовы*»

Для изменения настроек размещения панелей основного окна необходимо использовать команду основного меню – «*Настройки* – *Настройка панелей»*  (рис. 3.2).

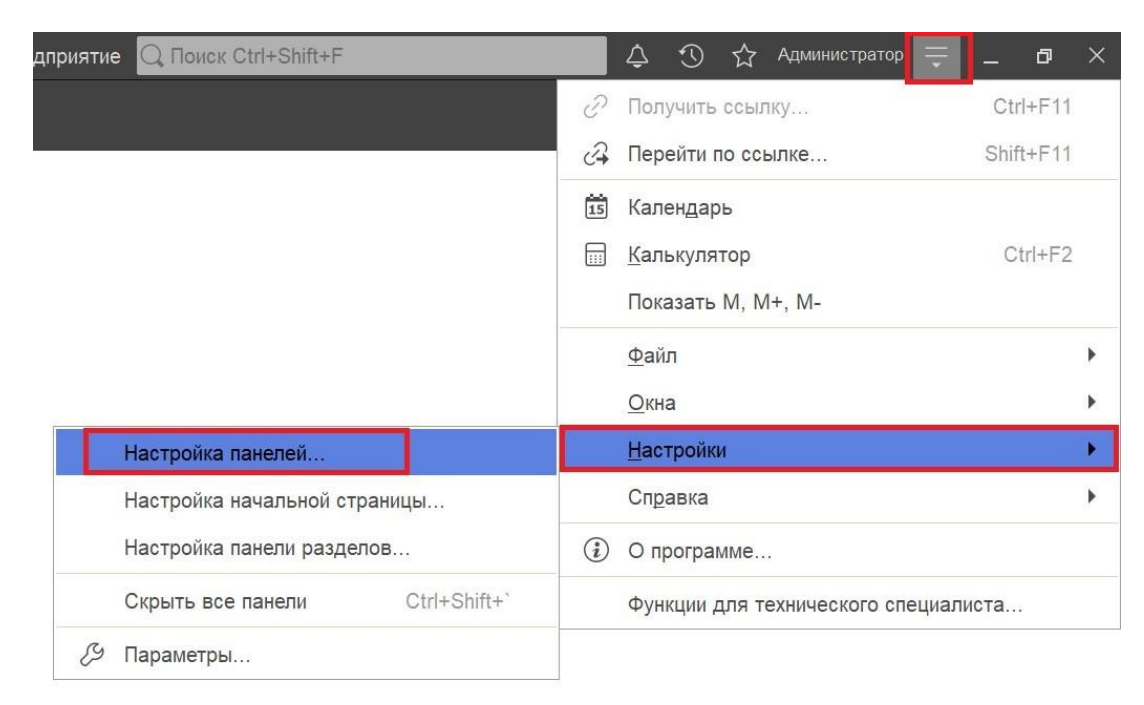

Рисунок 3.2 – Настройка расположения информационных панелей

В открывшемся окне редактора панелей (рис. 3.3) представлен макет основного окна. Для изменения размещения блоков данных необходимо выполнить перемещение системных панелей. Для применения новых настроек нажать кнопку *Ок»*, для возврата к исходным настройкам – «*Стандартные»*.

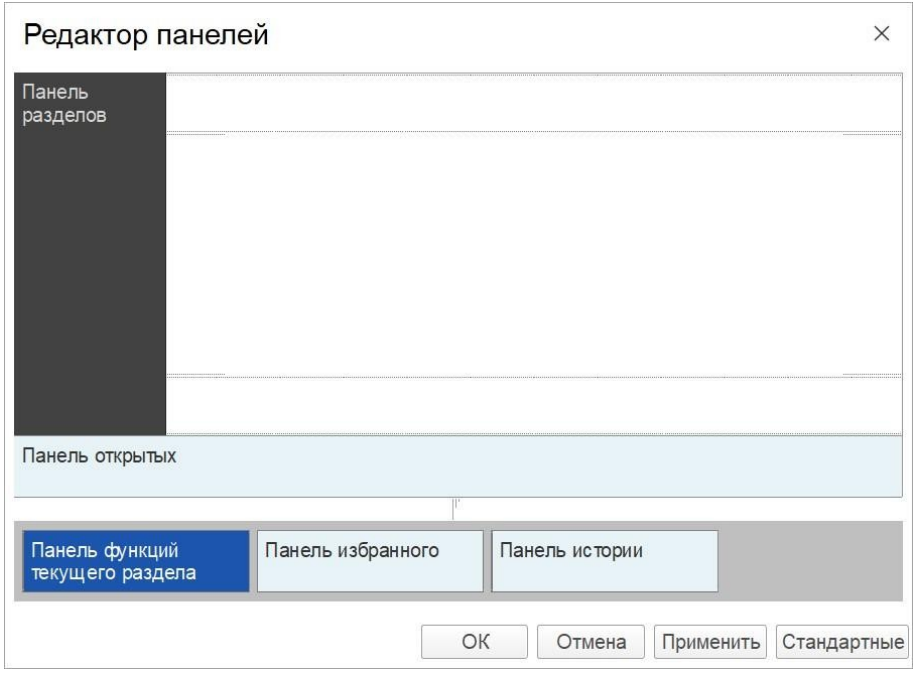

Рисунок 3.3 – Окно редактора панелей

В правой части области системных команд по умолчанию расположены команды работы с оповещениями  $\frac{1}{2}$ , историей  $\frac{1}{2}$ , избранным  $\frac{1}{2}$ , меню сервиса и настройки  $\equiv$ , а также кнопки управления окном  $\overline{a}$   $\overline{a}$   $\times$  (рис. 3.4).

9

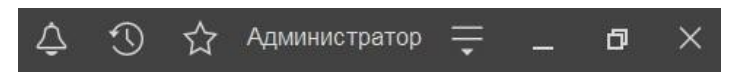

Рисунок 3.4 – Правая часть области системных команд

10

Закрытие основного окна и выход из программы осуществляется при нажатии комбинации горячих клавиш *Alt+F4* или при нажатии кнопки «*Закрыть»* на области системных команд основного окна.

При запуске Системы первой отображается подсистема «*Главное»*. Это стандартная область программы, содержащая часто используемые разделы Системы. Панель подсистем содержит список подсистем, из которых состоит Система (рис. 3.5).

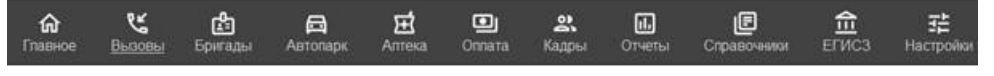

Рисунок 3.5 – Пример панели подсистем

Чтобы перейти в требуемую подсистему, нужно нажать ссылку в названии рубрики или на изображение. При переходе в подсистему всё её содержимое (разделы и подразделы) отображается на форме рабочей области (рис. 3.6).

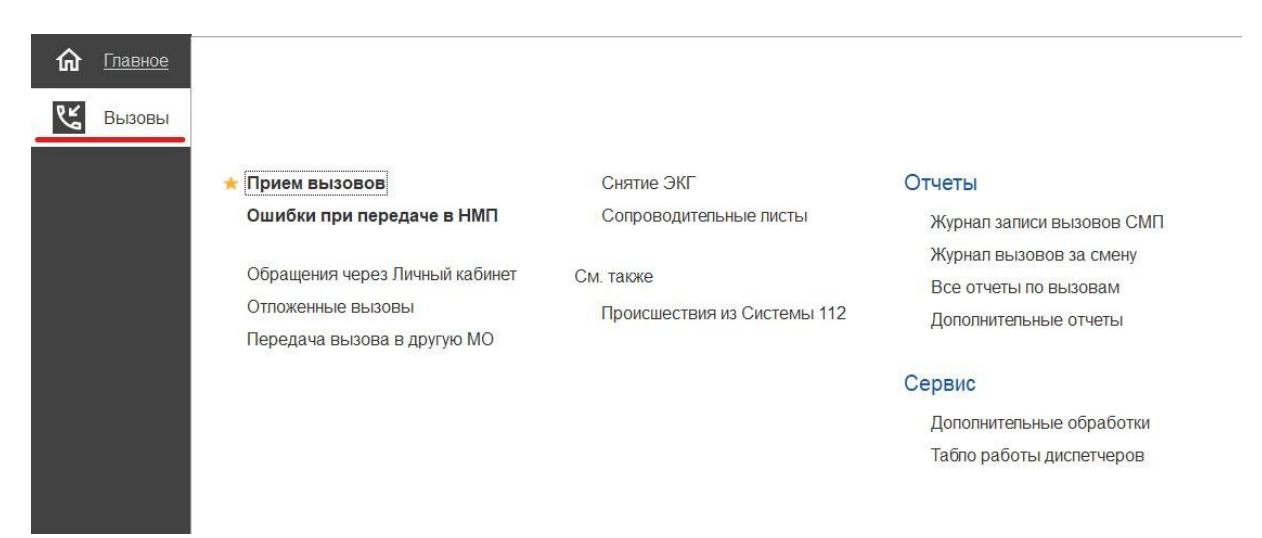

Рисунок 3.6 – Доступные функции подсистемы «*Вызовы*» для пользователя *Диспетчер приема вызовов* 

# 3.2. Панель истории

Кнопка «*История*» [Ctrl+Shift+H] предназначена для открытия окна истории, для обращения к последним данным, которые редактировал пользователь, и для отображения перечня последних действий, выполненных в программе (рис. 3.7).

| <b>Поиск Ctrl+Shift+F</b>          | △<br><b>Администратор</b>                        | 币<br>$\times$        |
|------------------------------------|--------------------------------------------------|----------------------|
| <b>История</b>                     | Поиск (Ctrl+F)                                   | $\times$<br>$\times$ |
| 14.12.2021 (вторник)               |                                                  |                      |
|                                    | Напоминание: Администратор, 14.12.2021 17:56:49, | 17:56                |
| Напоминание: , 01.01.0001 0:00:00, |                                                  | 17:51                |
| Список вызовов СМП                 |                                                  | 17:50                |
| АРМы диспетчеров                   |                                                  | 17:36                |
| Дополнительные обработки           |                                                  | 17:32                |
| Хронология бригад и вызовов        |                                                  | 17:32                |
| Мобильность                        |                                                  | 17:32                |
| История перерывов бригады          |                                                  | 17:32                |
| История бригады                    |                                                  | 17:32                |

Рисунок 3.7 – Доступ пользователя к истории своей работы (пример)

 $\begin{array}{c} \hline \end{array}$ 

# 3.3. Работа с окнами

Для одновременного отображения двух окон существует два способа:

- закрепление одного из окон;

- объединение двух окон (показать вместе).

## .1. Закрепление окна

Открытое окно можно закрепить на рабочей области, перетащив элемент в рабочую область окна программы. При перетаскивании отобразится дополнительное окно выбора настройки, в котором можно выбрать вариант удобного для работы пользователя расположения закрепленного окна (рис. 3.8, 3.9).

| $\equiv$                |                                           |                                    |                              |                                         | DEMO_2022 / Автоматизированная система управления "Управление станцией скорой медицинской помощи" 1С:Предприятие | <b>TIONCK Ctrl+Shift+F</b> |                         | $\Delta$<br>$\odot$ |
|-------------------------|-------------------------------------------|------------------------------------|------------------------------|-----------------------------------------|----------------------------------------------------------------------------------------------------|----------------------------|-------------------------|---------------------|
| 屳<br>Главное            | $\leftarrow$<br>$\rightarrow$             |                                    |                              | Рабочее место диспетчера приема вызовов |                                                                                                    |                            |                         |                     |
| $\mathcal{C}$<br>Вызовы | $\bullet$ .<br>Создать                    | ¢<br>$\Delta$                      | 9<br>$\circ$ -               | <b>PFT</b><br>中                         | <b>В</b> Печать -<br>$\circ$<br>$(A t+1)$<br>$\Omega$                                                            | Смена п/с (Alt+R)          |                         |                     |
|                         | Подстанция                                |                                    |                              |                                         |                                                                                                    |                            | ×<br>$\star$   $\times$ | Отказ (Alt-         |
|                         |                                           |                                    |                              |                                         |                                                                                                    |                            |                         |                     |
|                         | Обращения<br>Вызовы                       |                                    |                              |                                         |                                                                                                    |                            |                         |                     |
|                         | Период: с 03.04.22 (00:00) по             |                                    |                              |                                         |                                                                                                    |                            |                         |                     |
|                         | 112<br>Ò,<br>₩                            | $\Pi$ /c<br>Принят                 | Номер                        | Номер перио                             | Адрес                                                                                                    | Стадия                     | Повод                   | Срочность           |
|                         |                                           | 15:00<br>$\Pi$                     | 50                           | 50                                      | Ленина,                                                                                                    | Обслужен                   | б/созн.(подавился)      | $\mathbf{1}$        |
|                         |                                           | 12:36<br>$\Pi$                     | 51                           | 51                                      | 1-й Балтийский пер                                                                                               | Обслужен                   | аритмия                 | $\overline{c}$      |
|                         |                                           | <b>B</b> 13:45<br>$\Pi_{\rm{max}}$ | 52                           | 52                                      | (123)                                                                                                    | Обслужен                   | амбулаторный вызов      | $\overline{4}$      |
|                         | A                                         | 5 10:13<br>$\Pi_{\rm ext}$         | 53                           | 53                                      | Тверь г, Ленина пр-кт,                                                                                           | Обслужен                   | аритмия                 | $\overline{2}$      |
|                         |                                           | 14:53<br>$\Box$                    | 54                           | 54                                      | пенина,                                                                                                    | Обслужен                   | задыхается, аллергия    | $\overline{2}$      |
|                         |                                           | 5 18:01<br>$\Pi_{\infty}$          | 55                           | 55                                      | Тверь г, Трехсвятская ул,                                                                                        | Обслужен                   | б/созн.(беременная ж    | $\mathbf{1}$        |
|                         |                                           | 马 18:38<br>$\boldsymbol{\Pi}$      | 56                           | 56                                      | Оренбург г, Электрическая ул,                                                                                    | Обслужен                   | аллергия, отеклица      | $\sqrt{3}$          |
|                         |                                           | ■ 09:47<br>$\Pi$                   | 57                           | 57                                      | Калязинский р-н, Семендяевское с/п, Калуги д, Ка                                                                 | Обслужен                   | дежурство на массов     | $\overline{4}$      |
|                         |                                           | $E$ 09:50<br>$\Box$                | 58                           | 58                                      | Ленина,                                                                                                    | Бригада                    | болит голова            | $\overline{4}$      |
|                         |                                           |                                    |                              | $\overline{0}$                          | Ленина,                                                                                                    | Принят                     | болит голова            | $\overline{4}$      |
|                         |                                           |                                    |                              | $\overline{Q}$                          | Сталина,                                                                                                    | Переда                     | аритмия высокий риск    | $\overline{1}$      |
|                         |                                           |                                    |                              |                                         |                                                                                                    |                            |                         |                     |
|                         |                                           |                                    |                              |                                         |                                                                                                    |                            |                         |                     |
|                         |                                           |                                    | Закрепить                    |                                         |                                                                                                    |                            |                         |                     |
|                         |                                           |                                    |                              |                                         |                                                                                                    |                            |                         |                     |
|                         |                                           |                                    |                              |                                         |                                                                                                    |                            |                         |                     |
|                         |                                           |                                    |                              |                                         |                                                                                                    |                            |                         |                     |
|                         |                                           |                                    |                              |                                         |                                                                                                    |                            |                         |                     |
|                         |                                           |                                    |                              | Заявки на обслуживание СМП              |                                                                                                    |                            |                         |                     |
|                         |                                           |                                    |                              |                                         |                                                                                                    |                            |                         |                     |
|                         |                                           |                                    |                              |                                         |                                                                                                    |                            |                         |                     |
|                         | Рабочее место диспетчера приема вызовов × |                                    | Заявки на обслуживание СМП х |                                         |                                                                                                    |                            |                         |                     |

Рисунок 3.8 – Закрепление окна перетаскиванием из панели открытых страниц

|                  |                                                        |                                   |                |           |                                                 | = DEMO_2022 / Автоматизированная система управления "Управление станцией скорой медицинской помощи" 1С:Предприятие |                   | <b>Q ПОИСК Ctrl+Shift+F</b>                                     |                            |                | △ ⊙ ☆ Диспетчер приема вызовов = |                   | $\Box$ $\times$                         |
|------------------|--------------------------------------------------------|-----------------------------------|----------------|-----------|-------------------------------------------------|----------------------------------------------------------------------------------------------------|-------------------|-----------------------------------------------------------------|----------------------------|----------------|----------------------------------|-------------------|-----------------------------------------|
| <b>maBHOe</b>    | $\leftarrow$<br>$\rightarrow$                          |                                   |                |           | Рабочее место диспетчера приема вызовов         |                                                                                                    |                   | $\widehat{\mathcal{C}}$<br>$\pm$<br>$\times$                    | Заявки на обслуживание СМП |                |                                  |                   | $\mathcal{O}$<br>$\times$<br>$\ddot{z}$ |
| <b>LE</b> BЫЗОВЫ | $\bullet$<br>Создать                                   | $\mathcal{L}^{\star}$<br>$\Delta$ | $\ddot{\circ}$ |           | $\left\vert \mathbf{0}\right\rangle$<br>¢<br>ŶП | $\odot$ (Alt+I)<br>$\hbox{\tt Q}$                                                                                  | <b>В</b> Печать - | Еще -                                                           | $\bullet$<br>Создать       | Поиск (Ctrl+F) |                                  | $Q -$<br>$\times$ | Еще -                                   |
|                  | Подстанция                                             |                                   |                |           | ×<br>$\cdot$ $\times$                           | Отказ (Alt+W)                                                                                                    | 脚                 | В неотложку (Alt+Q)                                             | Организация: БУЗ "ССМП"    |                |                                  |                   | $\star$ $\,$ $\times$                   |
|                  | Обращения<br>Вызовы                                    |                                   |                |           |                                                 |                                                                                                    |                   |                                                                 | Дата вызова                |                | Описание                         |                   |                                         |
|                  | Период: с 03.04.22 (00:00) по                          |                                   |                |           |                                                 |                                                                                                    |                   | $Q -$                                                           | $= 20.10.202100:00$        |                |                                  |                   |                                         |
|                  |                                                        |                                   |                |           |                                                 |                                                                                                    |                   |                                                                 | $= 12.01.202215:32$        |                |                                  |                   |                                         |
|                  | 112<br>₩<br>Δ<br>≏                                     | Принят                            |                | П/с Номер | Номер перио                                     | Адрес                                                                                                    |                   | Стад                                                            | $= 13.01.202209:56$        |                |                                  |                   |                                         |
|                  |                                                        | 5 15:00                           | $\Pi$          | 50        |                                                 | 50 Ленина.                                                                                                    |                   | Обсл                                                            | $= 20.01.202210:00$        |                | соревнования 11:00-13:00         |                   |                                         |
|                  |                                                        | $\rightarrow 12:36$               | $\Pi$ 51       |           |                                                 | 51 1-й Балтийский пер. д.                                                                                          |                   | Обсі                                                            | $= 20.01,2022,10:00$       |                | Соревнования                     |                   |                                         |
|                  |                                                        | <b>B</b> 13:45 <b>N</b> ., 52     |                |           | 52                                              | (123)                                                                                                    |                   | Обсл                                                            | $= 21.01.202210:00$        |                | Соревнования                     |                   |                                         |
|                  |                                                        | <b>B</b> 10:13 日                  |                | 53        | 53                                              | Тверь г, Ленина пр-кт, д.                                                                                          |                   | Обсі                                                            | $= 27.01.202210:00$        |                | соревнования                     |                   |                                         |
|                  |                                                        | <b>B</b> 14:53 <b>N</b> 54        |                |           | 54                                              | пенина.                                                                                                    |                   | Обсл                                                            | $= 04.02.202201:50$        |                | Комментарий                      |                   |                                         |
|                  |                                                        | ■ 18:01 П.                        |                | 55        | 55                                              | Тверь г, Трехсвятская ул,                                                                                          |                   | Обсі                                                            | $= 29.03.2022$ 15:00       |                |                                  |                   |                                         |
|                  |                                                        | ■ 18:38 П.                        |                |           | 56                                              | Оренбург г, Электрическая уп,                                                                                      |                   | Обсл                                                            | $= 30.03.202215:00$        |                |                                  |                   |                                         |
|                  |                                                        | D9:47 FL                          |                | 57        | 57                                              | Калязинский р-н, Семендяевское с/п, Калуги д, Ка                                                                   |                   | Обсл                                                            | $= 31.03.202215:00$        |                |                                  |                   |                                         |
|                  |                                                        | 09:50                             | $\Pi$ 58       |           | 58                                              | Ленина,                                                                                                    |                   | Бриг                                                            | $= 05.04.202215:00$        |                |                                  |                   |                                         |
|                  |                                                        | <b>5 09:50 日 60</b>               |                |           | 60                                              | Ленина.                                                                                                    |                   | Прин                                                            |                            |                |                                  |                   |                                         |
|                  |                                                        | D 10:21 N 59                      |                |           |                                                 | 59 Сталина.                                                                                                    |                   | $\Box$                                                          |                            |                |                                  |                   |                                         |
|                  |                                                        |                                   |                |           |                                                 |                                                                                                    |                   |                                                                 |                            |                |                                  |                   |                                         |
|                  |                                                        |                                   |                |           |                                                 |                                                                                                    |                   |                                                                 |                            |                |                                  |                   |                                         |
|                  |                                                        |                                   |                |           |                                                 |                                                                                                    |                   |                                                                 |                            |                |                                  |                   |                                         |
|                  |                                                        |                                   |                |           |                                                 |                                                                                                    |                   |                                                                 |                            |                |                                  |                   |                                         |
|                  |                                                        |                                   |                |           |                                                 |                                                                                                    |                   |                                                                 |                            |                |                                  |                   |                                         |
|                  |                                                        |                                   |                |           |                                                 |                                                                                                    |                   |                                                                 |                            |                |                                  |                   |                                         |
|                  |                                                        |                                   |                |           |                                                 |                                                                                                    |                   | ٠                                                               |                            |                |                                  |                   |                                         |
|                  |                                                        |                                   |                |           |                                                 |                                                                                                    |                   | $\mathbb{Z} \quad \mathbb{A} \quad \mathbb{V} \quad \mathbb{Z}$ |                            |                |                                  |                   |                                         |
|                  |                                                        |                                   |                |           |                                                 |                                                                                                    |                   |                                                                 |                            |                |                                  | $\equiv$          | $\Delta$<br>$\mathbf{v}$                |
|                  | Рабочее место диспетчера приема вызовов х <del>и</del> |                                   |                |           |                                                 |                                                                                                    |                   |                                                                 |                            |                |                                  |                   |                                         |

Рисунок 3.9 – Внешний вид рабочей области с закрепленным окном

Закрепление окна можно выполнить и через контекстное меню на панели открытых страниц. Если панель открытых окон расположена горизонтально, закрепленное окно будет отображаться иконкой без текста.

Также закрепить окно можно используя команду главного меню *Окна* – *Закрепить*, либо в контекстном меню элемента панели открытых окон (вызывается нажатием правой кнопки мыши) (рис. 3.10).

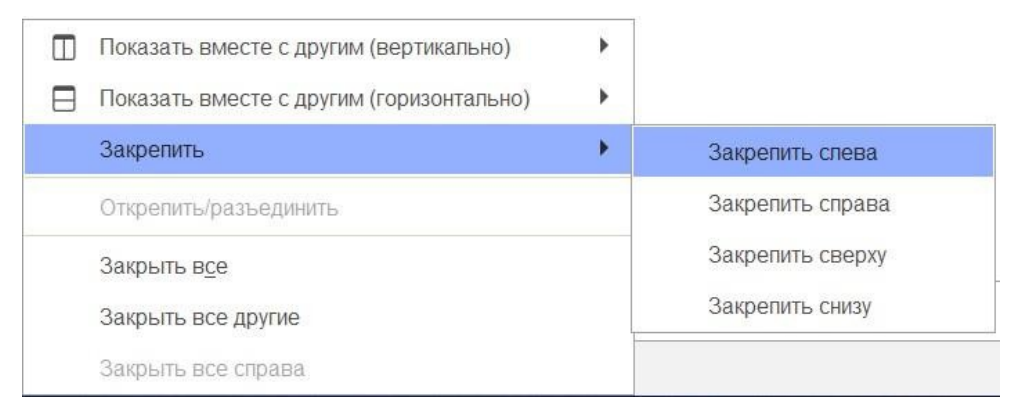

Рисунок 3.10 – Контекстное меню окна на панели открытых страниц

Закрепленное окно всегда отображается в основном окне, для него действуют следующие правила:

- в каждый момент времени может быть закреплено только одно окно;

- при закреплении следующего окна предыдущее закрепление отменяется;
- закрепленное окно не может участвовать в объединении.

При закрытии закрепленного окна, рабочая область основного окна вернет свой первоначальный размер. Чтобы открепить окно следует выбрать команду

*Открепить/разъединить*» в контекстном меню (рис. 3.11).

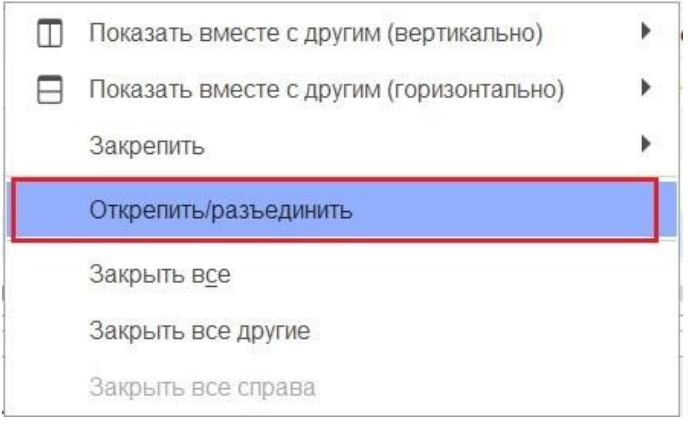

Рисунок 3.11 – Отмена закрепления окна

.2. Объединение окон

Объединенные окна – это два окна, которые отображаются рядом в рабочей области основного окна (рис. 3.12). При объединении окон существуют следующие правила:

- одно окно может участвовать одновременно только в одном объединении;

- в объединении не могут быть использованы закрепленные окна.

|                               |                                                                          |                     |                       |       |                                                                              | = DEMO_2022 / Автоматизированная система управления "Управление станцией скорой медицинской помощи" 1С:Предприятие<br>€<br>$\vdots$ $\times$ | <b>Q ПОИСК Ctrl+Shift+F</b>                        |         | $O \triangle$            | ☆ Диспетчер приема вызовов =<br>$\mathcal{O}$ | $\sigma \times$<br>$\frac{1}{2}$ $\times$ |
|-------------------------------|--------------------------------------------------------------------------|---------------------|-----------------------|-------|------------------------------------------------------------------------------|----------------------------------------------------------------------------------------------------|----------------------------------------------------|---------|--------------------------|-----------------------------------------------|-------------------------------------------|
| <b>m</b> Главное<br>RE BЫЗОВЫ | $\leftarrow$<br>$\rightarrow$<br>a<br>Создать                            | ₫<br>$\Delta$       | $\ddot{\circ}$        | 9     | Рабочее место диспетчера приема вызовов<br>¢<br>$\langle \circ \rangle$<br>筘 | $\bullet$<br>$(A t+1)$<br>$\hbox{\tt Q}$<br>Еще -                                                                                            | Заявки на обслуживание СМП<br>$\bullet$<br>Создать |         | Поиск (Ctrl+F)           | $Q -$<br>$\times$                             | Еще -                                     |
|                               | Подстанция                                                               |                     | $\star$ $\,$ $\times$ | ×     | Отказ (Alt+W)                                                                | 脚<br>В неотложку (Alt+Q)                                                                                                    | Организация: БУЗ "ССМП"                            |         |                          | $\star$ $\,$ $\,\times$                       |                                           |
|                               | Обращения<br>Вызовы                                                      |                     |                       |       |                                                                              |                                                                                                    | Дата вызова                                        | $\perp$ | Описание                 | Организация                                   |                                           |
|                               | Период: с 03.04.22 (00:00) по                                            |                     |                       |       |                                                                              | $Q +$                                                                                                    | $= 20.10.202100:00$                                |         |                          | БУЗ "ССМП"                                    |                                           |
|                               |                                                                          |                     |                       |       |                                                                              |                                                                                                    | $= 12.01.202215:32$                                |         |                          | <b>БУЗ "ССМП"</b>                             |                                           |
|                               | 112<br>₩<br>≏                                                            | Принят              | $\Pi$ / $C$           | Номер | Номер перио                                                                  | Адрес                                                                                                    | $= 13.01,202209:56$                                |         |                          | <b>БУЗ "ССМП"</b>                             |                                           |
|                               |                                                                          | 5 15:00             | $\Pi$                 | 50    | 50                                                                           | Ленина,                                                                                                    | $= 20.01,2022,10:00$                               |         | соревнования 11:00-13:00 | <b>БУЗ "ССМП"</b>                             |                                           |
|                               |                                                                          | 12:36               | $\Pi$ 51              |       |                                                                              | 51 1-й Балтийский пер.                                                                                                    | $= 20.01,2022,10:00$                               |         | Соревнования             | БУЗ "ССМП"                                    |                                           |
|                               |                                                                          | <b>5 13:45 日…</b>   |                       | 52    | 52                                                                           | (123)                                                                                                    | $= 21.01.202210:00$                                |         | Соревнования             | БУЗ "ССМП"                                    |                                           |
|                               |                                                                          | $\rightarrow 10:13$ | $\Pi_{\rm{max}}$      | 53    | 53                                                                           | Тверь г, Ленина пр-кт,                                                                                                    | $= 27.01.202210:00$                                |         | соревнования             | БУЗ "ССМП"                                    |                                           |
|                               |                                                                          | 马 14:53             | $\Pi_{\cdots}$ 54     |       | 54                                                                           | пенина.                                                                                                    | $= 04.02.202201:50$                                |         | Комментарий              | БУЗ "ССМП"                                    |                                           |
|                               |                                                                          | 18:01               | $\Pi$                 | 55    | 55                                                                           | Тверь г, Трехсвятская ул,                                                                                                    | $= 29.03202215:00$                                 |         |                          | <b>БУЗ "ССМП"</b>                             |                                           |
|                               |                                                                          | $\rightarrow$ 18:38 | $\Pi$ 56              |       | 56                                                                           | Оренбург г, Электрическая ул,                                                                                                    | $= 30.03.2022$ 15:00                               |         |                          | БУЗ "ССМП"                                    |                                           |
|                               |                                                                          | <b>5 09:47 FL</b>   |                       | 57    | 57                                                                           | Калязинский р-н, Семендяевское с                                                                                                    | $= 31.03.202215:00$                                |         |                          | <b>БУЗ "ССМП"</b>                             |                                           |
|                               |                                                                          | ■ 09:50 П.          |                       |       |                                                                              | 58 Ленина,                                                                                                    | $= 05.04.202215:00$                                |         |                          | <b>БУЗ "ССМП"</b>                             |                                           |
|                               |                                                                          | ■ 09:50 FL          |                       | 60    | 60                                                                           | Ленина.                                                                                                    |                                                    |         |                          |                                               |                                           |
|                               |                                                                          | 10:21 n. 59         |                       |       |                                                                              | 59 Сталина,                                                                                                    |                                                    |         |                          |                                               |                                           |
|                               |                                                                          |                     |                       |       |                                                                              |                                                                                                    |                                                    |         |                          |                                               |                                           |
|                               |                                                                          |                     |                       |       |                                                                              |                                                                                                    |                                                    |         |                          |                                               |                                           |
|                               |                                                                          |                     |                       |       |                                                                              |                                                                                                    |                                                    |         |                          |                                               |                                           |
|                               |                                                                          |                     |                       |       |                                                                              |                                                                                                    |                                                    |         |                          |                                               |                                           |
|                               |                                                                          |                     |                       |       |                                                                              |                                                                                                    |                                                    |         |                          |                                               |                                           |
|                               |                                                                          |                     |                       |       |                                                                              |                                                                                                    |                                                    |         |                          |                                               |                                           |
|                               |                                                                          |                     |                       |       |                                                                              | $x = y = x$                                                                                                    |                                                    |         |                          | XAVX                                          |                                           |
|                               | Рабочее место диспетчера приема вызовов х   Заявки на обслуживание СМП х |                     |                       |       |                                                                              |                                                                                                    |                                                    |         |                          |                                               |                                           |

Рисунок 3.12 – Объединенные вертикально окна (пример)

Чтобы объединить окна, следует использовать команду «*Показать вместе с другим (вертикально)» / «Показать вместе с другим (горизонтально)*», которая доступна в контекстном меню элемента панели открытых окон (рис. 3.13). Также функция объединения доступна в главном меню, в подменю «*Окна»*. Для разъединения окон следует выбрать команду «*Открепить/разъединить*».

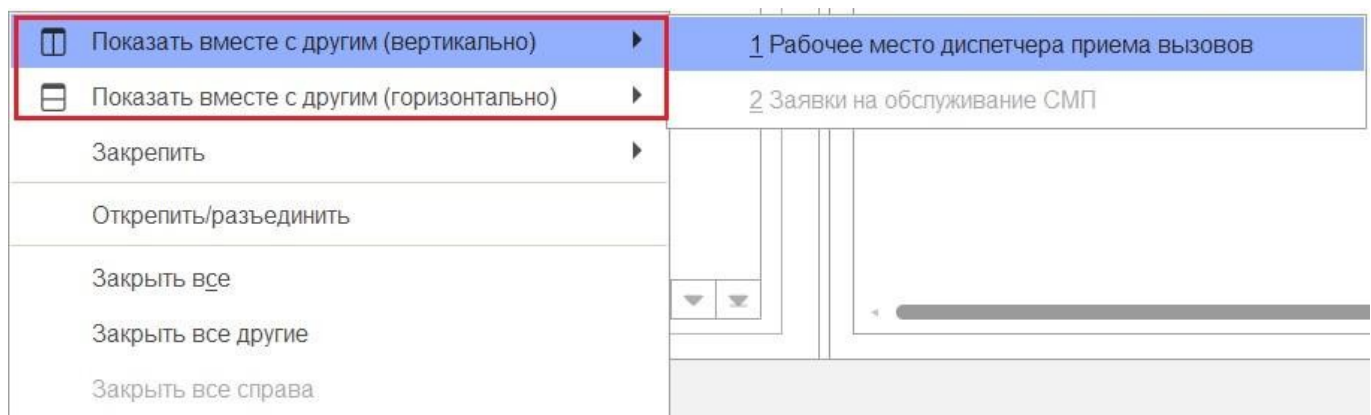

# Рисунок 3.13 – Команды объединения окон в контекстном меню панели открытых окон

. Одновременное отображение двух приложений на экране

Для работы пользователя одновременно с двумя приложениями в операционной системе Windows, необходимо для открытого программного окна использовать стандартное сочетание навигационных клавиш и *Win*. Так при запуске одного приложения, используя клавиши *Win+Left* (стрелка влево), пользователь смещает окно в левую часть экрана монитора. При запуске второго приложения клавишами *Right* (стрелка вправо), окно сдвигается в правую часть экрана. Для регулирования соотношения размеров окон передвигается граница стыковки окон приложений (рис. 3.14).

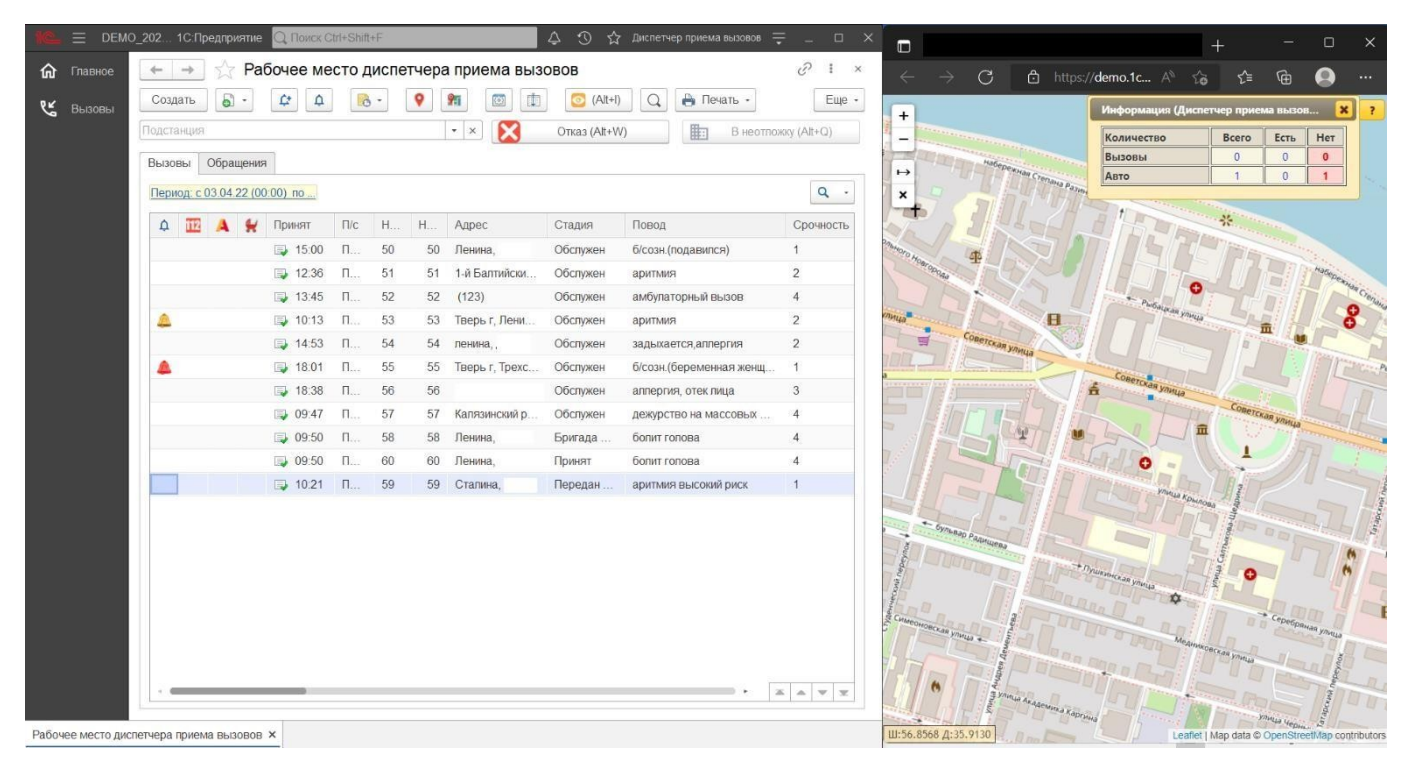

Рисунок 3.14 – Пример размещения окна Системы и карты мониторинга

#### . Пользовательские напоминания

Для того чтобы ввести напоминание необходимо нажать кнопку «*Органайзер»*  в командной панели и из выпадающего меню выбрать команду «*Напомнить*» или напоминание по выбранному вызову (рис. 3.16) (на форме напоминания поле вызова, по данной ссылке можно перейти к вызову).

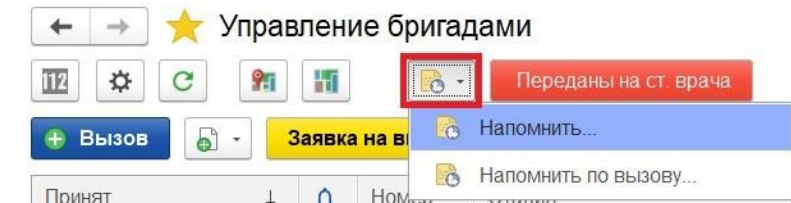

 $\begin{array}{c} \hline \end{array}$ Рисунок 3.15 – Команды ввода напоминания в АРМ Диспетчера направлений

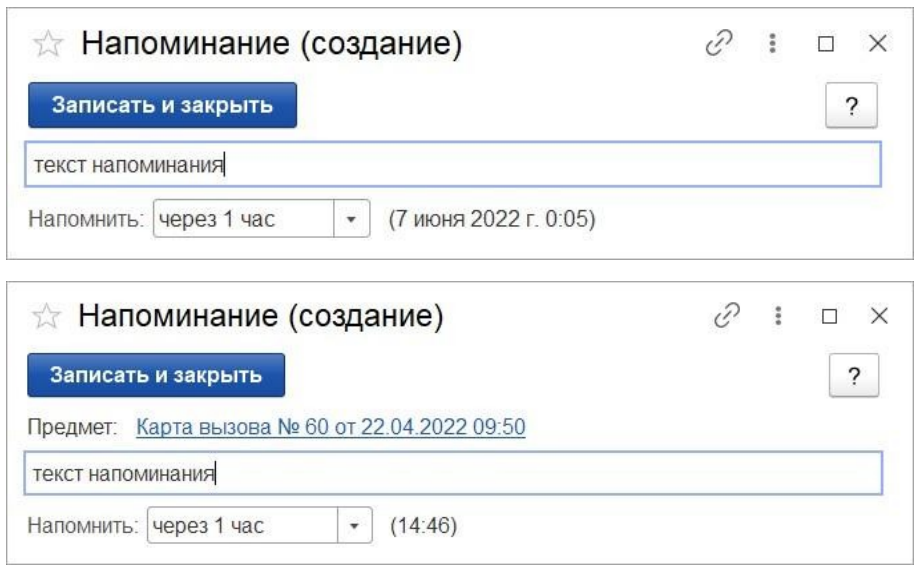

Рисунок 3.16 – Формы ввода напоминания и напоминания по вызову СМП

В форме напоминания необходимо ввести текст напоминания и в поле *Напомнить*» задать время срабатывания напоминания. Можно выбрать один из вариантов:

- в указанное время – для указания точной даты и времени напоминания;

- через определенный интервал (рис. 3.17). Поле «*Напомнить*» можно заполнить, выбрав значение интервала из списка или задав значение с клавиатуры. При ручном вводе программа автоматически высчитывает дату и время срабатывания напоминания и выводит ее в скобках рядом с полем «*Напомнить*»;

16

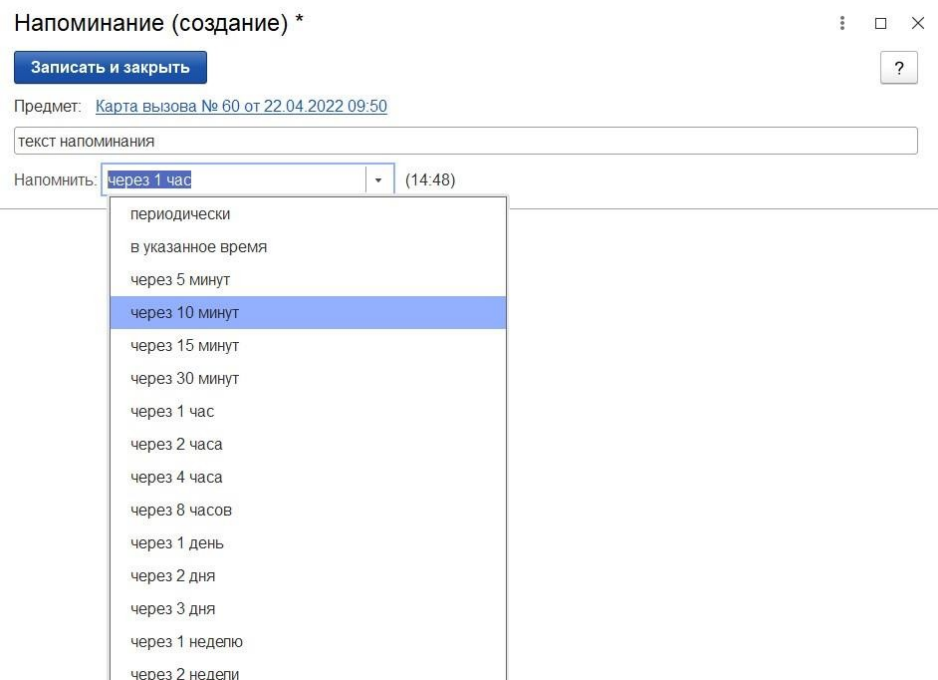

Рисунок 3.17 – Напоминание через определенный интервал

- периодически. Используется для создания периодических напоминаний, например, *по понедельникам в 9:00*, *по пятницам в 15:00*, или по любому другому расписанию.

По дням, неделям и месяцам можно задавать любую периодичность. Для этого необходимо выбрать «*по заданному расписанию»* и настроить в дополнительном окне *Расписание»* (рис. 3.18)*.* 

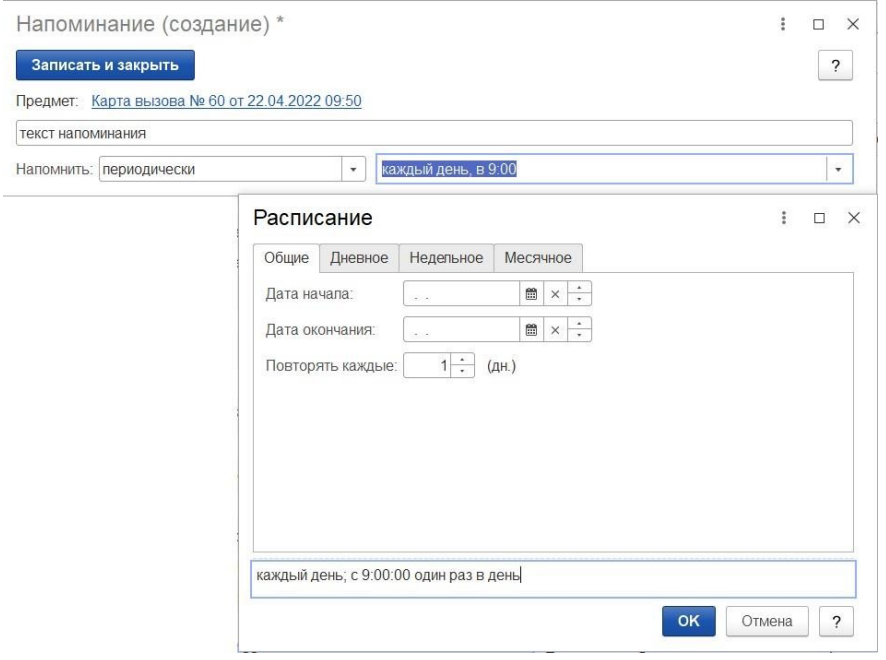

Рисунок 3.18 – Настройка расписания периодического напоминания

В указанное в напоминании время в программе открывается список *Напоминания*». В списке содержатся все вновь созданные и отложенные напоминания, у которых подошло время срабатывания. По каждому напоминанию выводится его текст и время, насколько оно было просрочено (рис. 3.19).

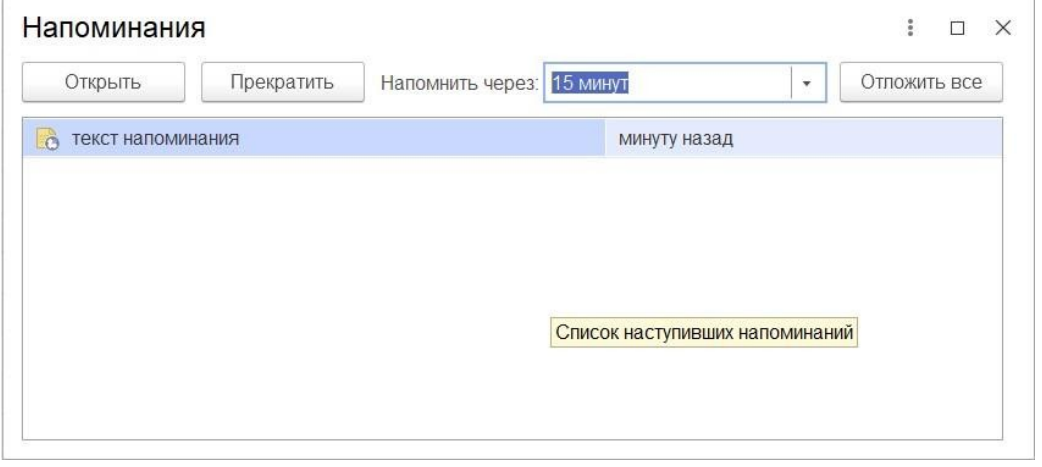

Рисунок 3.19 – Список наступивших напоминаний

Из списка «*Напоминания*» можно сразу перейти к вызову СМП, с которым связано напоминание (с помощью кнопки «*Открыть*», при нажатии клавиши *Enter*  или двойному щелчку мыши). Если напоминание не связано с вызовом, то открывается само напоминание.

С помощью кнопки «*Прекратить*» можно отменить выделенные в списке напоминания, удалив их из списка.

С помощью кнопки «*Отложить*» все напоминания в списке можно отложить на время, указанное в поле «*Напомнить через*». Поле «*Напомнить через*» можно заполнить, выбрав значение из списка, или с помощью клавиатуры, указав необходимое значение времени.

Все напоминания, действующие в Системе на текущий момент, представлены в списке «*Мои напоминания*» (рис. 3.20).

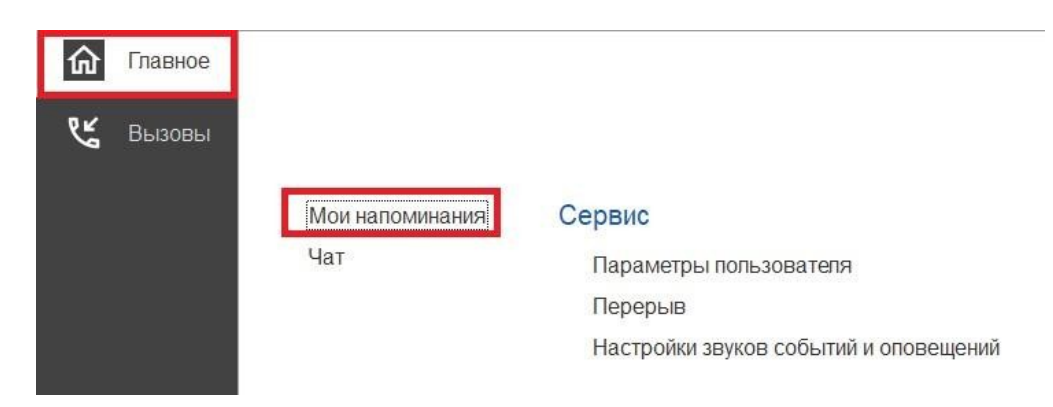

Рисунок 3.20 – Команда «*Мои напоминания*»

В списке «*Мои напоминания*» отображается (рис. 3.21):

*Срок напоминания* – время срабатывания напоминания;

*Описание* – текст напоминания;

*Время события* – время, на которое было назначено напоминание в момент его создания;

*Источник* – вызов СМП, с которым это напоминание связано.

|                  |                     | Мои напоминания   |                     | $\times$                              |
|------------------|---------------------|-------------------|---------------------|---------------------------------------|
| Создать          | Изменить            | Удалить           |                     | Еще                                   |
| Срок напоминания |                     | Описание          | Время события       | Источник                              |
| $\sim$           | 01 06 2022 14:00:00 | текст напоминания | 01 06 2022 14:00:00 | Карта вызова № 60 от 22.04.2022 09:50 |

Рисунок 3.21 – Список с текущими напоминаниями пользователя

В форме «*Мои напоминания*» можно создать новое напоминание, не привязанное к вызову СМП (с помощью кнопки «*Создать*»), отредактировать выбранное напоминание (с помощью кнопки «*Изменить*») и отменить/удалить выбранное напоминание (с помощью кнопки «*Удалить*»).

Удалить напоминание также возможно из формы напоминания (с помощью кнопки «*Удалить*») (рис. 3.22).

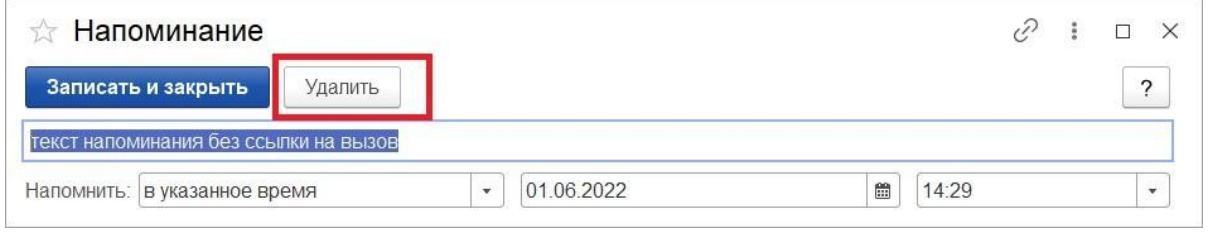

Рисунок 3.22 – Кнопка удаления на форме просмотра напоминания

19

. Обмен короткими сообщениями

Для открытия окна обмена сообщениями, пользователю необходимо выбрать раздел «*Чат*» (рис. 3.23). Также к окну чата можно перейти из всплывающего сообщения по ссылке «*Новое сообщение*» (рис. 3.24).

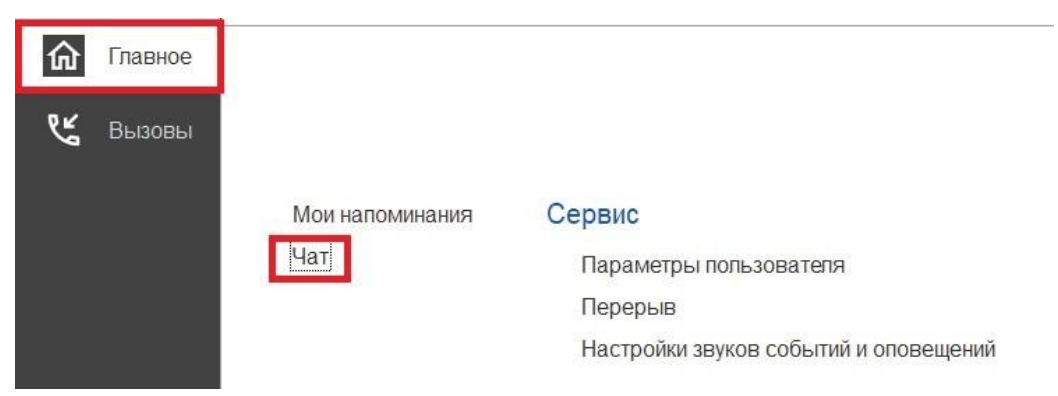

Рисунок 3.23 – Команда открытия чата

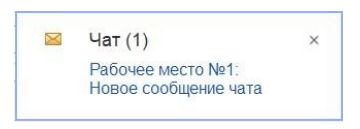

Рисунок 3.24 – Всплывающее уведомление о новом сообщении

Форма «*Чат*» включает в себя (рис. 3.25):

- фильтр по организации и подразделениям;
- список контактов;
- поле отображения сообщений (диалога);
- поле создания нового сообщения.

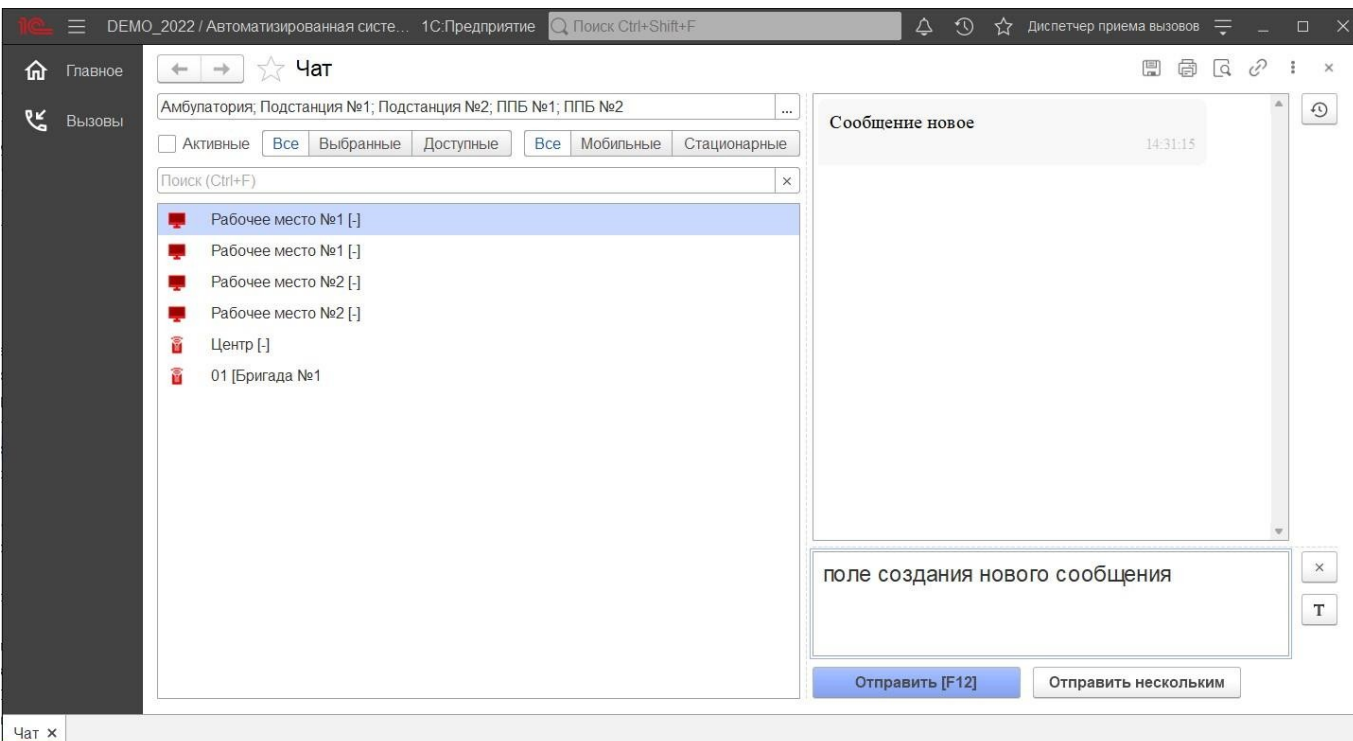

Рисунок 3.25 – Форма чата

 $\begin{array}{c} \hline \end{array}$ 

Ширина и высота элементов чата регулируются по желанию пользователя.

Список контактов заполняется автоматически и состоит из активных рабочих мест выбранной организации: активные пользователи – АРМ сотрудников, находящихся online и доступных для п

ебригады на линии, которым выдано мобильное устройство и успешно равторизовавшиеся в Системе. Бригады, работающие с мобильным приложением еп

оп Зеленая иконка означает, что сотрудник на связи.

к

им Желтая – мобильное устройство не присылает свой статус в течение 5 минут.

се Красная – мобильное устройство не выходило на связь более 5 минут.

ч Справа от имени АРМ отображается количество новых, непрочитанных

еисообщений. При этом наименование рабочего места, от которого есть новые н вы

сообщения, выделено красным цветом. Каждое новое сообщение сопровождается всплывающим окном уведомления.

Поле сообщений содержит переписку между текущим пользователем и выбранным сотрудником в списке контактов. Каждое сообщение имеет дату создания.

В поле создания сообщения вводится текст сообщения. По кнопке *Отправить*» или по нажатию клавиши [F12] сообщение отправляется адресату.

 3.7. Настройка оповещений пользователя в е Для удобства работы пользователя предусмотрена возможность индивидуально настроить оповещениян Системы, а также изменить пароль для входа в программу. Доступ к настройкам можно получить в подсистеме «н *Главное*», выбрав «*Параметры пользователя*ы » (рис. 3.26). е

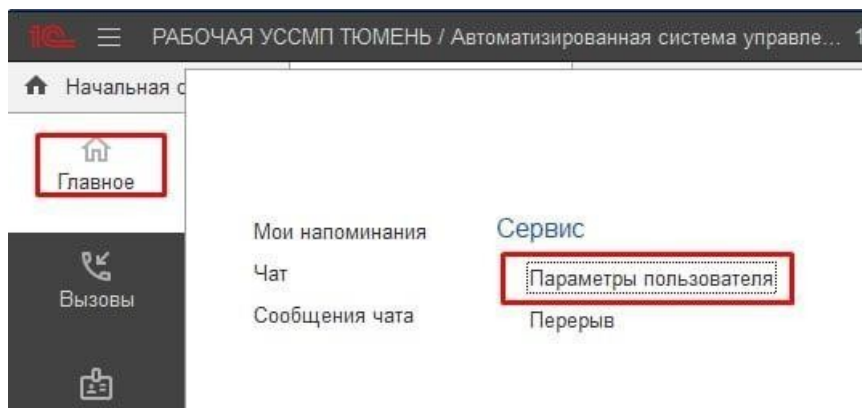

Рисунок 3.26 — Доступ к настройке уведомлений пользователя

 «*Смена пароля*» (рис. 3.27). Для смены пароля пользователь вводит текущий пароль Используя кнопку «*Изменить пароль*», открывается дополнительное окно и в поле «Старый пароль», а новый пароль в соответствующее поле «*Новый пароль*» и в поле «*Подтверждение*». Для удобства ввода можно включить видимость вводимых символов, используя «*Показывать новый пароль*». Предусмотрена возможность сгенерировать автоматические новый надежный пароль с помощью кнопки «*Создать парол*ь».

*пароль*». По иконке **12 можно прочитать подробную справку по процедуре смены** пароля.

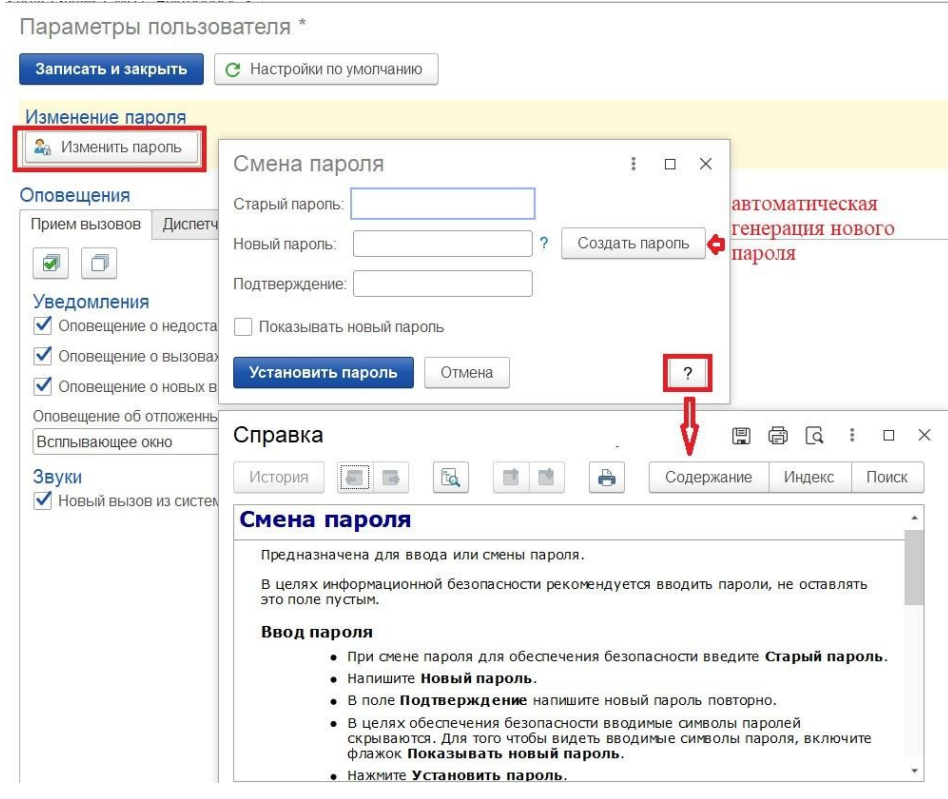

Рисунок 3.27 – Форма для изменения пароля пользователя

На вкладке «*Прием вызовов*» осуществляется настройка уведомлений при приеме вызовов (рис. 3.28). По иконке ? можно получить подробное описание срабатывания оповещения при установке настройки.

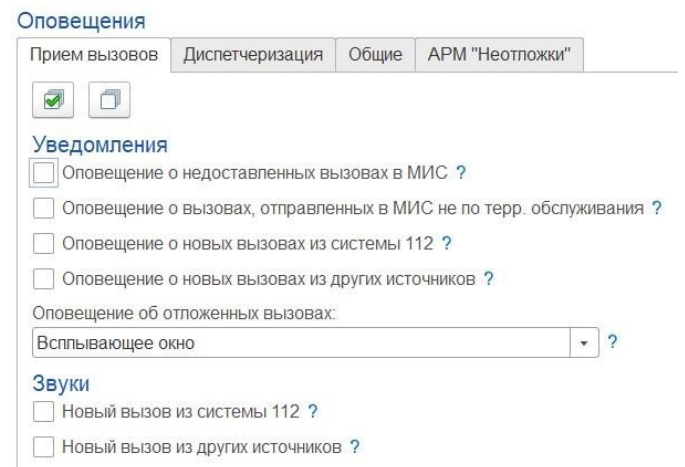

Рисунок 3.28 – Настройка оповещений при приеме вызовов

На вкладке «Диспетчеризация» осуществляется настройка уведомлений при управлении бригадами и вызовами (рис. 3.29). По иконке ? можно получить подробное описание срабатывания оповещения при установке настройки.

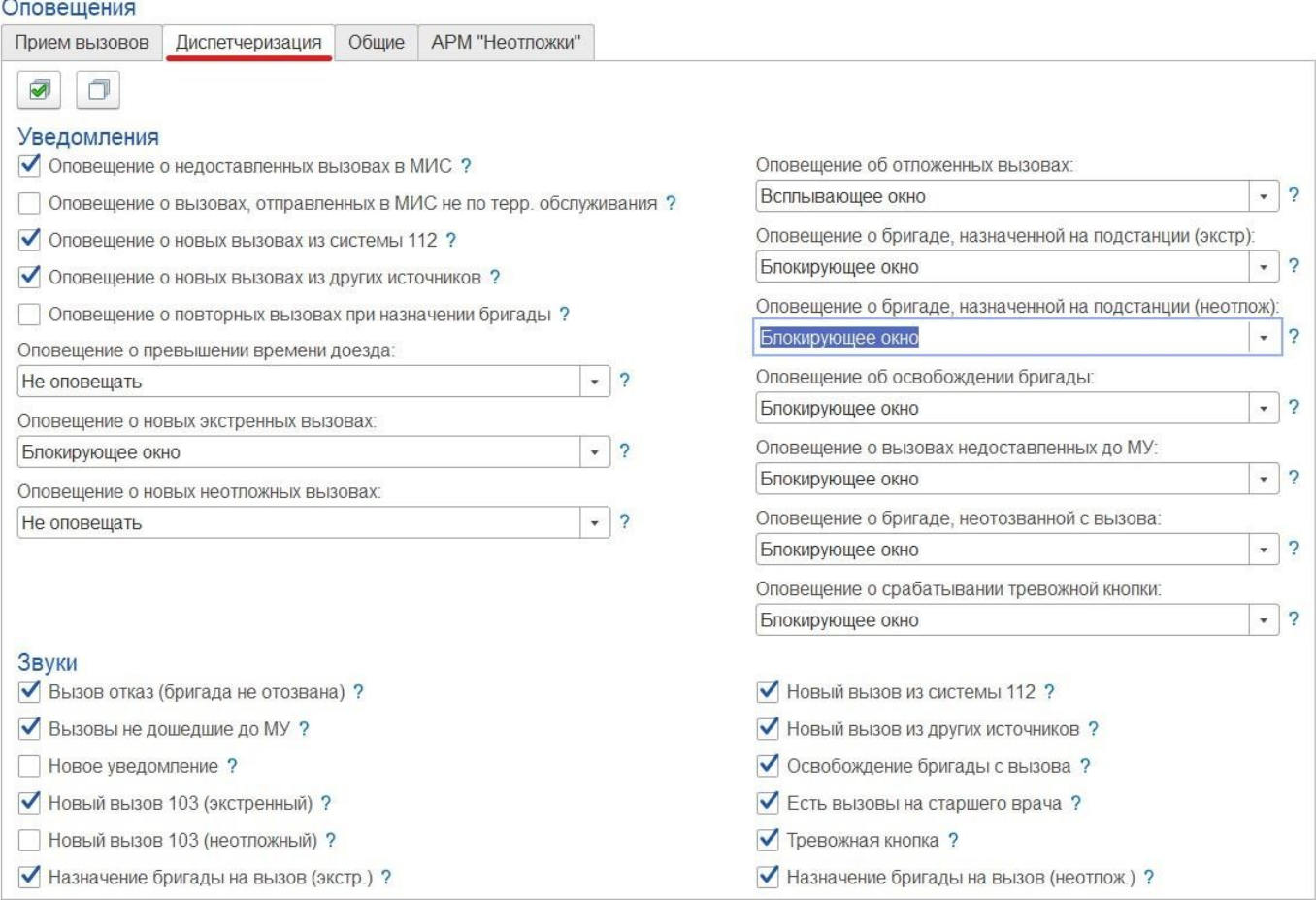

Рисунок 3.29 – Настройка оповещений при диспетчеризации

На вкладке «*Общие*» осуществляется настройка звуковых уведомлений при получении новых сообщений (рис. 3.30). По иконк<sup>?</sup> можно получить подробное описание срабатывания оповещения при установке настройки.

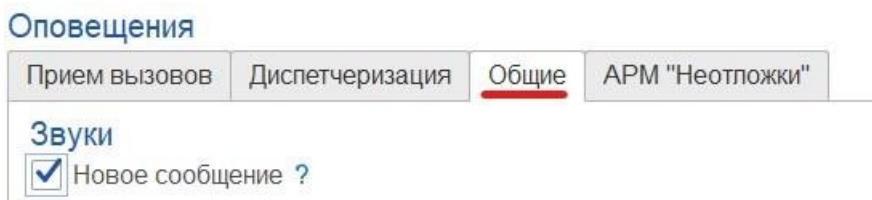

Рисунок 3.30 – Настройка звуковых оповещений при получении новых сообщений На вкладке «*АРМ «Неотложки»*» осуществляется настройка звуковых уведомлений при получении новых вызовов из СМП (рис. 3.31). По иконке можно получить подробное описание срабатывания оповещения при установке настройки.

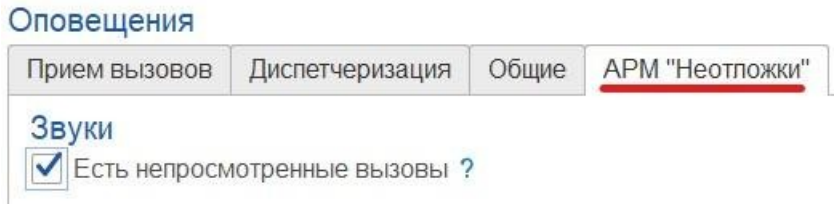

Рисунок 3.31 – Настройка оповещений при получении новых вызовов из СМП

# 4. АВТОМАТИЗИРОВАННОЕ РАБОЧЕЕ МЕСТО ДИСПЕТЧЕР НАПРАВЛЕНИЙ

Автоматизированное рабочее место Диспетчер направлений (далее АРМ Диспетчер направлений) предназначено для оперативного управления бригадами доступных подстанций в процессе их назначения и обслуживания вызовов.

Основные функции:

обработка вызовов и оперативное управление бригадами СМП (полная диспетчеризация от момента поступления до момента завершения вызова: назначение бригады на вызов, контроль получения вызова бригадой на мобильное устройство, и т.д.);

- визуальное и звуковое оповещение о событиях оперативной обстановки;

- цветовое кодирование вызовов и бригад в зависимости от их состояния;

мониторинг оперативной обстановки, состояний вызовов и бригад всех или выбранных подстанций;

- перераспределение вызовов с одной подстанции на другую.

4.1. Рабочее место

Для начала работы Диспетчеру направлений необходимо выполнить вход в Систему под пользователем «*Диспетчер направлений*», перейти в подсистему «*Вызовы*» и выбрать раздел *«Диспетчеризация»* (рис. 4.1). Диспетчеризация также доступна и в подсистеме *«Бригады»* (рис. 4.2).

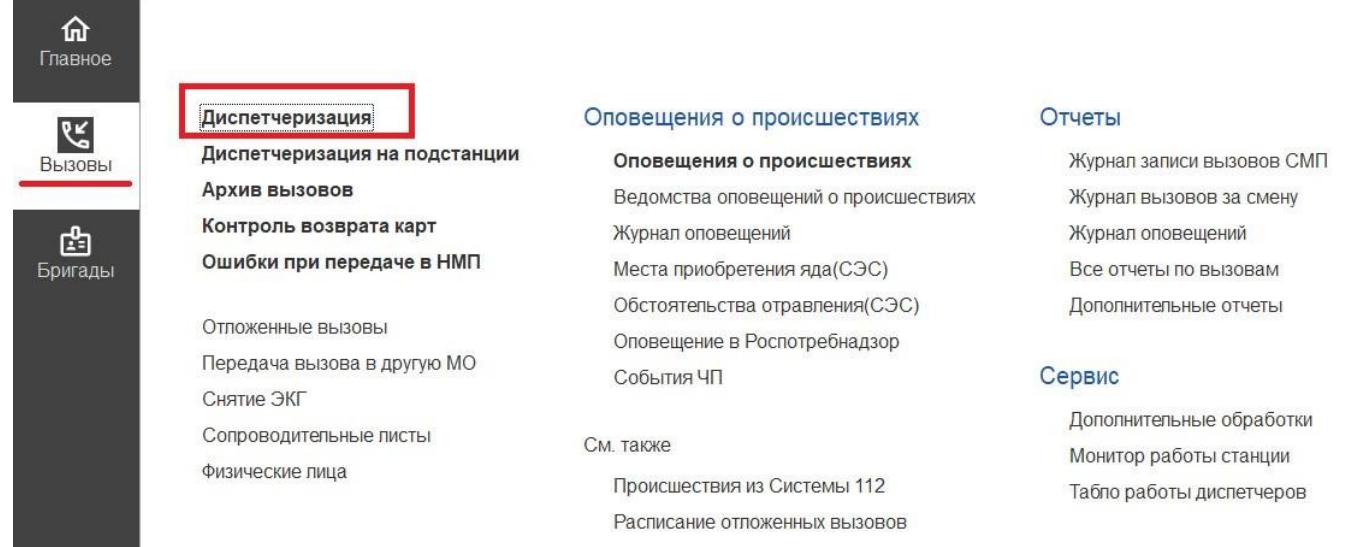

Рисунок 4.1 – Доступ к рабочему месту Диспетчера направлений в подсистеме «*Вызовы*»

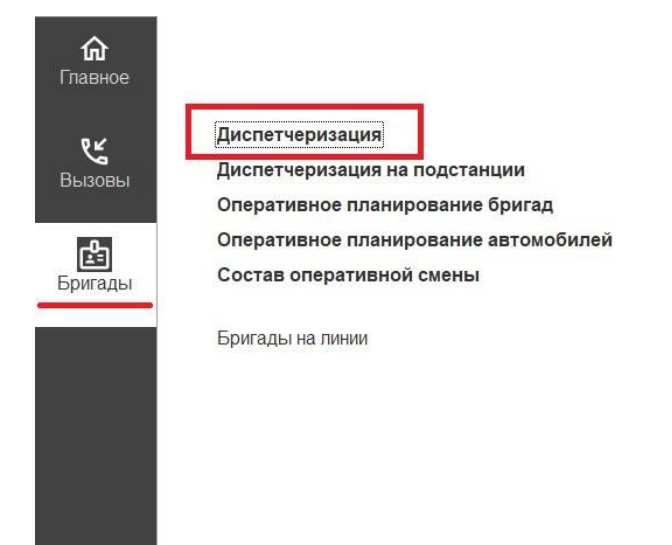

Передача вызова в другую МО Состояния бригад на вызовах Срабатывание тревожной кнопки

#### Отчеты

Все отчеты по бригадам Дополнительные отчеты

#### Сервис

Дополнительные обработки Монитор работы станции Открыть карту Табло HTML Табло направлений Табло подстанции

Рисунок 4.2 – Доступ к рабочему месту Диспетчера направлений в подсистеме «*Бригады*»

Рабочая область условно состоит из двух таблиц: данные состояний обслуживаемых вызовов и данные статусов работающих в смену бригад и автомобилей (рис. 4.3).

| $\rightarrow$              |               |                           |              | Управление бригадами |                        |                                  |                    |                   |                   |                  |                                                                                                    |                             |       | €<br>$\frac{1}{2}$ $\times$                                        |
|----------------------------|---------------|---------------------------|--------------|----------------------|------------------------|----------------------------------|--------------------|-------------------|-------------------|------------------|----------------------------------------------------------------------------------------------------|-----------------------------|-------|--------------------------------------------------------------------|
| ☆<br>$\overline{112}$      | C             | 筘                         | 砳            | $\mathbb{B}$ .       | Переданы на ст. врача  |                                  |                    |                   |                   |                  | $\Omega$<br>Нов. вызовы:                                                                                                    | Уведомления:                |       | 12:39<br>05 июня                                                   |
| <b>+ Вызов</b>             | $\bullet$     |                           |              | Заявка на вызов      |                        |                                  |                    |                   |                   |                  | Все: 10   Приняты: 9   Назначены: --   В пути: 1   На месте: --   Транспортировка: --   В неотпожке: 1   Задержки: 10   Отпоженные: --   Архив за 24 ч.: -- |                             |       | $\mathsf Q$                                                        |
| Принят                     |               | T.                        | $\Delta$     | Номер                | Стадия                 |                                  |                    | Срочность         | Повод             | Адрес            | Комментарий                                                                                                    | ФИО                         |       | B                                                                  |
|                            | 12:23         |                           |              | 1 Ял                 | Принят                 |                                  |                    | $\overline{1}$    | 21Т Б/созн. (тр   | Ялуторовски      |                                                                                                    |                             |       |                                                                    |
|                            | 12:27         |                           |              | 2 Ял                 | Принят                 |                                  |                    | $\overline{1}$    | 21Т Б/созн. (тр   | Ялуторовски      |                                                                                                    |                             |       |                                                                    |
|                            | 12:31         |                           |              | 3 Ял                 |                        | ОЖИДАЕТ РЕШЕНИЯ СТАРШЕГО: Принят |                    | $\mathbf{1}$      | 21Т Б/созн. (тр   | Ялуторовски      |                                                                                                    |                             |       |                                                                    |
|                            | 12:32         |                           |              | 4 Ял                 |                        | ОЖИДАЕТ РЕШЕНИЯ СТАРШЕГО: Принят |                    | $\mathbf{1}$      | 21Т Б/созн. (тр   | Ялуторовски      |                                                                                                    |                             |       |                                                                    |
|                            | 12:34         |                           |              | 5 Ял                 |                        | ОЖИДАЕТ РЕШЕНИЯ СТАРШЕГО: Принят |                    | $\overline{1}$    | 21Т Б/созн. (тр   | Ялуторовски      |                                                                                                    |                             |       |                                                                    |
|                            | 12:35         |                           |              | 6 Ял                 |                        | ОЖИДАЕТ РЕШЕНИЯ СТАРШЕГО: Принят |                    | $\overline{1}$    | 21Т Б/созн. (тр   | Ялуторовски      |                                                                                                    |                             |       |                                                                    |
|                            | 12:37         |                           |              | 7 Ял                 | Принят                 |                                  |                    | $\overline{1}$    | 21Т Б/созн. (тр   | Ялуторовски      |                                                                                                    |                             |       |                                                                    |
|                            | 12:38         |                           |              | 8 YB YB              | Выехала                |                                  |                    | $\overline{1}$    | 21Т Б/созн. (тр   | Ялуторовски      |                                                                                                    |                             |       |                                                                    |
|                            | 12:34         |                           |              | 1 Ял                 | Принят                 |                                  |                    | $\overline{1}$    | 21Ш Б/созн.(ал    | Ялуторовск г     |                                                                                                    | ФАМИЛИЯ ИМЯ ОТЧЕСТВО        |       |                                                                    |
|                            |               |                           |              |                      |                        |                                  |                    |                   |                   |                  |                                                                                                    |                             |       | $\overline{\mathbf{a}}$<br>$\triangle$<br>$\overline{\phantom{a}}$ |
|                            | Выезд [Alt+1] |                           |              |                      | Прибытие [Alt+2]       | Транспорт-ка [Alt+3]             |                    |                   | Обслужен [Alt+Q]  |                  | Отказ [Alt+W]                                                                                                    | Отозвать [Alt+E]            |       | Смена п/с (бриг.) [Alt+R]                                          |
|                            |               | <b>•</b> Бригада (Ctrl+1) |              | 6 План               | • Автомобили           |                                  |                    |                   |                   |                  | Все: 5   Свободные: 3   Приняли вызов: --   В пути: 1   На месте: --   Транспортировка: --   Перерыв: 1   Задержки: 1                                       |                             |       |                                                                    |
| Смена                      |               | G,                        | $\mathbb{Q}$ | $\Pi$ /C             | Профиль<br>T           | Бригада                          | Старший            | Статус            |                   | В статусе, мин   | Причина перерыва                                                                                                    | Комментарий                 | Адрес | Доставка в                                                         |
| День                       |               |                           |              | ОСМП Уват            | $\Phi$                 | Бригада №78 (с                   |                    | B <sub>nyTM</sub> |                   |                  |                                                                                                    |                             | р-нЯ  |                                                                    |
| 08:00-19:00                |               |                           |              | Подстанция №1 ф      |                        | 102                              |                    |                   | На подстанции     | 5826             |                                                                                                    |                             |       |                                                                    |
| 07:00-19:00                |               |                           |              | Подстанция №1 ф      |                        | 105                              |                    |                   | • Санитарная обр  |                  | Санитарная обр                                                                                                    |                             |       |                                                                    |
| День 8:00-20:00            |               |                           |              | СМП г. Ялуто         | $\Phi$                 | 999                              |                    | $\sim$            | • Свободна        | 5590             |                                                                                                    |                             | р-н В |                                                                    |
| Дневная                    |               |                           |              | СМП г. Ялуто ф       |                        | Бригада №50 (                    |                    |                   | <b>П</b> Свободна | 7242             |                                                                                                    |                             | г Ялу |                                                                    |
| Установить а/м бригаде (Ct |               |                           |              |                      | Снять с линии (Ctrl+3) |                                  | Отправить (Ctrl+4) |                   |                   | Перерыв (Ctrl+5) |                                                                                                    | Вернуть с перерыва (Ctrl+6) | A     | <b>XAVY</b><br>Пересменка (Ctrl+R)                                 |

Рисунок 4.3 – Рабочее место Диспетчера направлений

Для удобства работы Диспетчера направлений предусмотрена возможность настройки рабочей области через кнопку «*Настройка окна диспетчеризации*» на панели команд (рис. 4.4).

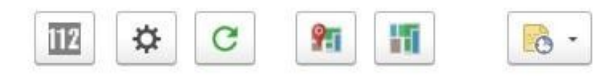

Рисунок 4.4 – Общая панель команд формы управления

«*Настройка окна диспетчеризации*» содержит настройки представления данных и информирования в рабочей области Диспетчера направлений. Список общих настроек представлен на рис. 4.5.

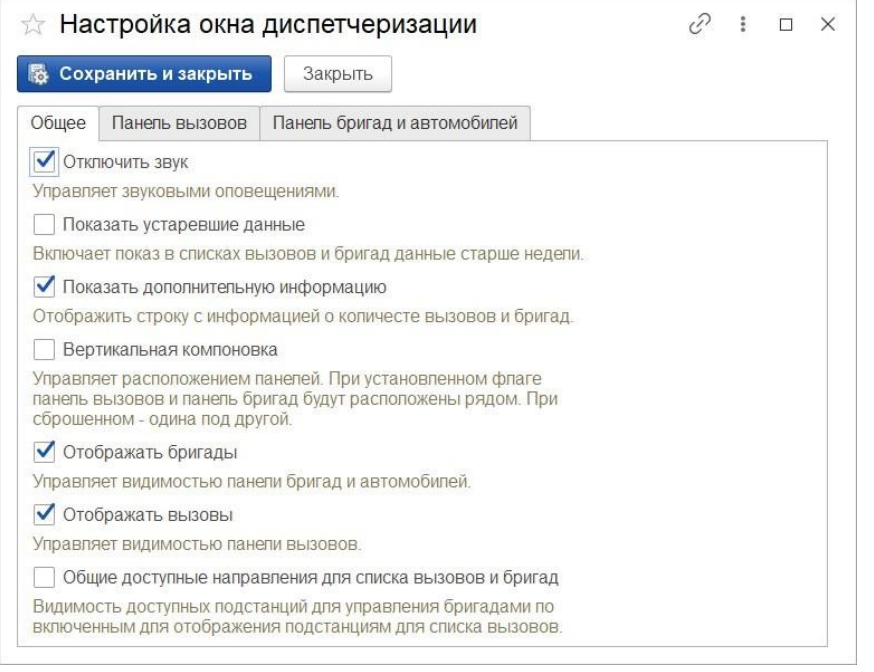

Рисунок 4.5 – Общие настройки окна диспетчеризации

Переключение вида компоновки данных в вертикальный режим просмотра выполняется путем установления отметки «*Вертикальная компоновка*». Внешний вид рабочей области с такой настройкой представлен на рис. 4.6.

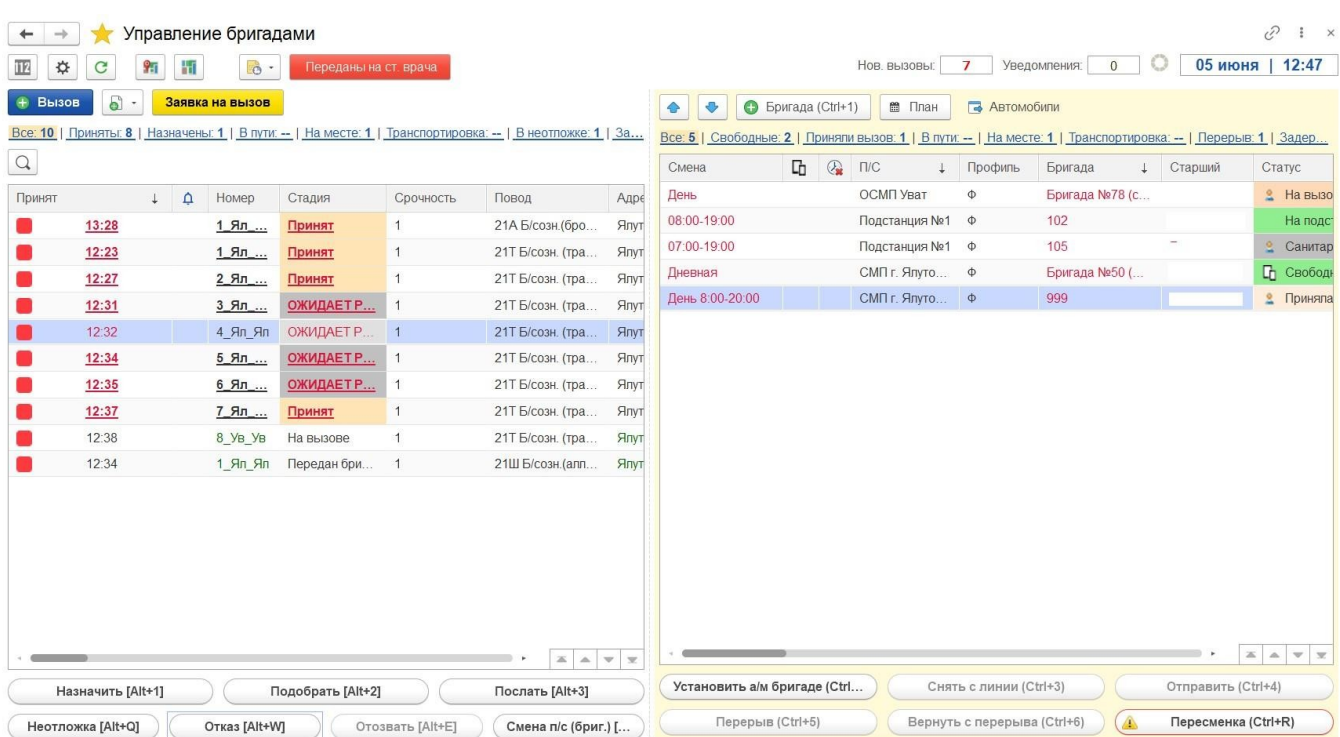

Рисунок 4.6 – Вертикальная компоновка данных в АРМ Диспетчера направлений Настроить отображение панели вызовов, а также состав колонок, таблиц и правил сортировки данных можно через вкладку «*Панель вызовов*», настроить панель

бригад и автомобилей, соответственно через вкладку «*Панель бригад и автомобилей*» (рис. 4.7).

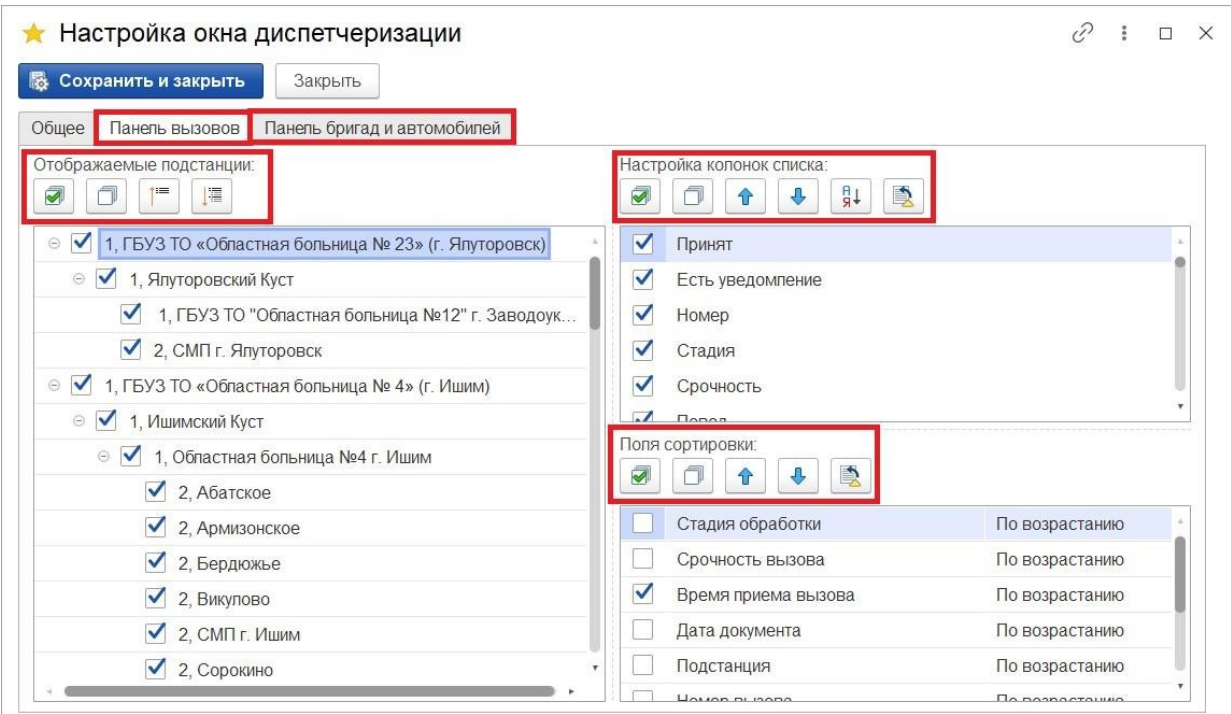

Рисунок 4.7 – Разделы настроек таблиц управления вызовами и бригадами по подстанциям

 $\begin{bmatrix} 1 & 0 \\ 0 & 1 \end{bmatrix}$ 

В случае, если переданные бригадам вызовы в течение заданного количества времени не получили подтверждения с мобильных устройств, всплывает уведомление о наличии неподтвержденных вызовов (рис. 4.8). «*Вызовы ожидающие подтверждения*» *–* команда перехода к просмотру данных вызовов, с невыполненным подтверждением установки статуса на мобильном устройстве.

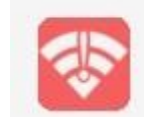

Вызовы ожидающие подтверждения Вызовы ожидающие подтверждения с мобильных устройств

Рисунок 4.8 – Всплывающее уведомление

При использовании настройки блокирующих уведомлений у пользователя АРМ Диспетчера направлений автоматически открывается форма списка вызовов, прием которых не подтвержден на мобильном устройстве бригады (рис. 4.9).

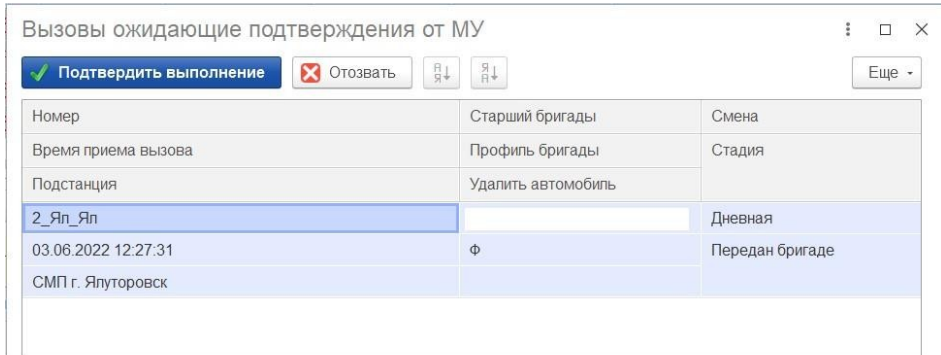

Рисунок 4.9 – Список вызовов, ожидающих подтверждения на мобильных устройствах

 *–* переход к карте мониторинга для просмотра актуальной информации на карте местности.

**• • перенос установленных для управления фильтров по доступным** направлениям вызовов и бригад на карту мониторинга.

**<u>вая и пользовательского в</u>айна** – меню-органайзер, содержит команды для создания пользовательского напоминания в Системе о событии или действии: «*Напомнить»* и «*Напомнить по вызову»* в выбранное время.

*Нов. вызовы* (*Новые вызовы)* – показывает количество новых непросмотренных зарегистрированных вызовов в Системе по доступным направлениям пользователя (рис. 4.10).

*Уведомления* – показывает количество новых, непросмотренных пользователем, уведомлений по вызовам в списке (рис. 4.10).

> Нов. вызовы: Уведомления:  $\overline{4}$  $\overline{2}$

Рисунок 4.10 – Счетчики новых данных в списке вызовов

*Информационное табло* – показывает количественные данные по превышениям оперативных показателей (рис. 4.11). Видимость панели включается на форме настроек окна «*Показать дополнительную информацию*».

• Просроченные вызовы: 7 | Превышено опер. время: 3 | Бригад не отозвано: 0 | Бригад не снято с линии: 18 | Авто не снято с линии: 18

Рисунок 4.11 – Строка состояния превышений показателей

Состояния вызовов скорой медицинской помощи

*Вызов* – создание нового талона вызова.

*Подменю копирования вызова –* команда с выбором вида копирования данных: только данные повода к вызову и места вызова [*F9*], копирование с данными пациента [*Shift+F9*]; копирование талона с исходным временем приема вызова [*Ctrl+F9*] (рис. 4.12). Данные переносятся из выбранного в списке талона, за исключением номера линии и данных сотрудника, принявшего вызов.

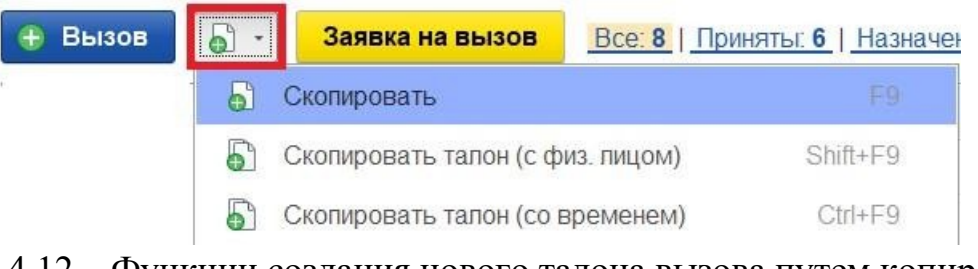

Рисунок 4.12 – Функции создания нового талона вызова путем копирования выбранного в списке

*Заявка на вызов –* открытие формы создания отложенного по

времени вызова (рис.4.13).

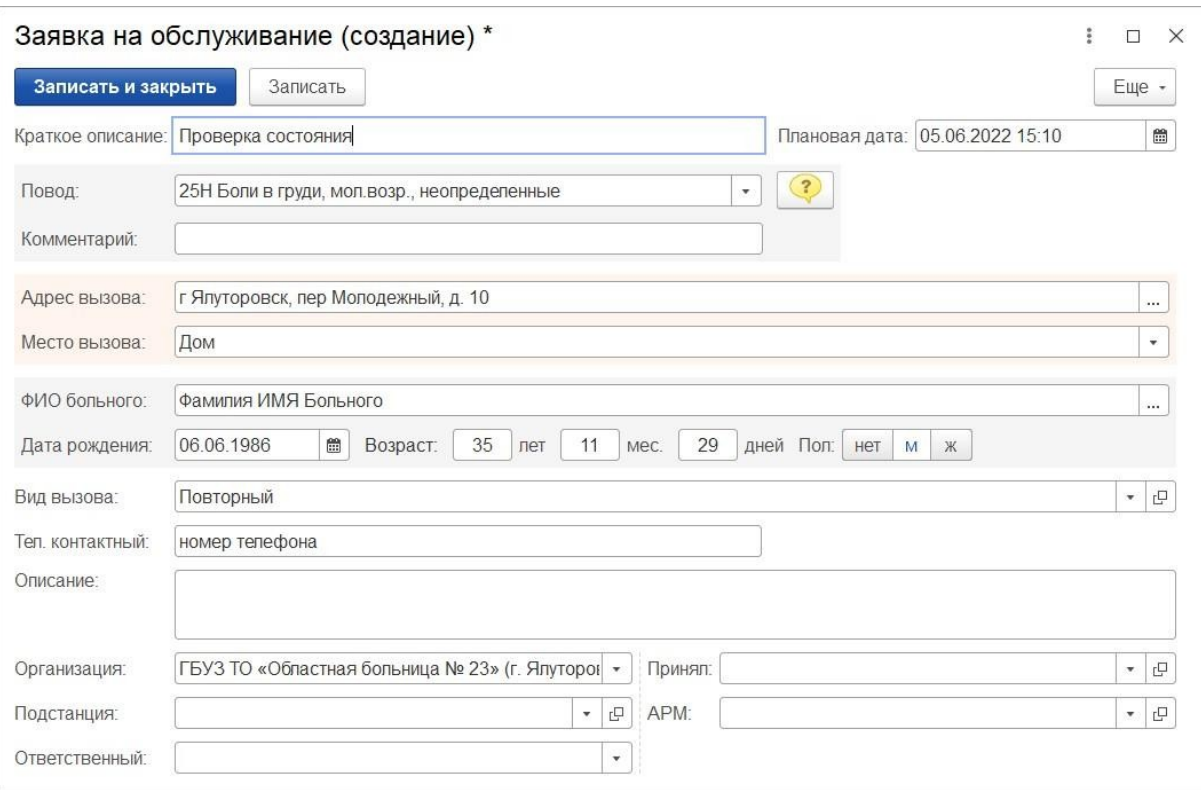

Рисунок 4.13 – Форма создания отложенного по времени вызова (пример)

 $\begin{bmatrix} 1 & 1 \\ 1 & 1 \end{bmatrix}$ 

На рис. 4.14 представлены фильтры таблицы состояний вызовов, с помощью которых можно отобрать вызовы в списке по соответствующей стадии обработки, нажав левой кнопкой мыши на наименование. В содержании наименования показано количество объектов, что соответствует его наполнению. Здесь же присутствует отбор списков по превышениям оперативного времени реагирования или выполнения вызова («*Задержки*») и доступ к просмотру «*Архива за последние 24 часа*».

Все: - | Приняты: - | Назначены: - | В пути: - | На месте: - | Транспортировка: - | В неотложке: 1 | Задержки: - | Архив за 24 ч.: -

Рисунок 4.14 – Фильтры таблицы состояний вызовов

Вызовы с полученные из Системы 112 или по данным ЭРА-ГЛОНАСС отображаются в списке вызовов с признаком источника получения (рис. 4.15).

| Вызовы    | Обращения  |                                                |        |              |    |            |   |
|-----------|------------|------------------------------------------------|--------|--------------|----|------------|---|
|           |            | Период: с 15.06.22 (17:00) по 16.06.22 (00:00) |        | Повод: дтп © |    |            |   |
| Срочность |            | $\downarrow$<br>Дата                           | Принят | Повод        | پو | 112        | ₫ |
|           | Экстренная | 15.06.2022                                     | 17:27  | ДТП          |    | 112        |   |
| E,        | Экстренная | 15.06.2022                                     | 17:27  | ДТП          |    | 112        |   |
| E,        | Экстренная | 15.06.2022                                     | 17:28  | ДТП          |    | 112        |   |
| e,        | Экстренная | 15.06.2022                                     | 17:28  | ДТП          |    | 112        |   |
| B.        | Экстренная | 15.06.2022                                     | 17:28  | ДТП          |    | 112        | Â |
| 弖         | Экстренная | 15.06.2022                                     | 17:38  | ДТП          |    | 112        |   |
| B,        | Экстренная | 15.06.2022                                     | 21:40  | ДТП          |    | <b>3PA</b> |   |
| b,        | Экстренная | 15.06.2022                                     | 21:41  | ДТП          |    | 112        |   |
| 5,        | Экстренная | 15.06.2022                                     | 21:49  | ДТП          |    | 112        |   |
| e,        | Экстренная | 15.06.2022                                     | 22:14  | ДТП          |    | <b>3PA</b> |   |

Рисунок 4.15 – Отображения признаков ЭРА-ГЛОНАСС и 112 в списке вызовов

Состояния бригад скорой медицинской помощи

Окно состояния бригад СМП делится на панель задач и таблицу состояний бригад (рис. 4.16).

| Смена            | G,        | $\mathbb{Q}$            | $\Pi$ /C         | Профиль | Бригада        | Старший | Статус        | В статусе, мин | Причина перерыва |
|------------------|-----------|-------------------------|------------------|---------|----------------|---------|---------------|----------------|------------------|
| 08:00-08:00      |           |                         | Велижаны п/с     | H       | Фел2 (Велижаны |         | $B$ На вызове | 15             |                  |
| дневная          |           |                         | Викулово         | $\Phi$  | Бригада №10 (В |         | • Свободна    | $\overline{2}$ |                  |
| Ночная (20:00-0  | $\bullet$ |                         | ГБУЗ ТО "ОБ Ф    |         | Бригада №56(3  |         | • Свободна    | 3              |                  |
| Суточная (08:00  |           |                         | ГБУЗ ТО "ОБ Ф    |         | Бригада №56(3  |         | $B$ На вызове | 16             |                  |
| Ночь (20:00 - 08 | $\bullet$ |                         | Исетское п/с     | $\Phi$  | Бригада №6 (с. |         | $B$ На вызове | 14             |                  |
| День             |           |                         | ОСМП Уват        | $\Phi$  | Бригада №81 (с |         | • Свободна    |                |                  |
| 19:00-07:00      |           | $\mathcal{O}_{\bullet}$ | Подстанция №1 Бк |         | 102            |         | • Свободна    |                |                  |
| 09:00-21:00      | $\bullet$ | $\mathbb{Q}$            | Подстанция №1 И  |         | 125            |         | • Свободна    |                |                  |

Рисунок 4.16 – Панель задач и таблица состояний бригад

Для удобства работы на панели задач расположена группа фильтров.

*Все* – полный список всех бригад на линии (фильтр по статусу бригады отключен).

*Свободные* – фильтр бригад по статусу «*Свободна*».

*Приняли вызов* – фильтр бригад по статусу «*Приняла вызов*».

*В пути* – фильтр бригад по статусу «*В пути*».

*На месте* – фильтр бригад по статусу «*На вызове*». *Транспортировка* – фильтр бригад по статусу «*Транспортировка*». *Перерыв* – фильтр бригад по статусу «*Перерыв*».

*Задержка* – фильтр бригад по превышениям нормативов времени выполнения вызова.

Состояния автомобилей скорой медицинской помощи

Для выполнения задач по диспетчеризации автомобилей на рабочем месте Диспетчера направлений необходимо переключиться на таблицу состояния и управления автомобилями (рис. 4.17).

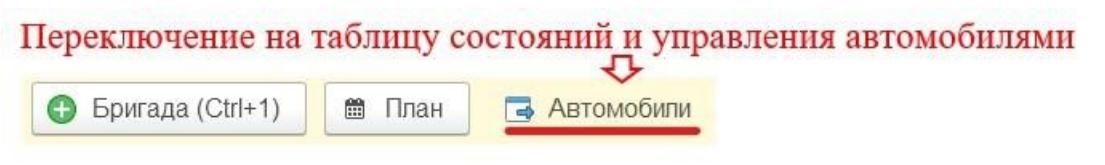

Рисунок 4.17 – Переключение с таблицы состояния бригад на таблицу состояния автомобилей

Окно состояния автомобилей СМП делится на таблицу состояний автомобилей и панель задач (рис. 4.18).

| ■ План<br><b>ABTOMOGUILE (Ctrl+T)</b> |         | Бригады    | Все: 2   С бригадой: 1   Без бригады (на линии): 1   Без бригады (на подстанции): --   На перерыве: -- |          |            |                             |                          |
|---------------------------------------|---------|------------|----------------------------------------------------------------------------------------------------|----------|------------|-----------------------------|--------------------------|
| Подстанция                            |         | Автомобиль | 1 Марка                                                                                                | Водитель | Статус     | Причина простоя             | Бригада                  |
| <b>EXICO CMIT г. Ялуторовск</b>       | $\circ$ | 72         | Ford Transit                                                                                           |          | На линии   |                             |                          |
| <b>EXICO CMO г. Ялуторовск</b>        |         | 72         | Соболь                                                                                                 |          | С бригадой |                             | Бригада №51 (Ялуторовск) |
|                                       |         |            |                                                                                                    |          |            |                             | <b>XAV</b>               |
|                                       |         |            |                                                                                                    |          |            |                             |                          |
| На подстанции (Ctrl+1)                |         |            | Перерыв (Ctrl+2)                                                                                       |          |            | Вернуть с перерыва (Ctrl+3) | Снять с линии (Ctrl+4)   |

Рисунок 4.18 – Панель задач и таблица состояний автомобилей

Для удобства работы на панели задач расположена группа фильтров.

*Все* – полный список всех автомобилей на линии (фильтр по статусу авто отключен).

*С бригадой* – фильтр автомобилей по статусу «*С бригадой*».

*Без бригады (на линии)* – фильтр автомобилей, находящихся на линии по статусу «*Без бригады*».

*Без бригады (на подстанции)* – фильтр автомобилей, находящихся на подстанции по статусу «*Без бригады*».

*На перерыве* – фильтр автомобилей по статусу «*На перерыве*».

#### Управление вызовами и бригадами скорой медицинской помощи

Для установки статусов работы бригад и стадий выполнения вызовов в рамках доступных подразделений используются команды управления (рис. 4.19). Регистрировать изменение статусов пользователь может с помощью мыши или клавиатуры. На каждой кнопке кроме названия команды содержится справка по «горячим» клавишам. Для корректного заполнения данных электронных карт вызовов, Система может запросить предварительно установку АРМ Заведующего подстанцией и АРМ Старшего врача смены*.* 

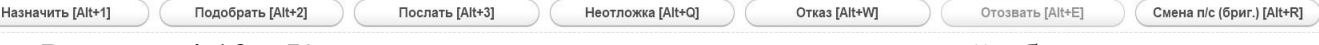

Рисунок 4.19 – Команды управления для изменения стадий обслуживания

*Назначить* [Alt+1] – на выделенный в таблице состояний вызовов талон назначается выбранная бригада в таблице состояний бригад (рис. 4.20).

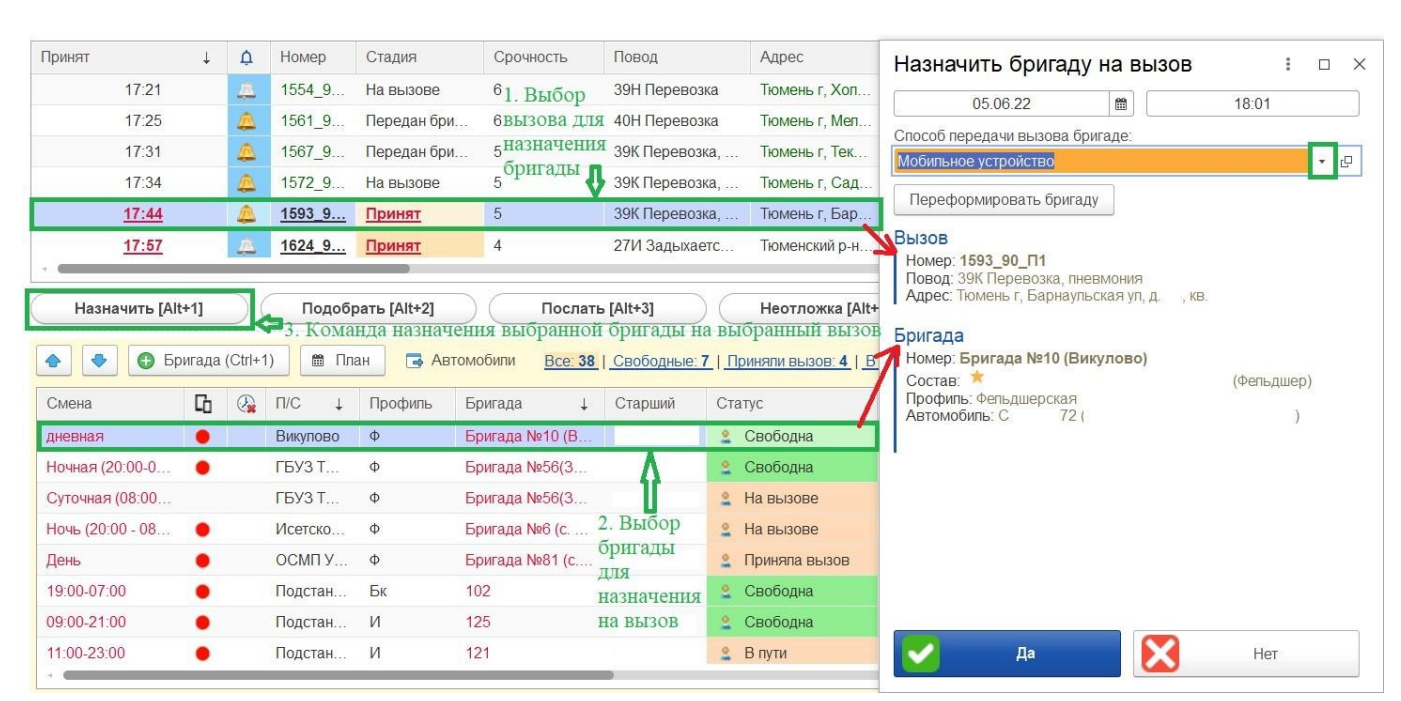

Рисунок 4.20 – Пример реализации назначения выбранной бригады на выбранный в списке вызов

*Подобрать* [Alt+2] – формирование предложений списка бригад, упорядоченных по степени предпочтительности для обслуживания заданного вызова (рис. 4.21). Используется механизм подбора бригады для вызова с использованием заданных правил сортировки в соответствии с приоритетом профиля бригады СМП для вызова, степени удаленности нахождения бригады относительно координат вызова, уровня занятости бригады и рассчитанным временем доезда бригады до вызова по данным ГЛОНАСС.

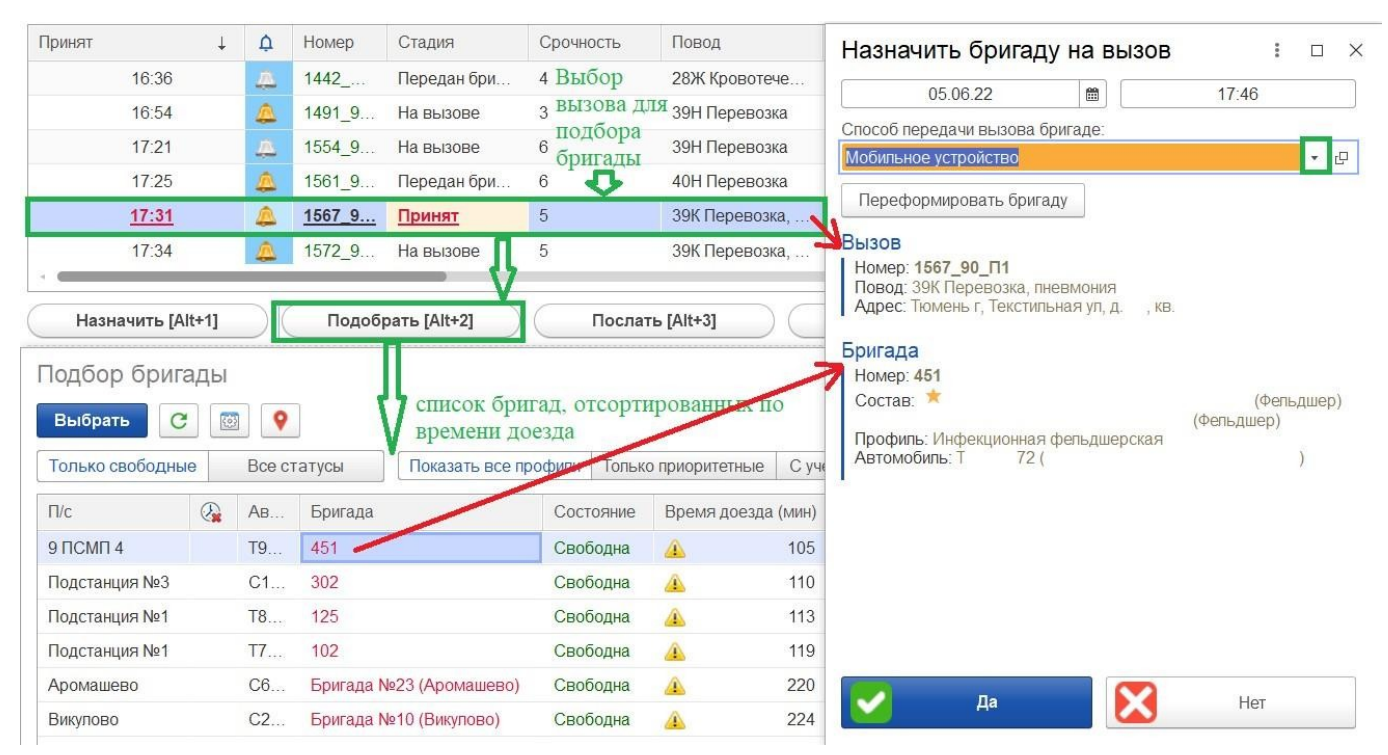

Рисунок 4.21 – Пример реализации подбора бригады для выбранного в списке вызова

*Послать* [Alt+3] *–* по нажатию в открывшейся форме вручную указать бригаду, курсор предварительно должен находится на вызове, требующем обслуживания. При заполнении бригады получателя пиктограмма в строке информирует о текущем статусе (рис. 4.22):

- обслуживает вызов или на перерыве;

- свободна или на подстанции.

| Принят<br>$\downarrow$         | ₽            | Homep         | Стадия            | Срочность            | Повод                  |                 | Послать бригаду на вызов |              |                                     | $\Box$<br>$\times$ |                      |
|--------------------------------|--------------|---------------|-------------------|----------------------|------------------------|-----------------|--------------------------|--------------|-------------------------------------|--------------------|----------------------|
| 17:25                          | ₾            | 1561 9        | Передан бри       | 6 выбор              | 40Н Перевозка          |                 | 05.06.22                 | $\mathbb{m}$ | 18:12                               |                    | <b>ИВАНОВИЧ</b>      |
| 17:31                          | △            | 1567 9        | Передан бри       | 5 ВЫЗОВА В<br>списке | 39К Перевозка          | Бригада:        |                          |              | ввод бригады вручную для назначения |                    | <b>НДРЕЕВНА</b>      |
| 17:34                          | ₾            | 1572_9        | На вызове         | 5                    | 39К Перевозка          | 10 <sup>1</sup> | на выбранный вызов<br>œ  |              |                                     | $\times$           | АРПОВИЧ              |
| 17:44                          | ₾            | 1593          | Передан бри       | 5                    | 39К Перевозка          | $\Box$          | 101 (Старший             |              |                                     | <b>Авто Н</b>      | 72)                  |
| 17:57                          | 囚            | $1624 - 9$    | Принят            | $\overline{4}$       | 27И Задыхает           | Ξ               | 106 (Старший             |              | Авто Т!                             |                    | 72)                  |
| 18:01                          | 巫            | 1633.9        | Принят            | $\sqrt{3}$           | 32М Температу          | e               | 104 (Старший             |              |                                     | , Авто Т           | 72)                  |
|                                |              |               |                   |                      |                        | e               | 422 (Старший Ј           |              |                                     |                    | , Авто Т<br>555      |
| Назначить [Alt+1]              |              |               | Подобрать [Alt+2] |                      | Послать [Alt+3]        |                 | 102 (Старший             |              | , Авто Т                            | 72)                |                      |
| $\bigodot$<br>Бригада (Ctrl+1) |              | ■ План        | В Автомобили      |                      | Все: 38   Свободные: 6 |                 |                          |              |                                     |                    | $\ddot{\phantom{1}}$ |
|                                |              |               |                   |                      |                        |                 |                          |              |                                     |                    |                      |
| Cb.<br>Смена                   | $\mathbb{Q}$ | $\Pi$ /C      | Профиль           | Бригада<br>T.        | Старший                |                 |                          |              |                                     |                    |                      |
| $\bullet$<br>дневная           |              | Викулово      | $\Phi$            | Бригада №10 (В       |                        |                 |                          |              |                                     |                    |                      |
| Ночная (20:00-0                |              | <b>ГБУЗ Т</b> | $\Phi$            | Бригада №56(3        |                        |                 |                          |              |                                     |                    |                      |
| Суточная (08:00                |              | <b>ГБУЗ Т</b> | $\Phi$            | Бригада №56(3        |                        |                 |                          |              |                                     |                    |                      |
| Ночь (20:00 - 08<br>$\bullet$  |              | Исетско       | $\Phi$            | Бригада №6 (с.       |                        |                 |                          |              |                                     |                    |                      |
| День                           |              | OCMITY        | $\Phi$            | Бригада №81 (с       |                        |                 |                          |              |                                     |                    |                      |
| 19:00-07:00                    |              | Подстан       | Бк                | 102                  |                        |                 |                          |              |                                     |                    |                      |
| 09:00-21:00                    |              | Подстан       | И                 | 125                  |                        |                 |                          |              |                                     |                    |                      |

Рисунок 4.22 – Ввод номера бригады для назначения на выбранный в списке вызов

 $\overline{\phantom{a}}$ 

*Отправить* [Ctrl+4] – подбор вызова свободной бригаде. Формирование предложений списка вызовов, упорядоченных по степени предпочтительности для обслуживания бригадой (рис. 4.23). Правила сортировки вызовов аналогичны методам сортировки рекомендуемых бригад по команде подбора по вызову.

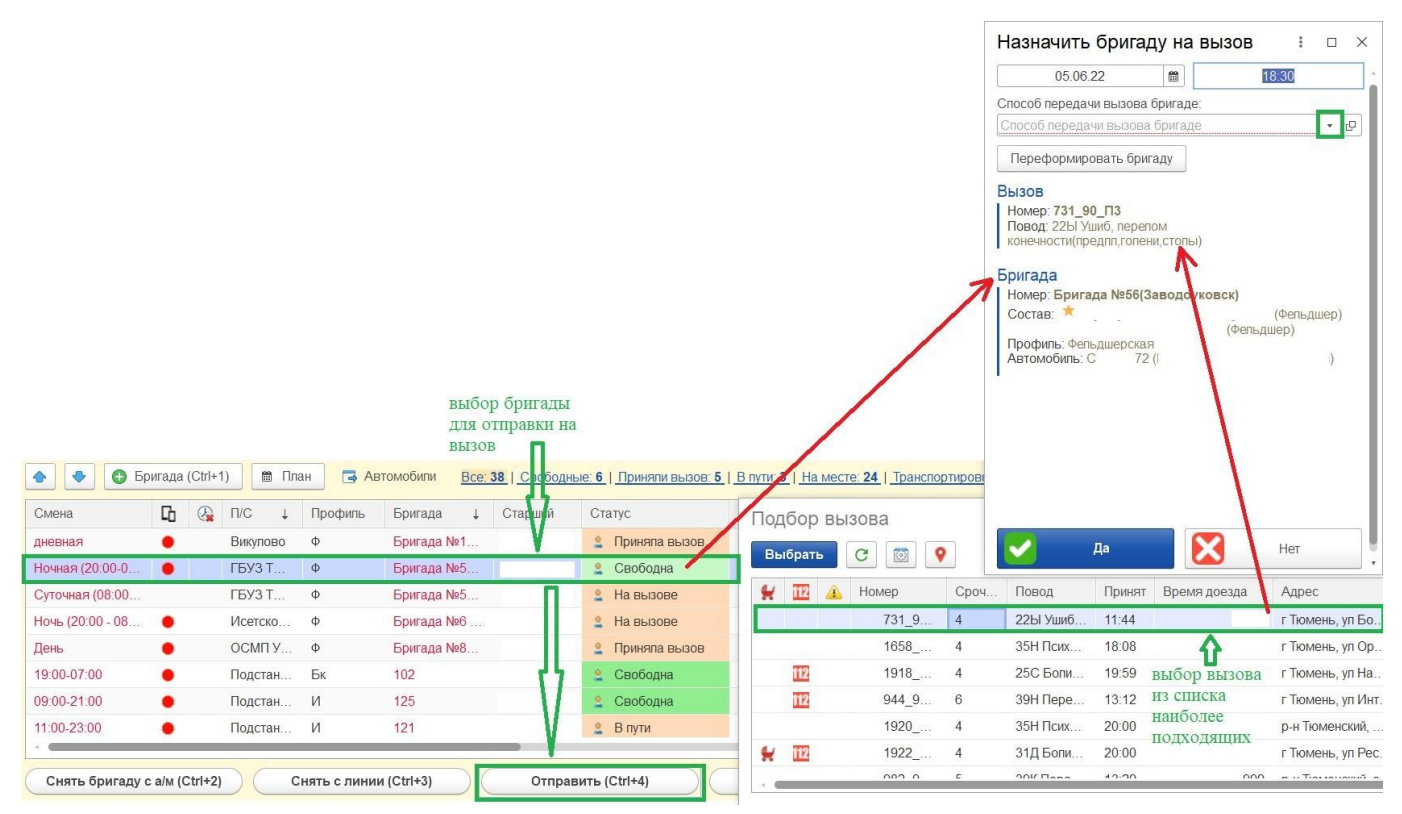

Рисунок 4.23 – Подбор вызова свободной бригаде

38

После нажатия любой из перечисленных команд назначения всплывает вспомогательное окно для подтверждения выбора бригады и установки способа передачи вызова бригаде. Время изменения статуса обслуживания на «*Передан бригаде*» записывается из текущего с возможностью корректировки при определенных ролях пользователя.

При назначении бригады на вызов Система проводит проверку на совпадения и в случае нахождения «*Дубля*» с совпадающими данными: «*ФИО*», «*Дата рождения*» и «*Адрес*» открывается окно с данными о найденных совпадениях за последние 24 часа (рис. 4.24).

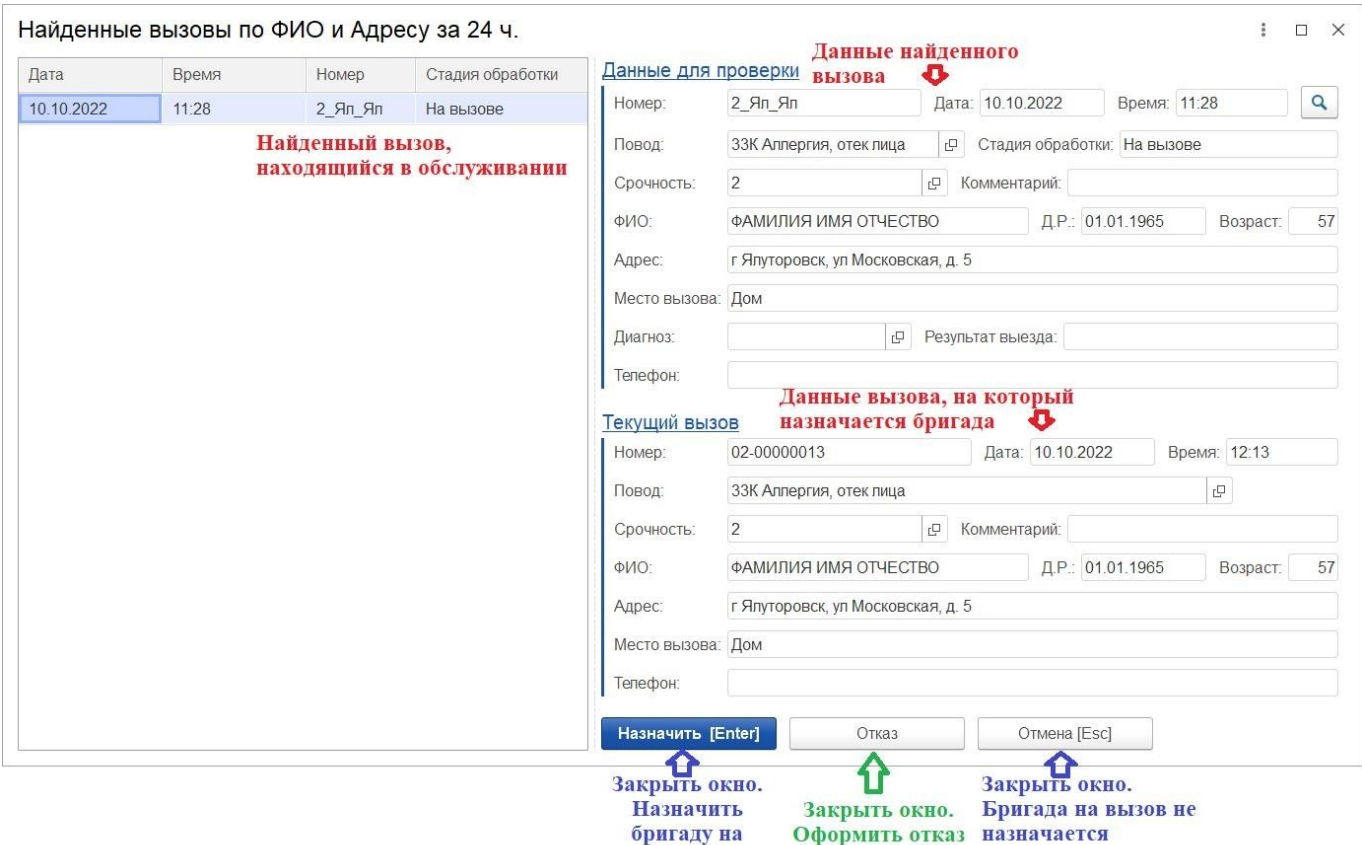

Рисунок 4.24 – Окно найденных вызовов по ФИО и Адресу за 24 часа при назначении бригады

**BLE30B** 

В случае, если на вызов требуется назначить бригаду, то нажимается кнопка «*Назначить* [Enter]». Окно «*Найденные вызовы по ФИО и Адресу за 24 ч.*» закрывается, изменяются статус бригады и стадия вызова.

При нажатии кнопки «*Отказ*» окно «*Найденные вызовы по ФИО и Адресу за 24 ч.*» закрывается, пользователь оформляет отказ.

При нажатии кнопки «*Отмена*» окно «*Найденные вызовы по ФИО и Адресу за 24 ч.*» закрывается, бригада на вызов не назначается, статус бригады и стадия вызова не изменяются.

В Системе предусмотрена возможность передачи вызова в обслуживание занятой бригаде. Допустим автоматический отзыв бригады с текущего вызова или с перерыва (рис. 4.25). Выполняется в любом из следующих статусов бригады: приняла вызов;

- в пути;

- перерыв.

При иных статусах бригады прекращение выполнения вызова считается некорректным.

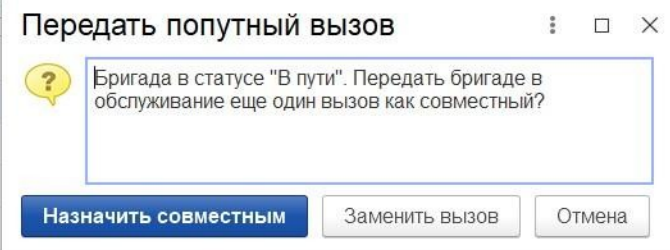

Рисунок 4.25 – Пример формы подтверждения действий диспетчеризации при назначении занятой бригады на вызов

При использовании команды «*Отозвать*»[Alt+E] – пользователь подтверждает прекращение обслуживания текущего вызова бригадой, указывает причину отзыва

(рис. 4.26). В талоне вызова регистрируется время отзыва бригады с вызова.

| Срочность           | Повод                   |                                                 | Адрес                                                 | Комментарий              | ФИО                              | Возраст             | Передан                   |
|---------------------|-------------------------|-------------------------------------------------|-------------------------------------------------------|--------------------------|----------------------------------|---------------------|---------------------------|
|                     |                         | 39Н Перевозка                                   | Тюмень г. Вол                                         | ибс фибр предсе          | выбор вызова для отзыва бригады  | 71 год              | 16:57                     |
|                     |                         | 55Ф Вызов прин                                  | Тюмень г. Мос                                         | головокружение/          |                                  | 55 лет              | 16:58                     |
| 4<br>$\overline{4}$ | 22 <sub>bl</sub><br>39H |                                                 | Отозвать бригаду с вызова                             |                          | $\times$<br>$\Box$               | 93 года<br>81 год   | 18:30                     |
| 6<br>5              | 39H<br>39K              | Причина отзыва бригады:                         | 05.06.22<br>причина отзыва бригады с вызова           | 爵                        |                                  | $70$ лет<br>52 года | 盃<br>a.                   |
| Транспорт-ка [А     |                         | Отзыв<br>Срочный вызов<br>Пополнение<br>Поломка |                                                       |                          | Отозвать [Alt+E]<br>одъезд 1, эт |                     | Смена п/с (бриг.) [Alt+R] |
|                     |                         | Номер: 421<br>Состав:<br>Автомобиль: Т          | Профиль: Инфекционная фельдшерская<br>72 <sub>1</sub> | (Фельдшер)<br>(Фельдшер) |                                  |                     |                           |

Рисунок 4.26 – Пример отзыва бригады с вызова

На мобильное устройство бригады при этом автоматически отправляется уведомление о выполнении отзыва с вызова.

Команда «*Совместный вызов*» используется в случае назначения дополнительного вызова бригаде, уже обслуживающей вызов. Предполагает автоматическое изменение типа передаваемого вызова на «*Совместный*», не прерывая обслуживание исходного вызова и своевременно регистрируя в Системе выполнение бригадой нескольких вызовов одновременно.

Команда «*Отмена*» закрывает системное сообщение без произведения манипуляций с вызовом и бригадой.

При передаче вызова бригаде, у которой нет мобильного устройства, поле способа передачи имеет цветовое оформление (рис. 4.27). Способ передачи вызова бригаде «*По мобильному устройству*» недоступен для выбора.

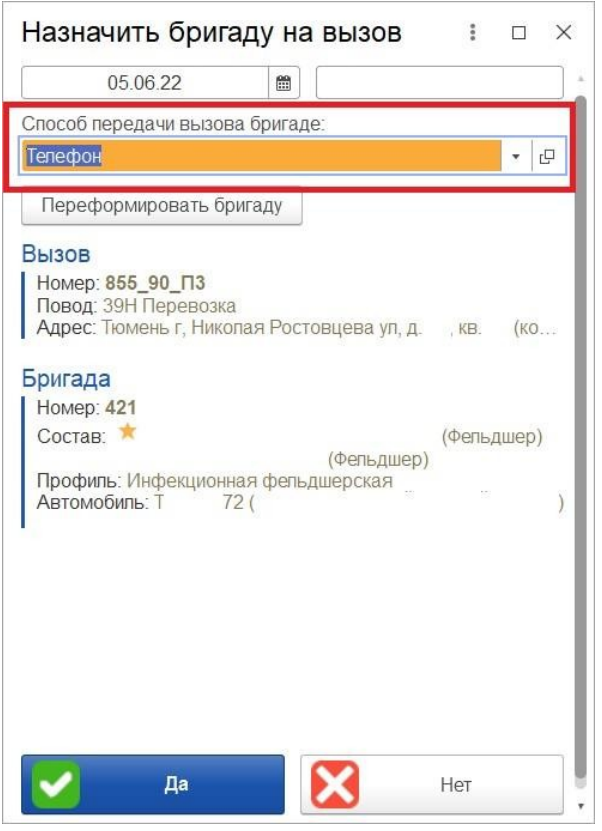

Рисунок 4.27 – Форма подтверждения передачи вызова бригаде без мобильного устройства

*Выезд* [Alt+1] – подтверждение факта выезда бригады на вызов (рис. 4.28). Происходит запись в карту вызова время выезда бригады на вызов, изменение статусов бригады и вызова – «*Выехала*».

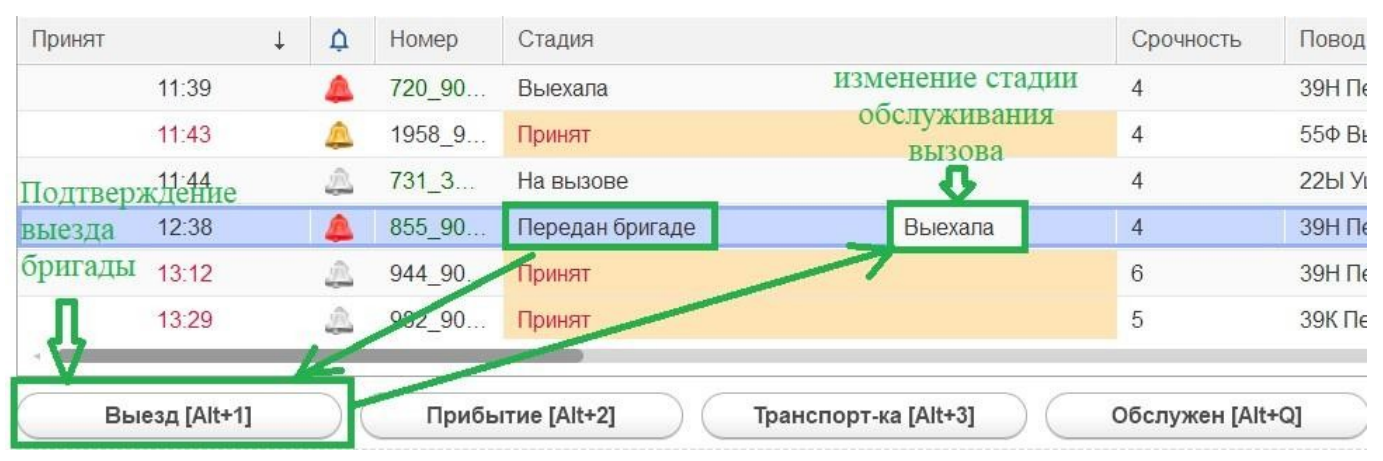

Рисунок 4.28 – Подтверждение выезда бригады и изменение стадии обслуживания вызова

*Прибытие* [Alt+2] – подтверждение факта прибытия бригады на место вызова (рис. 4.29). Изменения стадий вызова и бригады «*На вызове*» с регистрацией времени установки статусов.

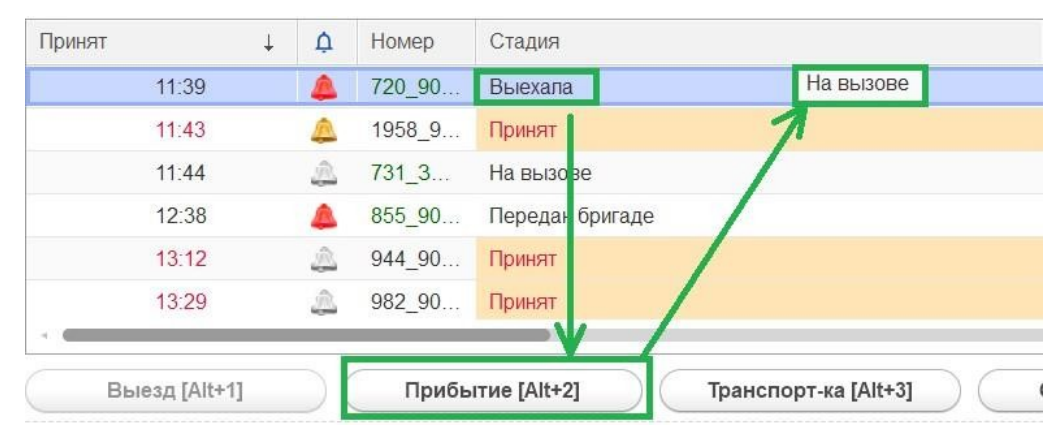

Рисунок 4.29 – Подтверждение прибытия бригады и изменение стадии обслуживания вызова

*Транспортировка* [Alt+3] – используется в случае, когда бригада СМП отправляет пациента на госпитализацию. Статус вызова и бригады «*Транспортировка*» в электронной карте вызова записывается время начала транспортировки. При подтверждении транспортировки пациента требуется указать место доставки (рис. 4.30).

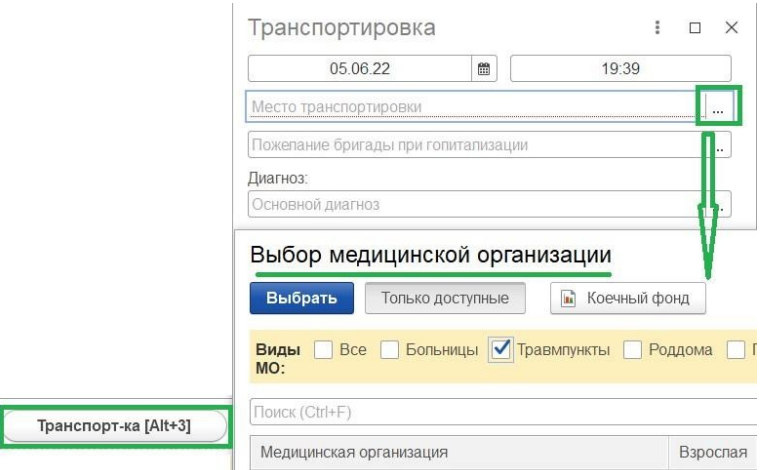

Рисунок 4.30 – Выбор места транспортировки пациента

При настроенных правилах маршрутизации пациентов в профильные медицинские учреждения согласно настроенному графику дежурств по секторам на местности – дежурная медицинская организация в списке будет первой.

Если выбранное медицинское учреждение в качестве места доставки использует рабочее место в региональной медицинской информационной системе (РМИС) – на АРМ пользователя будет передана информация о пациенте, его состоянии и оказанной ему помощи.

*В стационаре* [Alt+2] – кнопка позволяет зафиксировать время прибытия бригады в медицинское учреждение в случае транспортировки пациента. Команда доступна при стадии обработки вызова «*Транспортировка*» (рис. 4.31).

*Смена места* [Alt+3] – изменение места транспортировки пациента. Используется при отказе в приеме пациента или при перенаправлении в другое медицинское учреждение. Пользователю при вводе данных необходимо указать причину изменения места доставки.

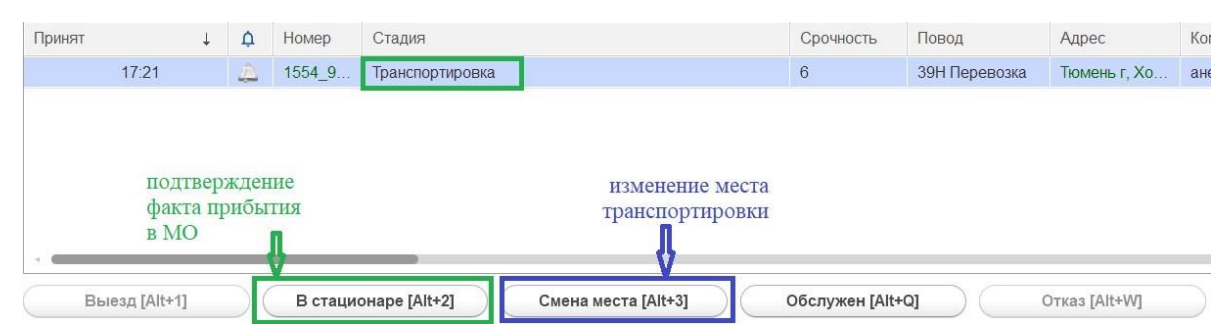

Рисунок 4.31 – Доступные при транспортировке команды

*Обслужен* [Alt+Q] – завершение обслуживания вызова и освобождение бригады. В карту вызова записывается время завершения обслуживания.

*Отозвать* [Alt+E] – команда используется, если бригада по каким-либо причинам не может прибыть к пациенту (поломка, перенаправление на другой вызов, отказ от вызова самим пациентом и др.). В результате отзыва бригады с вызова по причине отказа со стороны пациента талон записывается с результатом «*Вызов отменен*», а бригада становится в статус «*Свободна*». Если бригада была отозвана не по причине отказа от вызова со стороны пациента – в системе создается новый талон вызова с теми же исходными данными и новым номером для передачи уже другой бригаде.

*Отказ* (*Alt+W*) – подтверждение отказа в Системе от поступившего вызова. Используя данную команду, Диспетчер направлений указывает время отказа и сопутствующую информацию о причинах (рис. 4.32). Если принятый вызов считается необоснованным, и отказ происходит по инициативе станции СМП, – в окне ввода времени отмены вызова устанавливается флажок «*Необоснованный вызов*», при этом в поле «*Отказался*» должно быть выбрано ответственное лицо из справочника сотрудников (рис. 4.33).

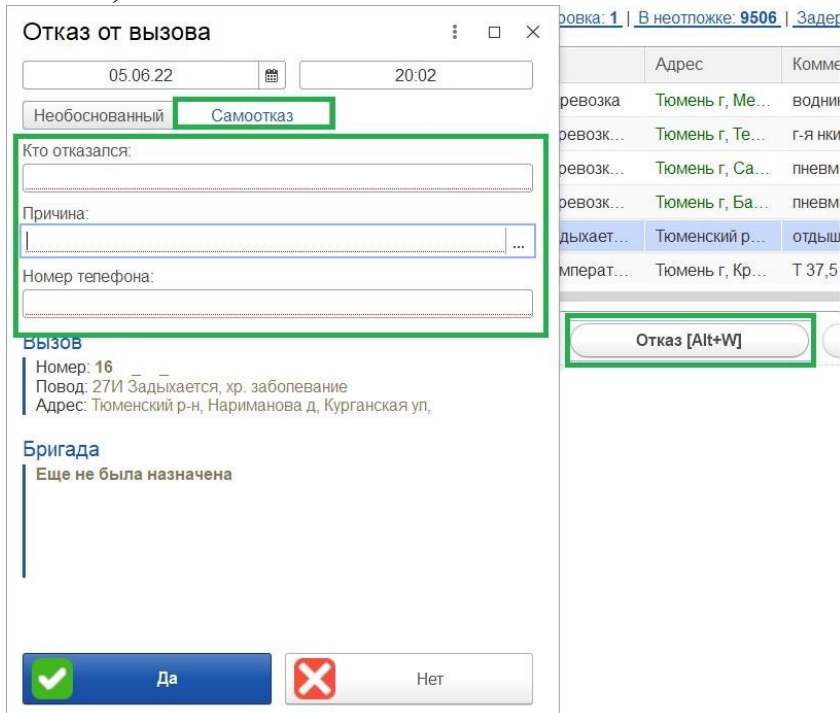

Рисунок 4.32 – Оформление отказа от вызова со стороны пациента

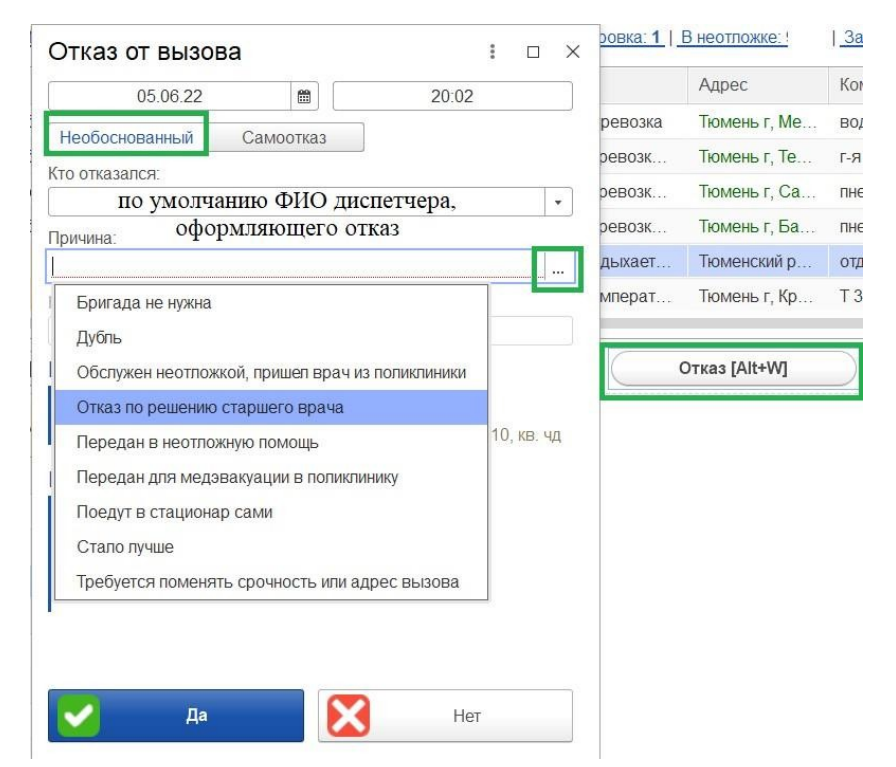

Рисунок 4.33 – Оформление отказа от вызова по инициативе станции СМП

*Неотложка* [Alt+Q] –передача неотложного вызова в поликлинику. При использовании команды дата и время передачи вызова автоматически заполняются текущими датой и временем, поле «*Медицинское учреждение*» заполнено ЛПУ, определившемся по адресу, номер телефона указывается из данных по ЛПУ. Допускается возможность изменить «*Мед. учреждение*» путем выбора нужного из справочника медицинских организаций. В поле «*Вызов принял*» заполнить ФИО сотрудника Мед. учреждения, которому сообщили данные о вызове (рис. 4.34).

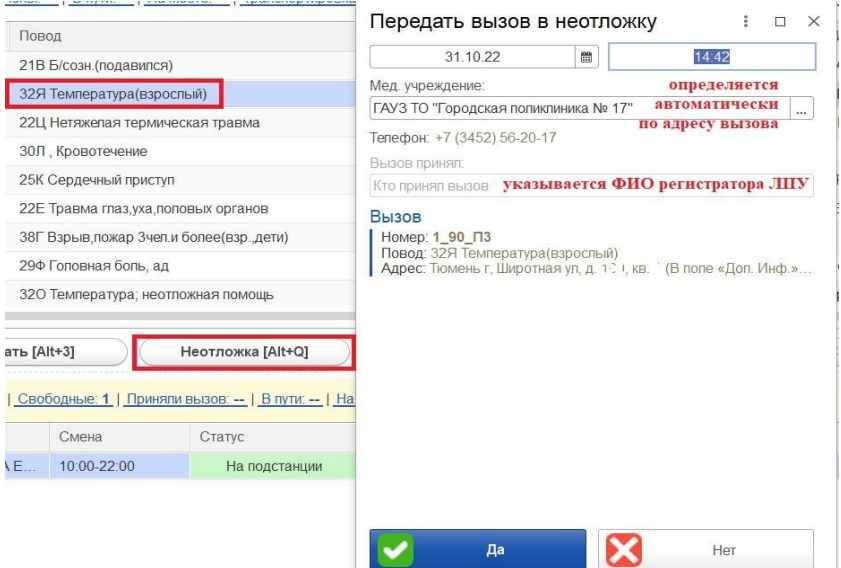

Рисунок 4.11 – Строка состояния превышений показателей

*Смена п/с (бриг.)* [Alt+R] – возможность передачи вызова на другую подстанцию, либо смена бригады, обслуживающей вызов (рис. 4.35).

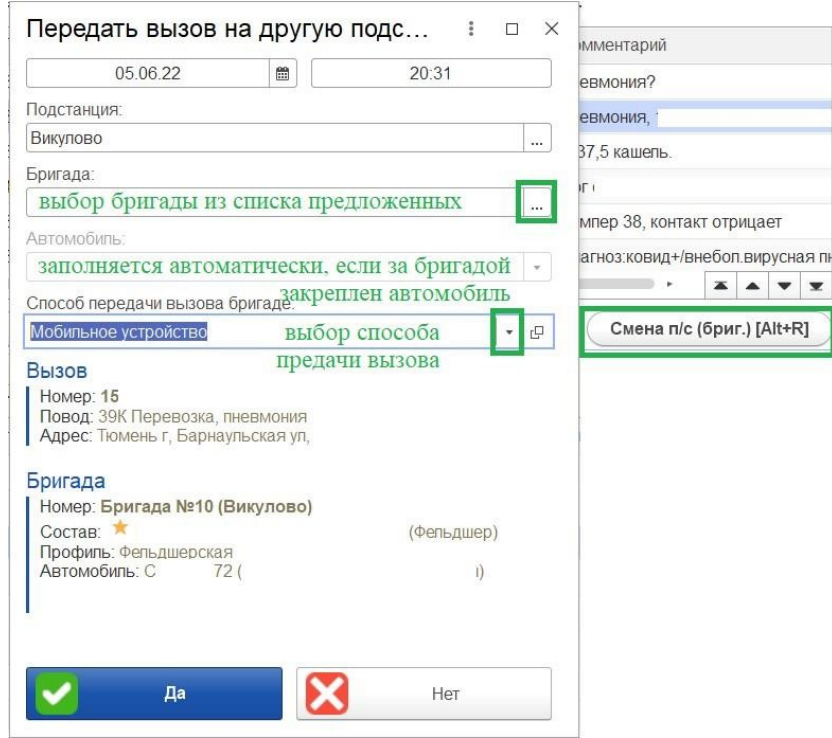

Рисунок 4.35 – Оформление передачи вызова на другую бригаду или подстанцию

Для установки на линию бригад СМП, отметки факта их прибытия на подстанцию или отправки на перерыв используются команды управления (рис. 4.36). Регистрировать изменение статусов пользователь может с помощью мыши или клавиатуры. На каждой кнопке кроме названия команды содержится справка по «горячим» клавишам.

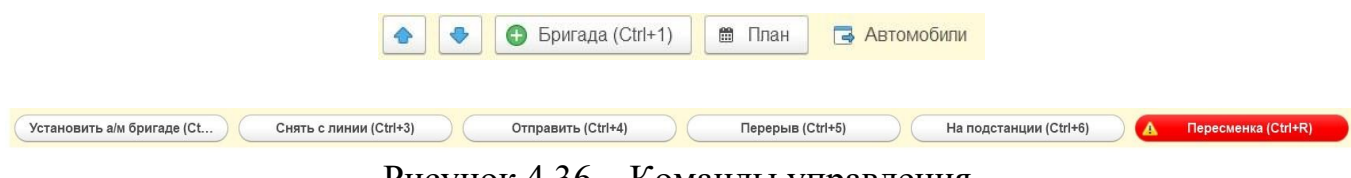

Рисунок 4.36 – Команды управления

При нажатии кнопки *Бригада* [Ctrl+1] происходит фактическая постановка бригады на линию, когда та начинает свою работу. На рис. 4.37 представлена форма,

в которую вносятся необходимые данные для формирования бригады и постановки ее на линию.

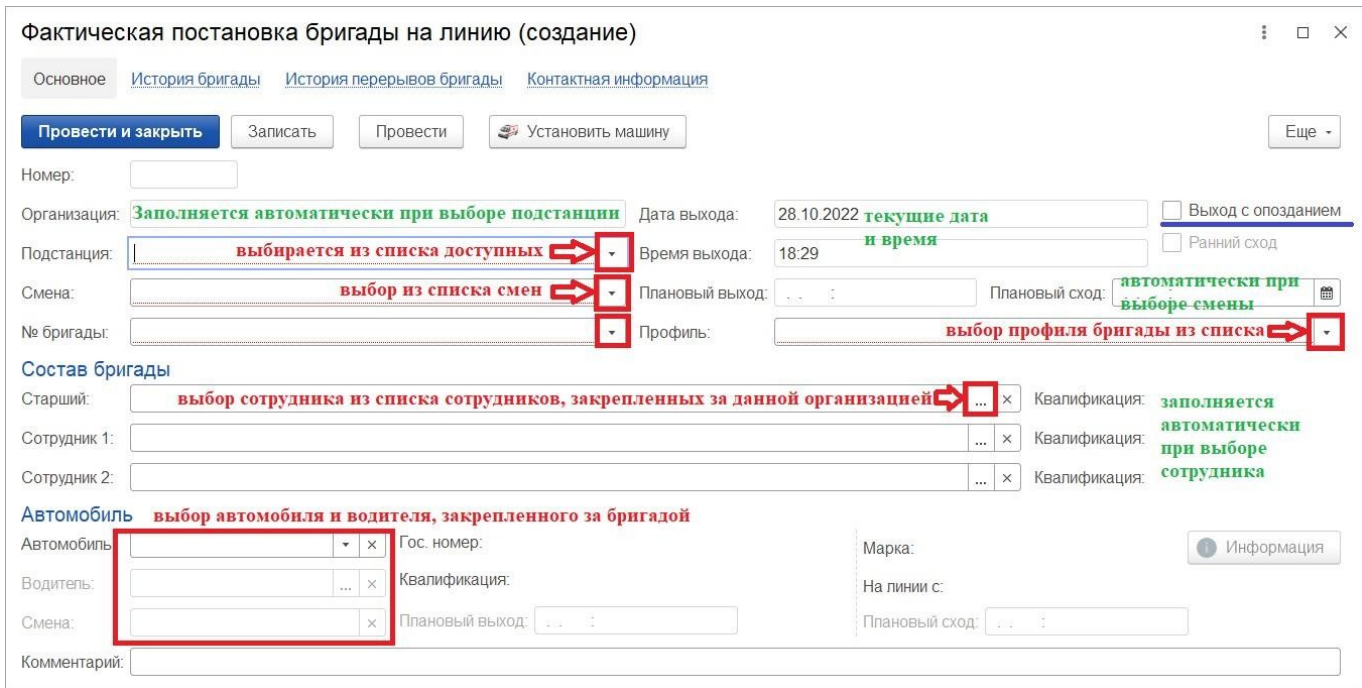

Рисунок 4.37 – Фактическая постановка бригады на линию

 $\begin{bmatrix} 1 & 1 \\ 1 & 1 \end{bmatrix}$ 

Предусмотрена возможность отметить факт выхода бригады с опозданием путем установки реквизита «*Выход с опозданием*».

Аналогично происходит фактическая постановка автомобиля на линию. Для этого на рабочем месте Диспетчера направлений необходимо переключиться на таблицу состояния и управления автомобилями (рис. 4.38).

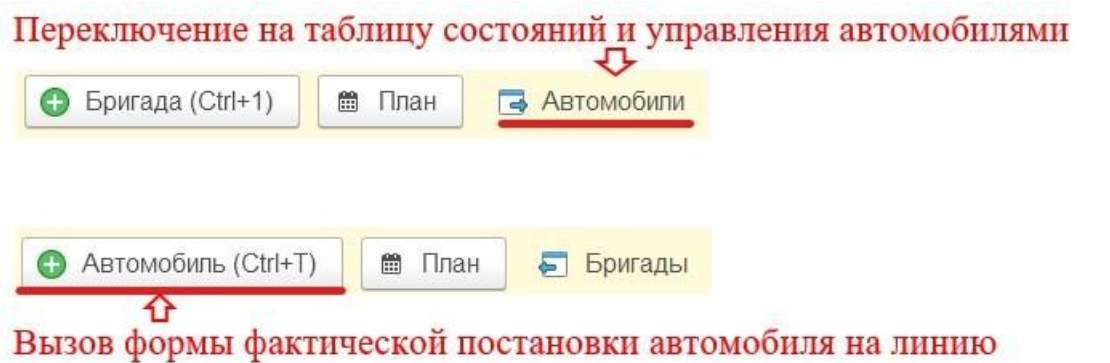

Рисунок 4.38 – Вызов формы фактической постановки автомобиля на линию

При нажатии кнопки *Автомобиль* [Ctrl+1] происходит фактическая постановка машины на линию, когда та начинает свою работу. На рис. 4.39 представлена форма, в которую вносятся необходимые данные для постановки автомобиля на линию.

Предусмотрена возможность отметить факт выхода автомобиля с опозданием путем установки реквизита «*Выход с опозданием*».

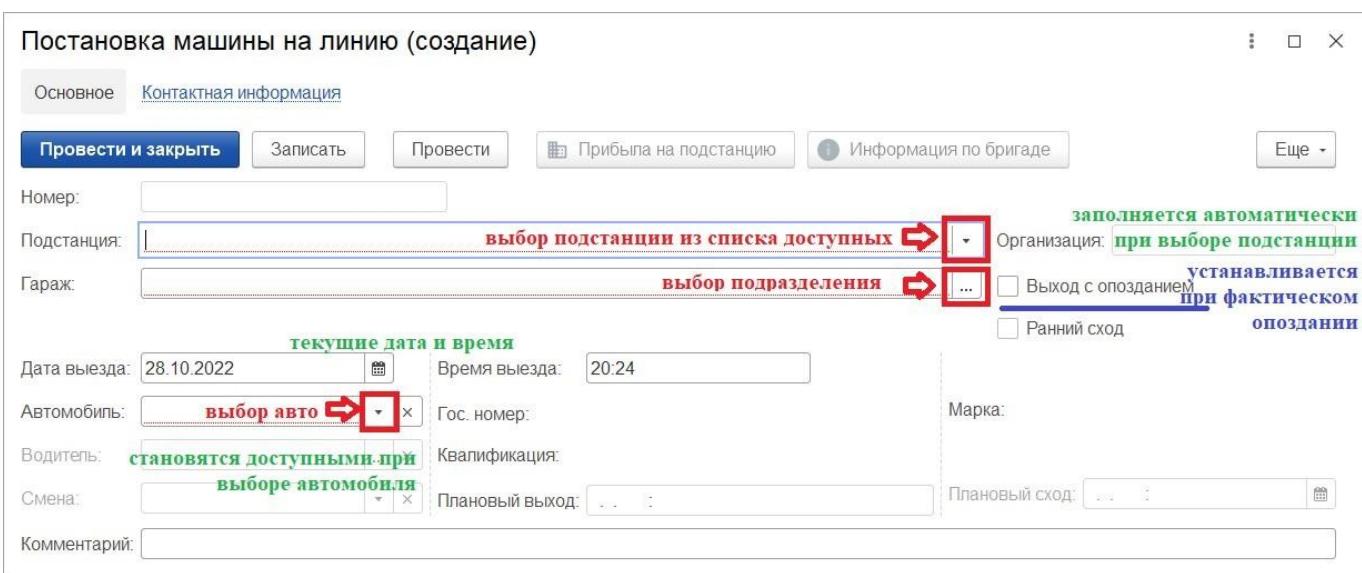

Рисунок 4.39 – Фактическая постановка машины на линию

 $\begin{bmatrix} 1 & 1 \\ 1 & 1 \end{bmatrix}$ 

*Установить а/м бригаде* или *Снять бригаду с а/м* [Ctrl+2] – установка или снятие автомобиля. При установке выбор автомобиля происходит из списка уже вышедших в смену автомобилей (рис. 4.40).

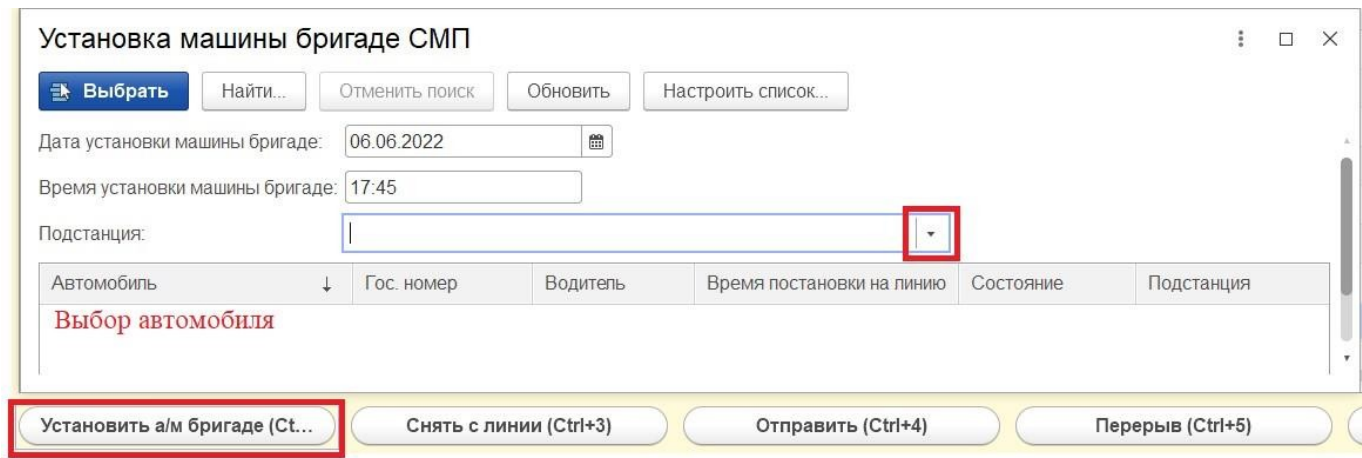

Рисунок 4.40 – Форма установки автомобиля бригаде

Для снятия бригады с автомобиля Диспетчеру требуется только подтвердить снятие (рис. 4.41).

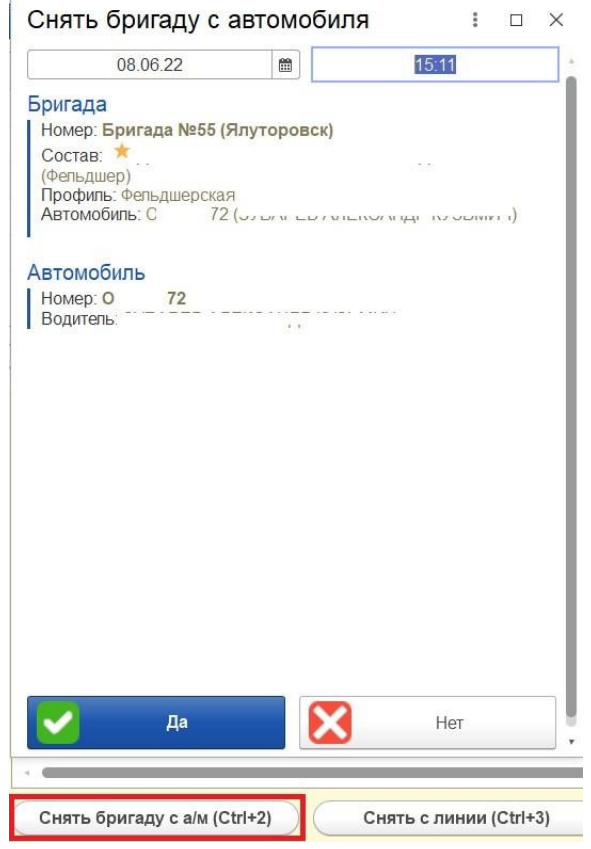

Рисунок 4.41 – Окно подтверждения снятия бригады с линии

При нажатии *«Снять с линии»* [Ctrl+3] происходит снятие бригады или автомобиля с линии. Доступно для статусов «*На подстанции*» или «*На перерыве*».

*Перерыв* [Ctrl+5] – отправка бригады на перерыв. Во всплывающем окне необходимо выбрать причину простоя (рис. 4.42). Справочник причин перерыва может быть дополнен новыми по необходимости.

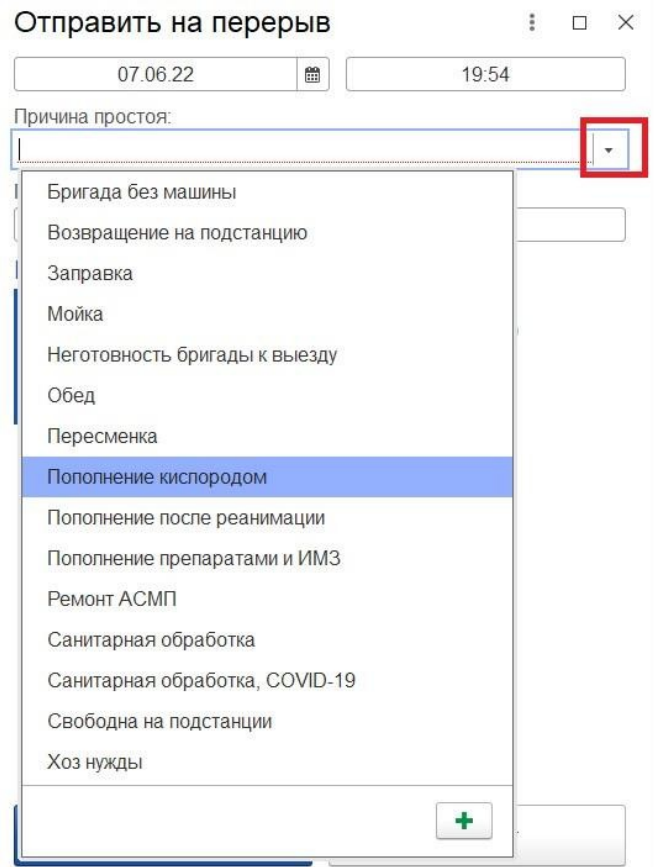

 $\begin{array}{c} \hline \end{array}$ Рисунок 4.42 – Причины простоя бригады

*На подстанции* [Ctrl+6] *–* фиксирование факта прибытия бригады (и автомобиля, если назначен) на подстанцию.

Автоматическое изменение статуса по координатам

При использовании опции настройки автоматического изменения статусного состояния бригады СМП на основании текущих координат автомобиля СМП в системе автоматически регистрируются изменения статусов вызова, бригады и время изменения.

Состав автоматически изменяемых статусных состояний бригады:

- прибытие на место вызова – автоматическое изменение статуса бригады и вызова с «*Выехала*» на «*На вызове*» во время пересечения автомобилем виртуально ограниченного участка по настроенному радиусу от точки координат адреса вызов;

- прибытие бригады в место транспортировки – автоматическое изменение статуса бригады и вызова с «*Транспортировка*» на «*В стационаре*» при въезде автомобиля СМП в геозону медицинского учреждения доставки;

50

- прибытие бригады на подстанцию – автоматическое изменение статуса бригады с «*Свободна*» на «*На подстанции*» при въезде автомобиля СМП в геозону подразделения.

### Работа с картой мониторинга

Внешний вид карты мониторинга вызовов представлен на рис. 4.43, общее информационное табло изображено на рис. 4.44.

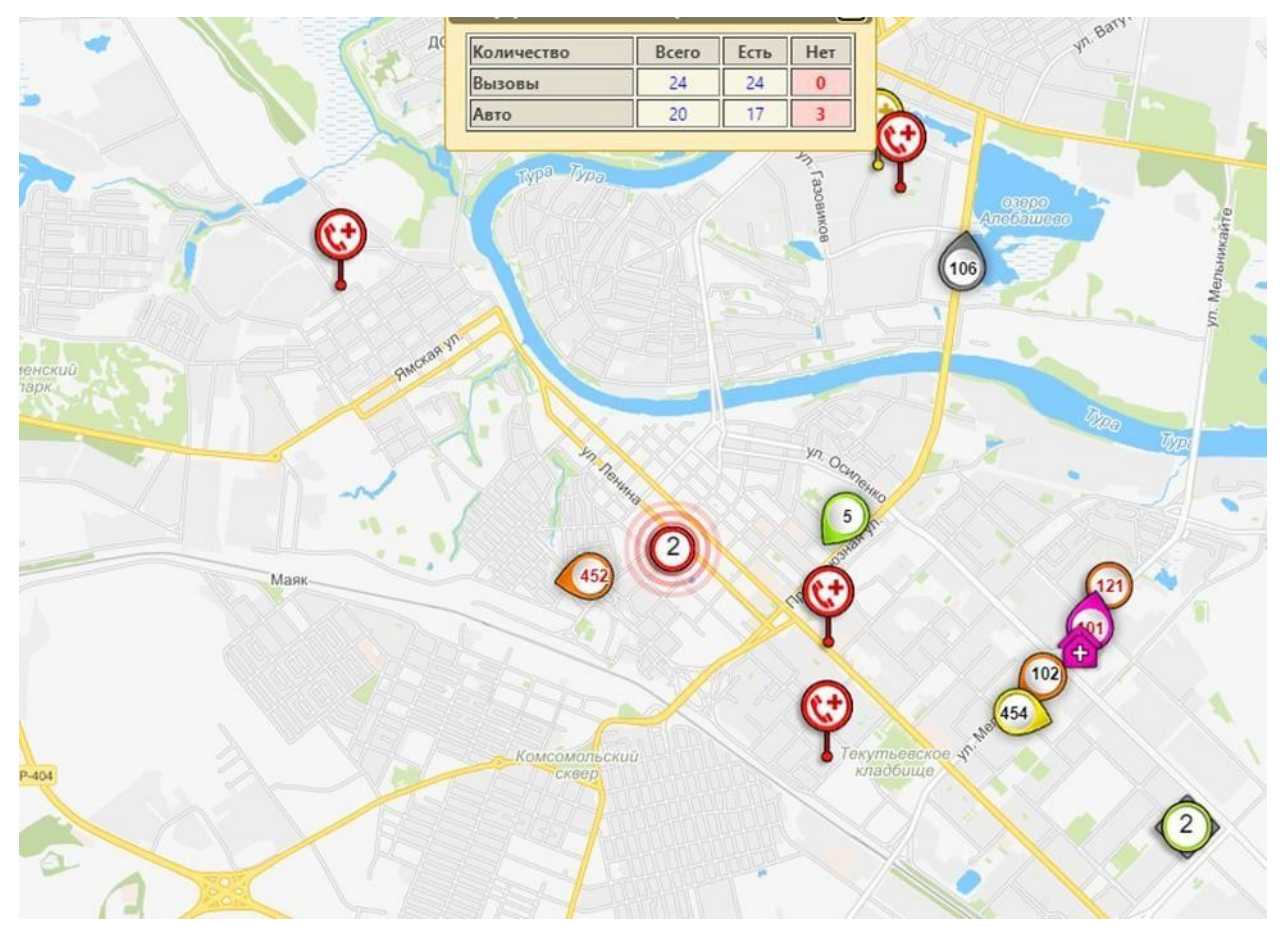

Рисунок 4.43 – Отображение вызовов и бригад на карте

| Количество | Bcero | Есть | Her |
|------------|-------|------|-----|
| Вызовы     | 282   | 282  |     |
| <b>BTO</b> |       |      |     |

Рисунок 4.44 – Общее информационное табло

Информационное табло на карте показывает общее количество вызовов и бригад, а также количество объектов, координаты по которым не найдены или

неактуальны на момент просмотра карты (колонка «*Нет*»). Каждый числовой показатель открывает панель просмотра вызовов или бригад, в том числе по соответствующему фильтру наличия координат объекта (рис. 4.45, 4.46).

|             |     | Автомобили с актуальными координатами (82)     |                               |               | ×             |
|-------------|-----|------------------------------------------------|-------------------------------|---------------|---------------|
|             |     | $\mathbf{O}$ $\triangleright$ $\mathbf{H}$ 223 | Попутный вызов Подстанция №2  |               | перев         |
| в           |     | 721                                            | Транспортировка 7 ПСМП 4      |               | 28Т кр        |
| О           |     | 621                                            | В пути                        | 6 ПСМП 3      | 52Ф сс        |
| ۰           |     |                                                | Свободна                      | Подстанция №1 |               |
| ❶           |     | 328                                            | В стационаре                  | 9 ПСМП 4      | 39H n         |
| ♦           |     | 421                                            | На вызове                     | Подстанция №4 | 38X B3        |
| O           |     | 325                                            | В пути                        | Подстанция №3 | 52Ф сс        |
| ❶           |     | 422                                            | На вызове                     | Подстанция №4 | 22Φ τι        |
| О           |     | 326                                            | В пути                        | 9 ПСМП 4      | 39H n         |
| ⋒           |     | 225                                            | Транспортировка Подстанция №2 |               | 52Б сс        |
| $\mathbf 0$ | E E | 222                                            | В стационаре                  | Подстанция №2 | 52Л сс        |
| ۰           | Е   | 454                                            | В пути                        | Подстанция №1 | <b>З2А те</b> |

Рисунок 4.45 – Список автомобилей с актуальными координатами

|            | 20:50               |           |               |                           |  |
|------------|---------------------|-----------|---------------|---------------------------|--|
| 2497 90 N1 | 13.10.2020<br>21:00 | На вызове | Подстанция №1 | 34Л плохо, неи            |  |
| 2499 90 N1 | 13.10.2020<br>20:10 | Выехала   | Подстанция №1 | 31Д болит жив             |  |
| 2520 90 N1 | 13.10.2020<br>21:10 | На вызове | Подстанция №1 | З4Л плохо, неи.           |  |
| 2521_90_N1 | 13.10.2020<br>21:10 | На вызове | Подстанция №1 | 52Л состояние             |  |
| 2548_90_N1 | 13.10.2020<br>21:18 | Выехала   | Подстанция №1 | 25С боли в груд           |  |
| 2559_90_N1 | 13.10.2020<br>21:24 | Выехала   | Подстанция №1 | 25А аритмия, н            |  |
| 2560_90_N1 | 13.10.2020<br>21:20 | Выехала   | Подстанция №1 | 33К аллергия, с           |  |
| 2576 90 N1 | 13.10.2020<br>21:28 | На вызове | Подстанция №1 | 51А дежурство<br>ст.врача |  |
| 2587 90 N1 | 13.10.2020<br>21:31 | Принят    | Подстанция №1 | 22Ф травма гол            |  |
| 2602_90_П1 | 13.10.2020<br>21:34 | Принят    | Подстанция №1 | 32Ч Температу<br>взрослый |  |

Рисунок 4.46 – Список вызовов в работе

На панелях просмотра введены специальные обозначения:

- признак движения автомобиля, скорость больше 0 км/ч;
- $\mathbf{D}$  автомобиль стоит, скорость 0 км/ч;
- показать местоположение бригады/вызова на карте;
- $\left\| \blacktriangleright \right\|$  / закрепить/открепить объект для наблюдения.

Кликом левой кнопки мыши по номеру автомобиля или вызова открывается дополнительная форма для просмотра детальной информации о выбранном объекте (рис. 4.47, 4.48). В том числе с возможностью построения оптимального маршрута следования бригады на текущий вызов по данным региональной навигационной информационной системы (РНИС) («*Отслеживать вызов*») и командой на просмотр списка ближайших бригад для принятого вызова (рис. 4.49).

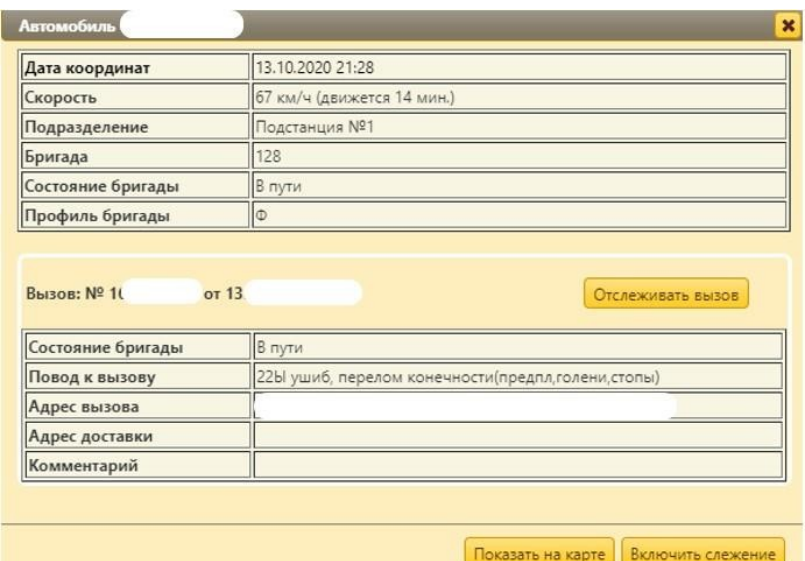

Рисунок 4.47 – Просмотр информации о бригаде на карте

| Передачи<br>Приема                                     |                      | Выезда                                   | Прибытия на<br>место | Начало<br>транспортировки | Прибытия в<br><b>MO</b> |
|--------------------------------------------------------|----------------------|------------------------------------------|----------------------|---------------------------|-------------------------|
| 20:45                                                  |                      |                                          |                      |                           |                         |
|                                                        | Задержка<br>передачи | Задержка<br>выезда                       | Ожидание<br>прибытия | Оперативное               | Время в<br>стационаре   |
|                                                        | 49                   |                                          | 49                   |                           |                         |
| Повод к вызову<br>Срочность вызова<br>Стадия обработки |                      | 31Ж болит живот, взрослый<br>4<br>Принят |                      |                           |                         |
| Адрес вызова<br>Бригада<br>Автомобиль                  |                      |                                          |                      |                           |                         |
|                                                        |                      |                                          |                      |                           |                         |
|                                                        |                      |                                          |                      | Показать ближайшие авто   | Показать на карте       |

Рисунок 4.48 – Просмотр информации о вызове на карте

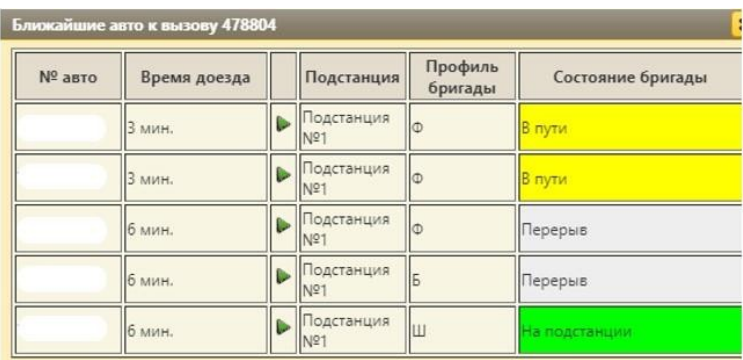

Рисунок 4.49 – Список ближайших бригад для выбранного вызова

Обозначения автомобилей (бригад) на карте (см. рис. 4.43). Перемещение автомобилей:

– автомобиль стоит;

– автомобиль перемещается, стрелка указывает направление движения;

 – объединение автомобилей, расположенных рядом друг с другом, цифра в центре показывает количество автомобилей.

Состояния автомобилей:

) – свободен, на подстанции;  $\big)$  – в пути;  $\big)$  – на вызове; – попутный вызов; – госпитализация; – перерыв и остальные состояния. Идентификация автомобилей/бригад: – надпись в центре иконки обозначает номер бригады;

– если превышено оперативное время обработки вызова, то номер бригады

красного цвета.

Вызовы и группы вызовов:

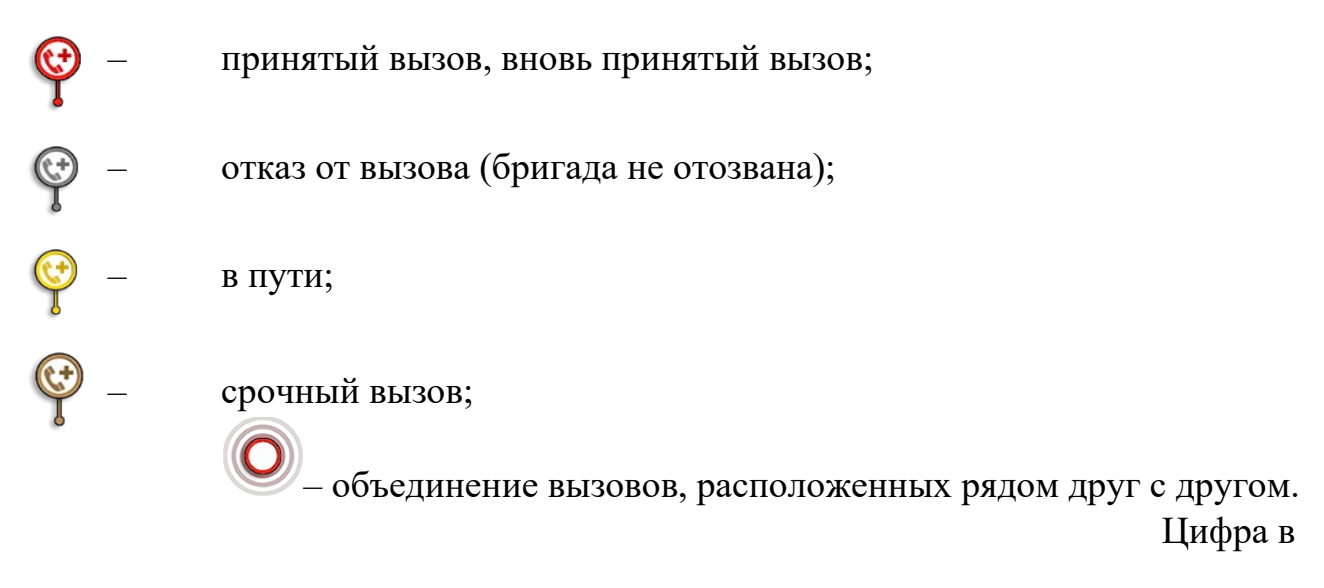

центре показывает количество вызовов.

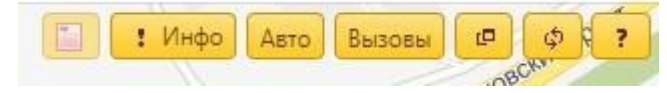

Рисунок 4.50 – Командная панель карты мониторинга

Командная панель карты мониторинга (см. рис. 4.50) содержит следующие кнопки:

 – отключение переданных настроек фильтрации бригад и вызовов из окна диспетчеризации;

• Инфо - включение/отключение отображения общего информационного окна;

**Авто** – открыть список всех доступных по подстанциям автомобилей;

Вызовы – открыть список всех доступных по подстанциям вызовов;

 $\Box$  – режим включения видимости слоев просмотра данных с метками: *Автомобили*, *Вызовы*. Кнопка «*Остановить слежение»* отключает все текущие слежения пар *Автомобиль – Вызов*; – обновление данных карты;

– справочная информация.

Оперативное планирование и пересменка

В Системе предусмотрен ряд функций по планированию выхода на линию и времени работы бригад, автомобилей и оперативных смен. В подсистеме «*Бригады*» можно получить доступ к формам планирования (рис. 4.51).

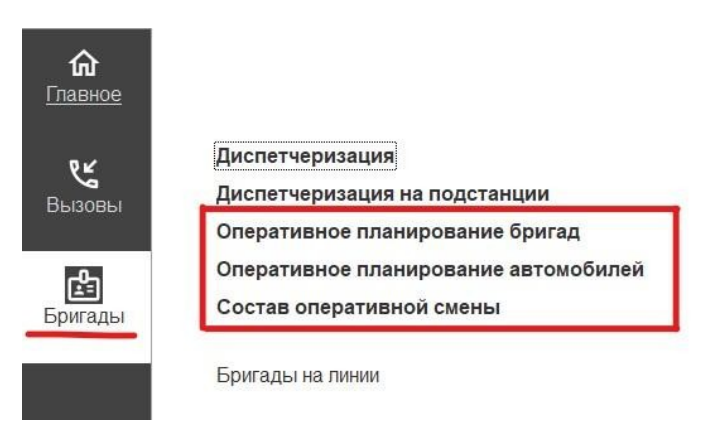

Рисунок 4.51 – Выбор форм планирования из подсистемы «*Бригады*»

Выполнить переход к формам планирования бригад и автомобилей можно непосредственно с рабочего места Диспетчера направлений, нажав кнопку «*План*» на командной панели таблицы состояний бригад (рис. 4.52).

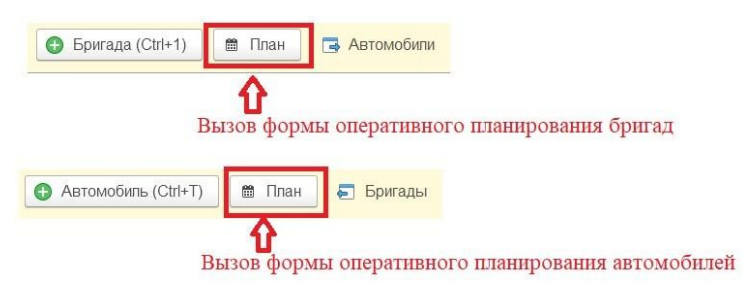

Рисунок 4.52 – Переход к планированию с рабочего места Диспетчера направлений

Оперативное планирование бригад

Для формирования или редактирования плана выхода бригад используется форма «*Оперативное планирование бригад».* Основное окно формы представляет собой журнал документов планирования с отображением даты планирования, организации и подразделения, для которых создан план. Внешний вид формы представлен на рис. 4.53.

| Оперативное планирование бригад<br>выбор организации, по которой<br>отображать документы<br>a<br>6<br>(•) Установить период<br>Создать<br>планирования |                                 |                                                                   |                   |  |  |  |  |  |
|----------------------------------------------------------------------------------------------------|---------------------------------|-------------------------------------------------------------------|-------------------|--|--|--|--|--|
| Организация:<br>Homep                                                                                                    | Дата планирования<br>$\uparrow$ | Đ<br>Организация                                                  | Подразделения     |  |  |  |  |  |
| 23.11.2021<br>$\odot$ $\Box$                                                                                                    |                                 |                                                                   |                   |  |  |  |  |  |
| ■ 02-000636                                                                                                    | 23.11.2021                      | ГБУЗ ТО «Областная больница № 23» (г. Ялу                         | СМП г. Ялуторовск |  |  |  |  |  |
| 22.11.2021<br>$\odot$ $\Box$                                                                                                    |                                 |                                                                   |                   |  |  |  |  |  |
| $02 - 000630$                                                                                                    | 22.11.2021                      | ГБУЗ ТО «Областная больница № 23» (г. Ялу                         | СМП г. Ялуторовск |  |  |  |  |  |
| 21.11.2021<br>Θ<br><b>EEP</b>                                                                                                    | номера документов планирования  |                                                                   |                   |  |  |  |  |  |
| ■ 02-000629                                                                                                    | 21.11.2021                      | ГБУЗ ТО «Областная больница № 23» (г. Ялу                         | СМП г. Ялуторовск |  |  |  |  |  |
| 20.11.2021<br>$\Theta$<br>EDE                                                                                                    |                                 |                                                                   |                   |  |  |  |  |  |
| 5 02-000660                                                                                                    | 20.11.2021                      | ГБУЗ ТО «Областная больница № 4» (г. Ишим)                        | Бердюжье          |  |  |  |  |  |
| 02-000628                                                                                                    | 20.11.2021                      | ГБУЗ ТО «Областная больница № 23» (г. Ялу                         | СМП г. Ялуторовск |  |  |  |  |  |
| 02-000597<br>国                                                                                                    | 20.11.2021                      | ГБУЗ ТО «Областная больница №24» (с.Ярк                           | Ярково            |  |  |  |  |  |
| $\odot$ $\Box$                                                                                                    |                                 | 19.11.2021 документы планирования за одну дату собираются в папку |                   |  |  |  |  |  |
| 02-000673                                                                                                    | 19.11.2021                      | ГБУЗ ТО «Областная больница №14» (с. Каз                          | Казанское         |  |  |  |  |  |
| 02-000657                                                                                                    | 19.11.2021                      | ГБУЗ ТО «Областная больница № 4» (г. Ишим)                        | Бердюжье          |  |  |  |  |  |
| 02-000635<br>$\Rightarrow$                                                                                                    | 19.11.2021                      | ГБУЗ ТО «Областная больница №14» (с. Каз                          | Сладково          |  |  |  |  |  |
| 02-000627                                                                                                    | 19.11.2021                      | ГБУЗ ТО «Областная больница № 23» (г. Ялу                         | СМП г. Ялуторовск |  |  |  |  |  |
| 02-000623                                                                                                    | 19.11.2021                      | ГБУЗ ТО «Областная больница №14» (с. Каз                          | Сладково          |  |  |  |  |  |
| 02-000596                                                                                                    | 19.11.2021                      | ГБУЗ ТО «Областная больница №24» (с.Ярк                           | Ярково            |  |  |  |  |  |

Рисунок 4.53 – Форма «*Оперативное планирование бригад*»

При нажатии на кнопку «*Создать*» открывается форма создания нового плана выхода бригад. Диспетчеру необходимо указать дату, на которую составляется план и нажать на кнопку «*Добавить*» (рис. 4.54). В результате появятся поля для заполнения:

*Подразделение*», «*Бригада*», «*Профиль*» – значения выбираются из выпадающих списков;

*Смена*», «*с*», «*по*» – выбор смены из выпадающего списка, значения «с» и «по» заполняются автоматически, с возможностью редактирования;

*Старший бригады*», «*Сотрудник 1*», «*Сотрудник 2*» – поля заполняются сотрудниками формируемой бригады;

*Автомобиль*», «*Водитель*», «*Смена автомобиля*» – для бригады назначается автомобиль (поле заполняется значением номера автомобиля в гараже), водитель (ФИО водителя) и указывается смена.

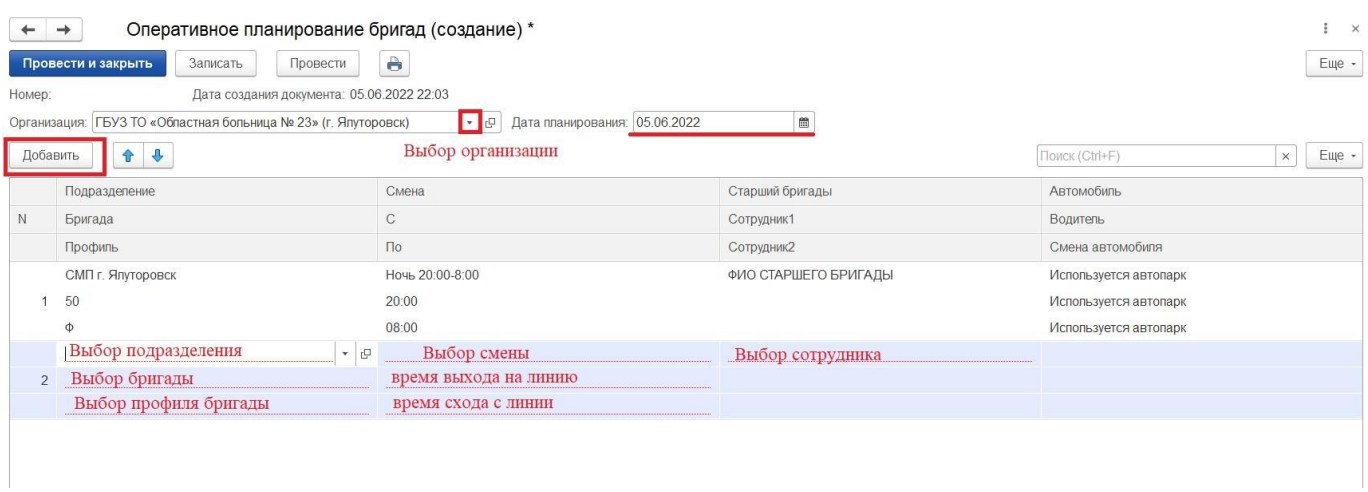

Рисунок 4.54 – Форма создания плана выхода бригад

Поля времени выхода и схода становятся доступны для редактирования по двойному щелчку правой кнопкой мыши. Для добавления бригад в план необходимо воспользоваться кнопкой «*Добавить*». Для сохранения и выхода используется *Провести и закрыть*».

Если на момент планирования бригады известна смена состава медицинских работников в течение рабочей смены, пользователю необходимо создать два документа планирования бригад, вручную корректируя время схода первой бригады и время выхода второй (рис. 4.55).

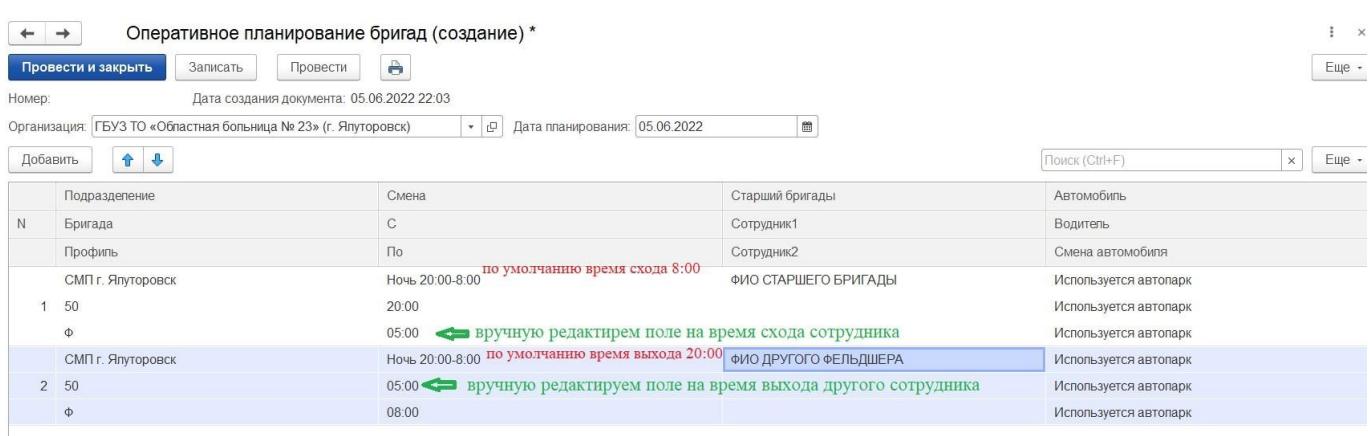

Рисунок 4.55 – Пример ввода данных в документ оперативного планирования

При цикличном повторении рабочих смен бригад СМП пользователь может копировать план выхода бригады на линию. Для этого необходимо выбрать документ в журнале планирования и нажать кнопку «*Создать новый элемент копированием текущего*» [F9] (рис. 4.56). В результате откроется документ планирования, в котором необходимо указать новую дату.

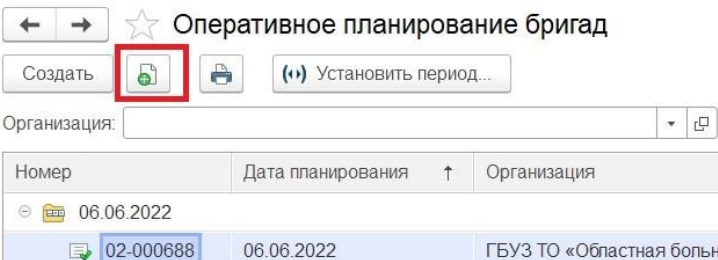

İ,

Рисунок 4.56 – Создать новый элемент копированием текущего

Оперативное планирование автомобилей

Для формирования или редактирования плана выхода автомобилей отдельным документом используется форма «*Оперативное планирование автомобилей».*  Основное окно формы представляет собой журнал документов планирования с отображением даты планирования, организации и подразделения, для которых создан план. Внешний вид формы представлен на рис. 4.57.

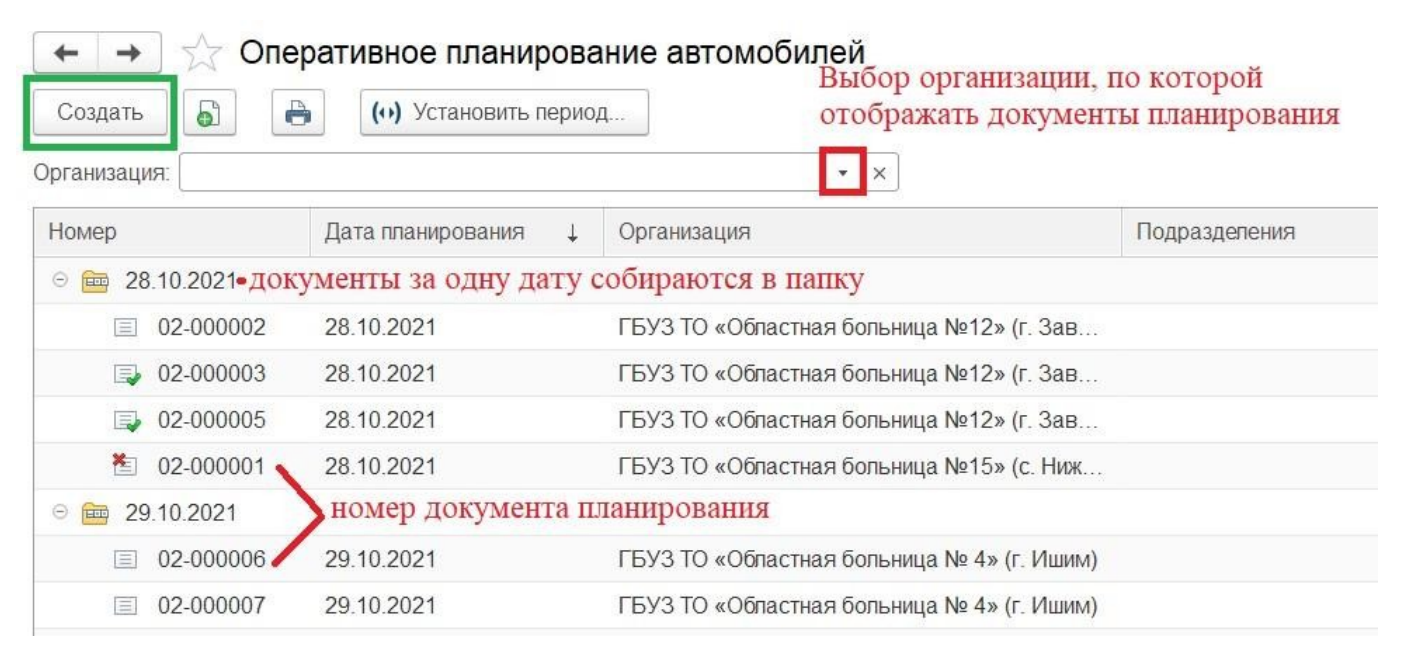

Рисунок 4.57 – Основное окно формы «*Оперативное планирование автомобиля*»

При нажатии на кнопку «*Создать*» открывается форма создания нового плана выхода бригад. Диспетчеру необходимо указать дату, на которую составляется план и выбрать организацию, нажать на кнопку «*Добавить*» (рис. 4.58). В результате появятся поля для заполнения:

*Подразделение*» – выбирается списка подразделений, входящих в выбранную организацию;

*Автомобиль*» – выбирается из списка;

*Водитель*» – выбирается из сотрудников;

*Смена*» – выбирается из списка смен. При этом поля «*С*» и «*По*» заполняются автоматически исходя из выбранной смены.

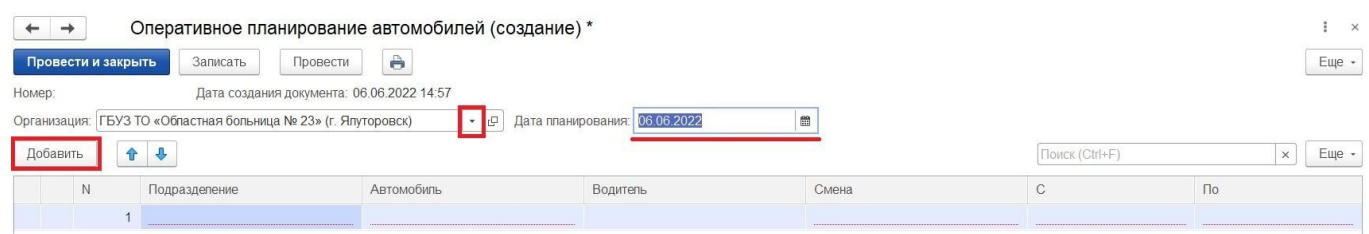

Рисунок 4.58 – Планирование выхода автомобиля

Настройка соответствия автомобиля бригаде в таком случае устанавливается вручную по команде «*Установить автомобиль бригаде*» (рис. 4.59) с рабочего места Диспетчера направлений.

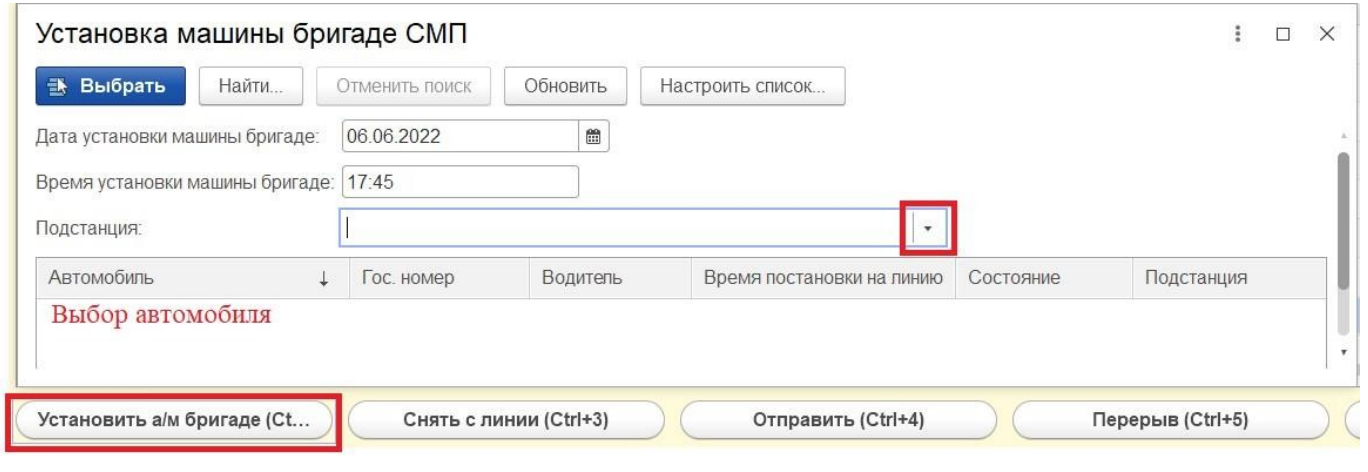

Рисунок 4.59 – Форма установки автомобиля бригаде

## Пересменка

Для плановой постановки и снятия бригад используется форма пересменки (рис. 4.60), доступной по кнопке «*Пересменка*» (*Ctrl+R*) • Пересменка (Ctrl+R) , из формы управления бригадами.

Форма представляет собой список строк, каждая из которых соответствует бригаде, доступной для постановки на линию или снятия с линии. С помощью кнопок на рабочей области можно:

– установить все отметки в колонке постановки/снятия бригад;

– снять все отметки в колонке постановки/снятия бригад;

– обновить список;

пересменить поставить/снять выбранные в списке бригады.

Установка реквизита «*Опоздание*» доступно для бригад, запланированных для постановки на линию. Реквизит «*Ранний сход*» доступен для бригад, которые заканчивают работу на линии.

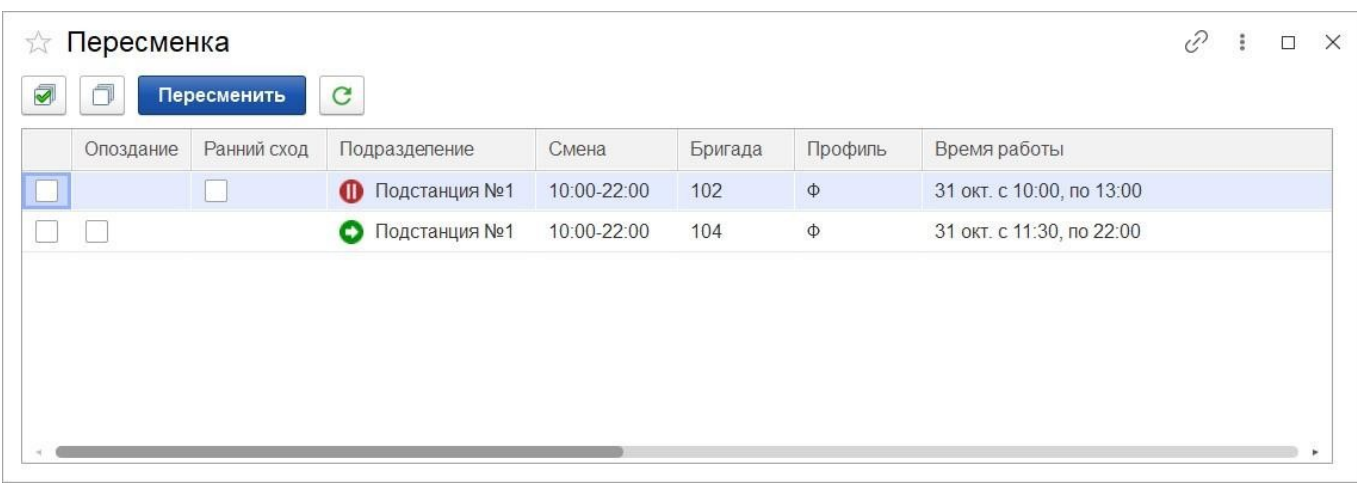

Рисунок 4.60 – Пример отображения бригад, доступных для снятия и постановки

 $\begin{bmatrix} \phantom{-} \\ \phantom{-} \end{bmatrix}$ 

Для автоматической пересменки необходимо выбрать бригады для постановки/снятия и нажать кнопку «*Пересменить*». В результате появится дополнительное окно (рис. 4.61), в котором необходимо указать время пересменки (по умолчанию программа подставляет текущее время).

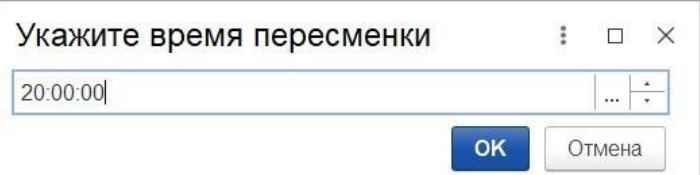

 $\begin{bmatrix} 1 & 1 \\ 1 & 1 \end{bmatrix}$ Рисунок 4.61 – Окно ввода времени пересменки

Бригада доступна для снятия через пересменку когда находится в статусах «*На подстанции*» или «*На перерыве*». Бригада доступна для автоматической постановки на линию в случае, когда данные по бригаде внесены в план выхода бригад на текущую дату и планируемое время выхода близко к настоящему.

#### Планирование оперативной смены

Для планирования выхода невыездных сотрудников СМП используется форма «*Состав оперативной смены*».

Форма «*Состав оперативной смены*» представляет собой журнал планирования, где каждая строка списка соответствует документу-плану выхода сотрудников оперативной смены на определенную дату. В форме отражены следующие данные (рис. 4.62):

*Номер* – номер документа планирования;

*Дата планирования* – дата, на которую запланирована смена;

*Организация* – организация, для сотрудников которой разработан план;

*Подразделения* – отражается информация указывающая, какие подразделения отражены в плане.

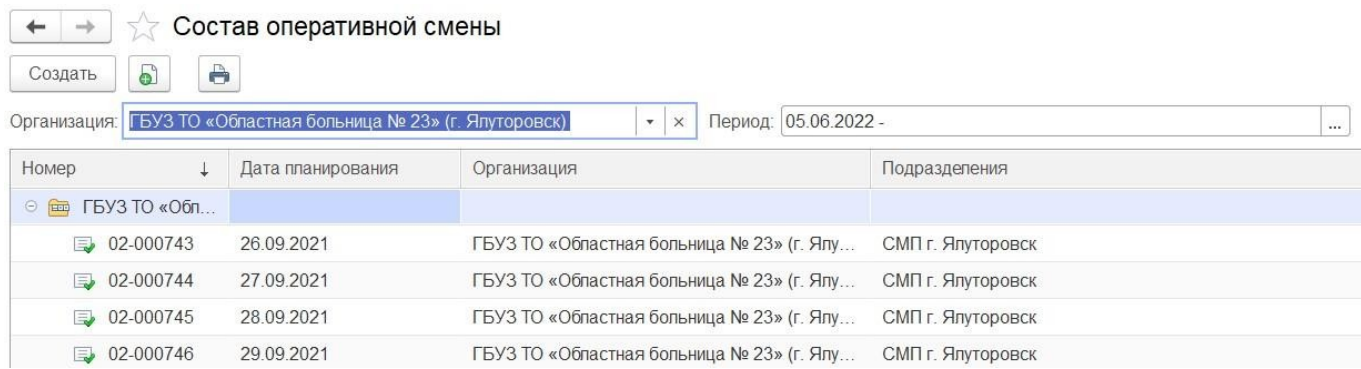

Рисунок 4.62 – Внешний вид и содержание формы «*Состав оперативной смены*» Для создания нового плана выхода сотрудников оперативной смены необходимо нажать на кнопку «*Создать*».

В открывшемся окне указывается «*Организация*» и «*Дата начала смены*», по

| $+ -$        | Провести и закрыть     | Зависагь | Провести.                                  | Состав оперативной смены (создание) *<br><b>Pa</b> Firan pursuas |                                  |                           |               |       | $\mathsf{Eup}$ |
|--------------|------------------------|----------|--------------------------------------------|------------------------------------------------------------------|----------------------------------|---------------------------|---------------|-------|----------------|
| Намир.       |                        |          | Дета создания документа. 01.11.2021 08:09. |                                                                  |                                  |                           |               |       |                |
| Организация: | <b>FEV3 TO «COMTI»</b> |          |                                            |                                                                  | • Р Дата начала смены 06.06.2022 | $\overline{\mathfrak{m}}$ |               |       |                |
| Добенить     | $+ +$                  |          |                                            |                                                                  |                                  |                           | 78.003 (CBAF) |       | $x$ Eur        |
|              | flishessetene:         |          | Corpores                                   |                                                                  | Pone.                            | Смена                     | c             | Tio:  |                |
|              | Единый на ортанизацию  |          |                                            |                                                                  | Старший проч смены               | Cyronian (9:00-9:00).     | 09:00         | 09:00 |                |
| 2            | Оперативная сложба.    |          |                                            |                                                                  | SPAINOCTA SONCYREZATMEND.        | 0800.20100                | 08.00         | 20.00 |                |
|              | Отеративная служба.    |          |                                            |                                                                  | BPANTIOCTA KONCYTISTATIVIBHO.    | 20:00-08:00               | 20.00         | 08.00 |                |
| ×.           | Onepatheres cryetia    |          |                                            |                                                                  | BPAI ROCEA FOCRITEA/M3AU/M1      | 08:00.20:00               | 08.00         | 20.00 |                |
| 5            | Оперативная словба.    |          |                                            |                                                                  | BPAN ROCTA FOC/TIMTA/TIVSALI/INF | 20:00:08:00               | 2000          | 08:00 |                |
| в.           | Оперативная служба     |          |                                            |                                                                  | Диспетчер направлений            | Cyrovesn (9:00-9:00)      | 09:00         | 00.00 |                |
|              | Оперативная служба.    |          |                                            |                                                                  | Hors-towards                     | Cyronesis (8 00-8 00)     | 08.00         | 08.60 |                |
| в            | Оперативная служба     |          |                                            |                                                                  | Новатрушница                     | 07:00-19:00               | 07:00         | 19.00 |                |
| $\mathbf{v}$ |                        |          |                                            |                                                                  |                                  |                           |               |       |                |

Рисунок 4.63 – Формирование состава оперативной смены на определенную дату

В поле «*Подразделение*» указывается для какого подразделения назначается сотрудник. Для роли «*Старший врач смены*» предусмотрено значение поля – *т Единый на организацию*», которое означает, что должностные обязанности и *ь*  ответственность старшего врача распространяются на всю организацию. Значение »

*Единый на организацию*» нельзя выбрать из справочника. Данное значение

прописывается автоматически при условии настройки параметра «*Общий старший* 

в*врач на все подразделения*» (устанавливается администратором).

В поле «*Сотрудник*» указывается ФИО назначаемого сотрудника. Значение пможно выбрать из справочника или ввести с клавиатуры. л

Значение поля «*Роль*» соответствует должностным обязанностям сотрудника, авыбирается из списка. н

В поле «*Смена*» указывается рабочая смена соответствующего сотрудника, в

соответствии с которой поля «*С*» и «*По*» заполняются автоматически. Время начала и докончания работы доступны для редактирования. о

Для сохранения созданного плана используется кнопка «*Провести*» или б*Провести и закрыть*». а

Предусмотрена возможность внесения изменений в созданный план, а также дополнительные функции по работе со строками плана.

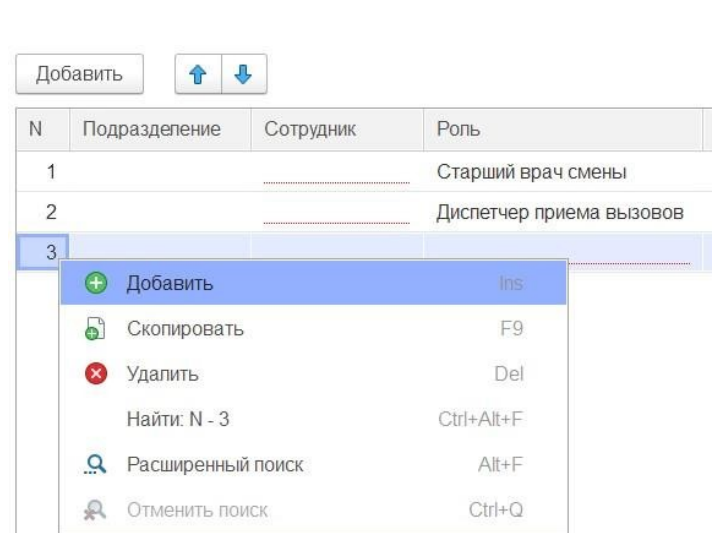

64

Рисунок 4.64 – Контекстное меню с дополнительными функциями

### Управление неотложными вызовами

Для пользователя с правами на работу с ресурсами служб неотложной помощи доступен раздел Системы «н *Передача вызова в другую МО*» в подсистеме «*Вызовы*» для ю просмотра информации по вызовам, переданных на обслуживание поликлиникам

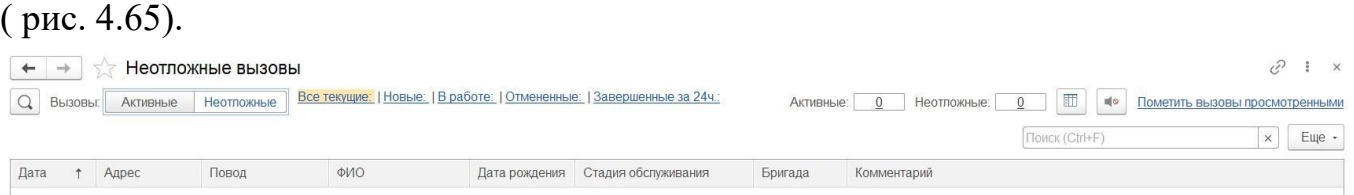

Рисунок 4.65 – Форма просмотра неотложных вызовов

Для пользователя Системы согласно его зоне ответственности, могут быть настроены доступные медицинские учреждения неотложной помощиа (рис. 4.66), по которым устанавливается видимость на списки вызовов и выездной персонал е медицинских организацийт для назначения на вызов.

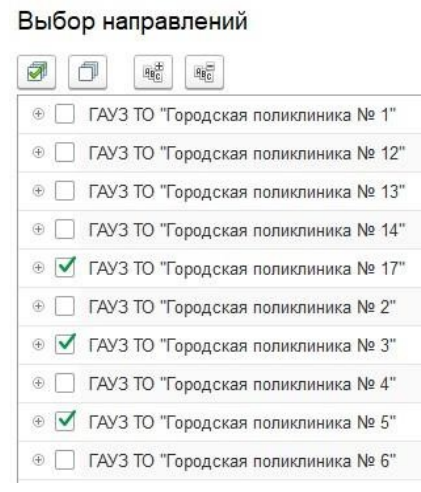

Рисунок 4.66 – Выбор доступных ЛПУ

В списке неотложных вызовов доступна фильтрация согласно текущему статусу обслуживания неотложкой (рис. 4.67).

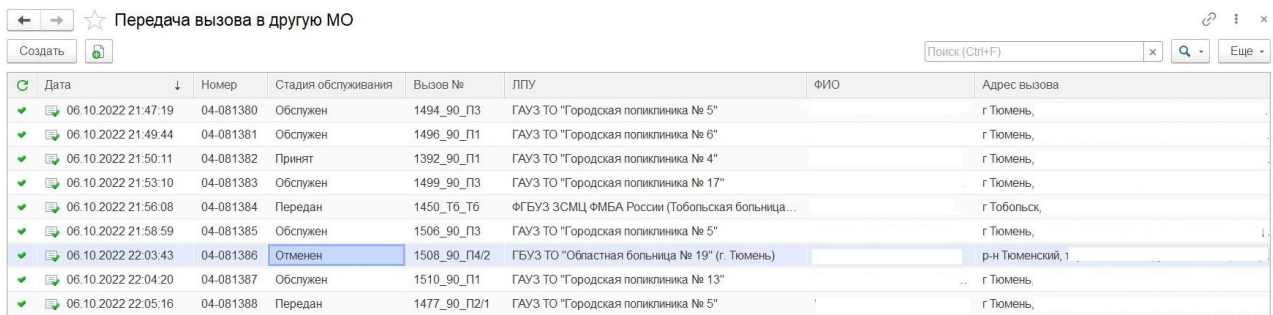

# Рисунок 4.67 – Таблица состояний вызовов, переданных в другую медицинскую организацию

При открытии документа неотложного вызова показана информация по исходному талону вызова, в том числе с историей опроса заявителя, а также результирующие данные по исполнению вызова службой неотложной помощи (рис. 4.68). Здесь же доступен просмотр истории изменения стадий обслуживания неотложного вызова (рис. 4.69).

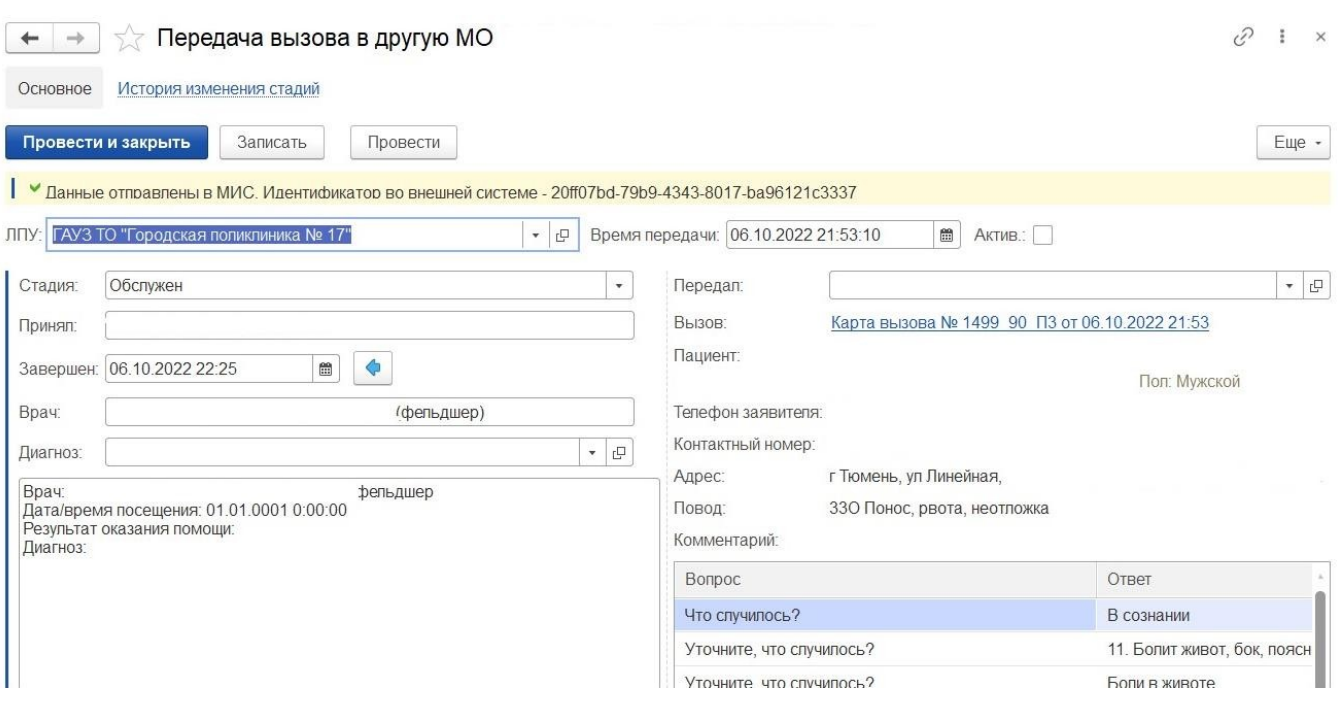

#### Рисунок 4.68 – Документ неотложного вызова

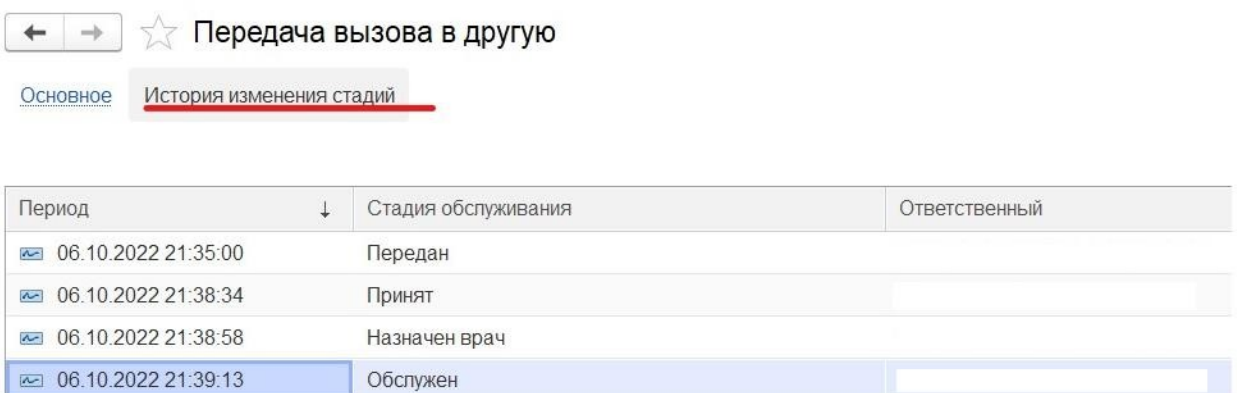

Рисунок 4.69 – История изменений стадий

Для вызова в статусе «*Передан*» доступно назначение вызова конкретной бригаде неотложной помощи при использовании формы документа передачи вызова в другую медицинскую организацию. Пользователем устанавливается бригада на обслуживание, настроенная в расписании соответствующего медицинского учреждения. Количество неотложных вызовов, доступных к передаче на обслуживание одной бригаде, не ограничено.

Статусы фактического выполнения вызова бригадой неотложной помощи устанавливаются в процессе обслуживания со стороны службы неотложной помощи и при настроенной интеграции ИС УРМО ТО и ЕРИАС СМП ТО автоматически сменяются в АРМ Неотложная помощь. При отключенном взаимодействии возможен

66

ручной режим смены статуса по факту извещения со стороны медицинского учреждения.

Если из ИС УРМО по вызову получен статус «*Не по территории обслуживания МО*» в АРМ Диспетчера направлений событие сопровождается звуковым сигналом и в списке неотложных вызовов в работе меняется цветовое оформление соответствующей строки. Такой вызов пользователь может самостоятельно перенаправить в другую медицинскую организацию, выбрав из справочника другое лечебно-профилактическое учреждение (рис. 4.70).

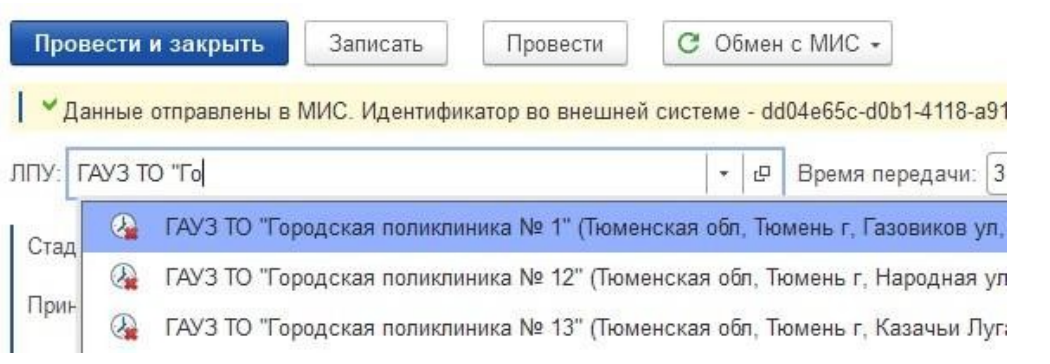

Рисунок 4.70 – Изменение ЛПУ для вызова «*Не по территории обслуживания МО*»

При необходимости записать данный вызов в работу скорой медицинской помощи пользователь по команде контекстного меню по вызову возвращает вызов в работу СМП изменением стадии обработки на «*Принят*». При этом факт передачи вызова в медицинское учреждение считается не состоявшимся.

. Действия при нештатных ситуациях

. Работа с выгрузкой оперативной обстановки

В случае, если программа недоступна, информацию о зарегистрированных вызовах и бригадах, можно оперативно получить с помощью специального приложения, открыть которое можно в системном трее Windows (область уведомлений или так называемый элемент панели инструментов рабочего стола) (рис. 4.71).

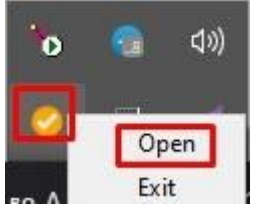

# Рисунок 4.71 – Доступ к приложению, хранящему информацию о зарегистрированных вызовах и бригадах

При недоступности программы в файле можно увидеть таблицу с данными по бригадам и вызовам на последний момент работоспособности системы (рис. 4.72).

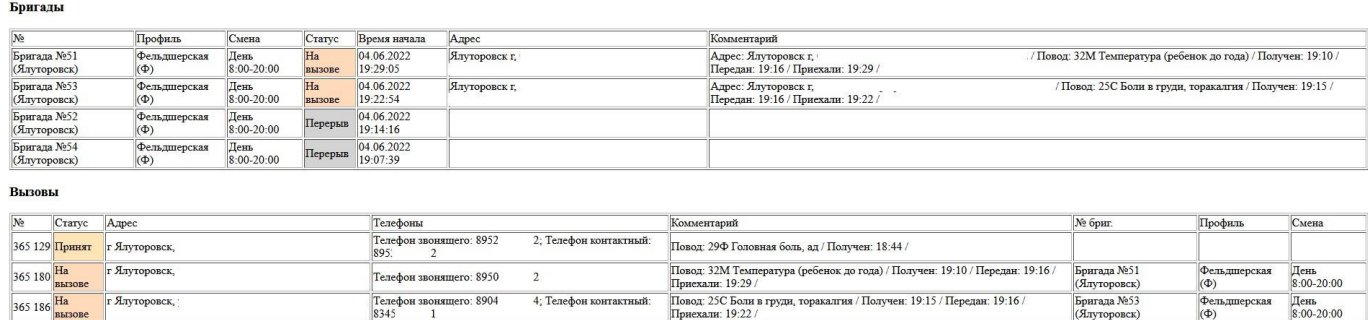

#### Состояние бригад и вызовов на 2022.06.04 19:36:45

**СМП г. Ялуторовск** 

Рисунок 4.72 – Состояние бригад и вызовов на момент выгрузки

. Порядок оказания консультаций и обращения в службу технической поддержки

За консультациями по функционалу ЕРИАС СМП ТО, требующими незамедлительного решения, необходимо обращаться в службу технической поддержки по телефону +7 (345) 221-70-81, линия консультаций работает круглосуточно.

Заявки на консультацию по функционалу, не требующие незамедлительного решения, а также заявки на настройку системы необходимо оформлять через службу технической поддержки Тюменской области, написав письмо на  $sd@/72$ to.ru с пометкой «ЕРИАС СМП ТО» или оставив заявку в личном кабинете https://sd.72to.ru выбрав проект «Скорая помощь». Перед подачей заявки рекомендуется повторно ознакомиться с руководством пользователя. Возможно, Вы найдёте там ответ на свой вопрос. В заявке должны быть чётко сформулированы вопросы к технической поддержке или проблемы, возникающие при использовании ЕРИАС СМП ТО.

68